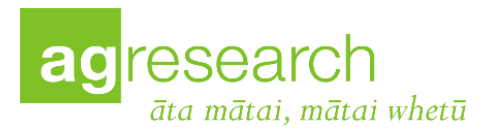

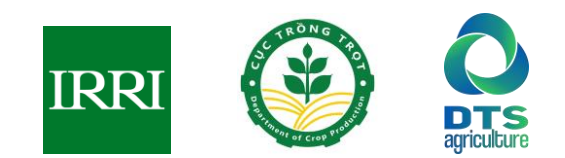

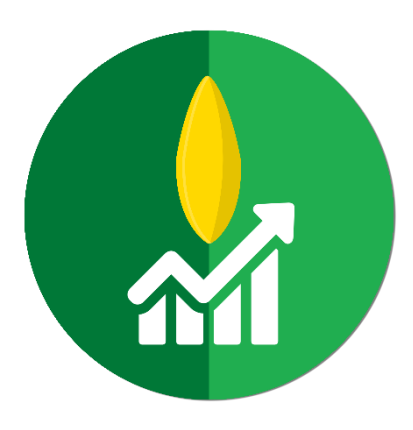

# **HƯỚNG DẪN SỬ DỤNG**

# **HỆ THỐNG THEO DÕI VÀ BÁO CÁO HOẠT ĐỘNG SẢN XUẤT LÚA RiceMoRe**

Nhà tài trợ:

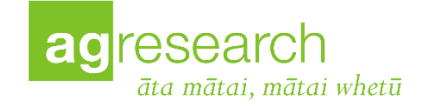

**Tháng 9 năm 2023**

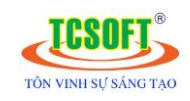

*CÔNG TY TNHH TM VÀ PT CÔNG NGHỆ PHẦN MỀM TCSOFT VP Hà Nội: B18\* Tầng 18, Tòa nhà 96A Định Công, Thanh Xuân, TP. Hà Nội VP TP.HCM: 525/1a Sư Vạn Hạnh, P.12, Quận 10, TP Hồ Chí Minh* Tel: 024-35400738 - Hotline: **1900 571 529.** Website: http://tcsoft.vn - E-mail: contact@tcsoft.vn

#### HỆ THỐNG THEO DÕI VÀ BÁO CÁO HOẠT ĐỘNG SẢN XUẤT LÚA RiceMoRe

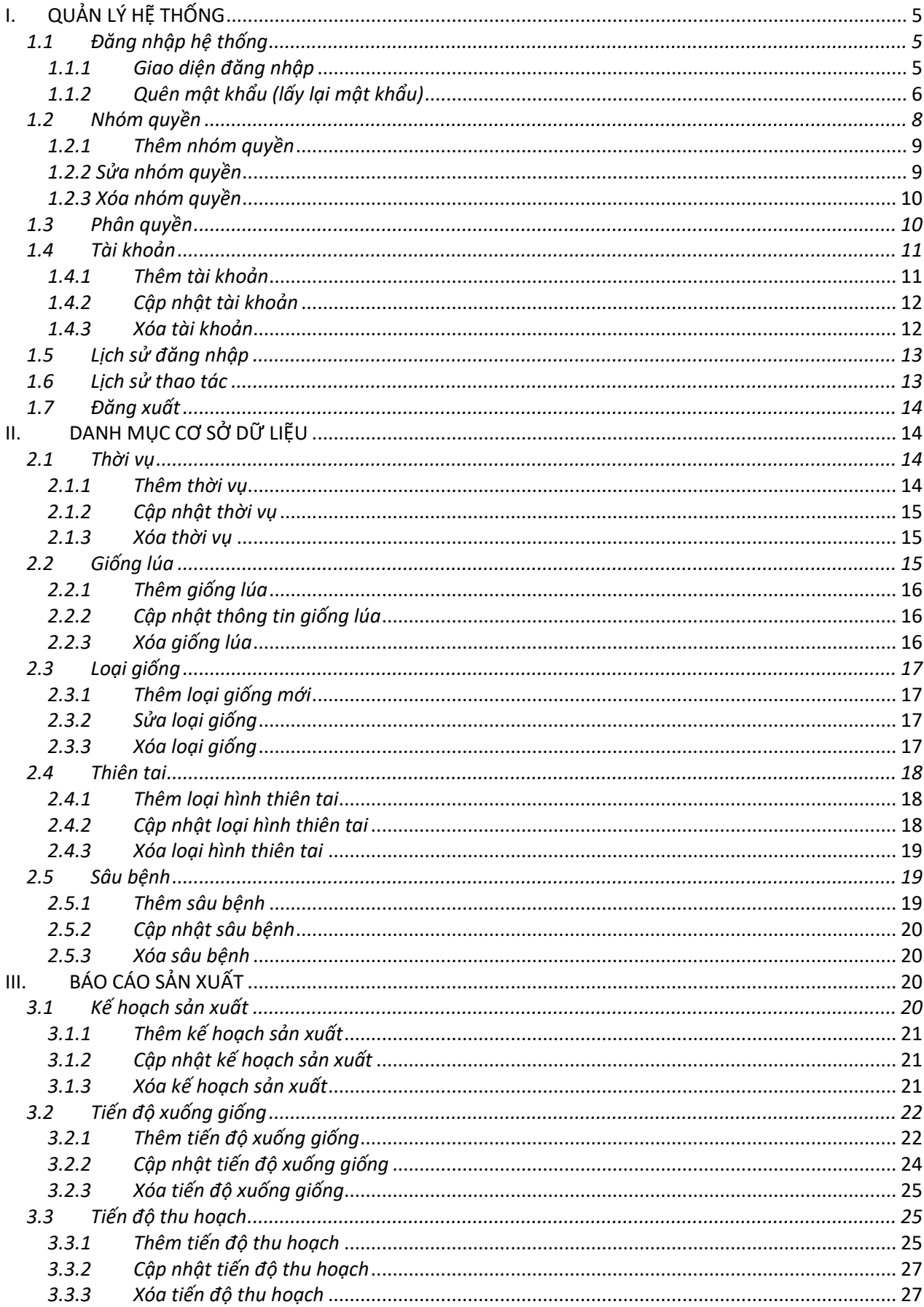

### Mục lục

#### HỆ THỐNG THEO DÕI VÀ BÁO CÁO HOẠT ĐỘNG SẢN XUẤT LÚA RiceMoRe

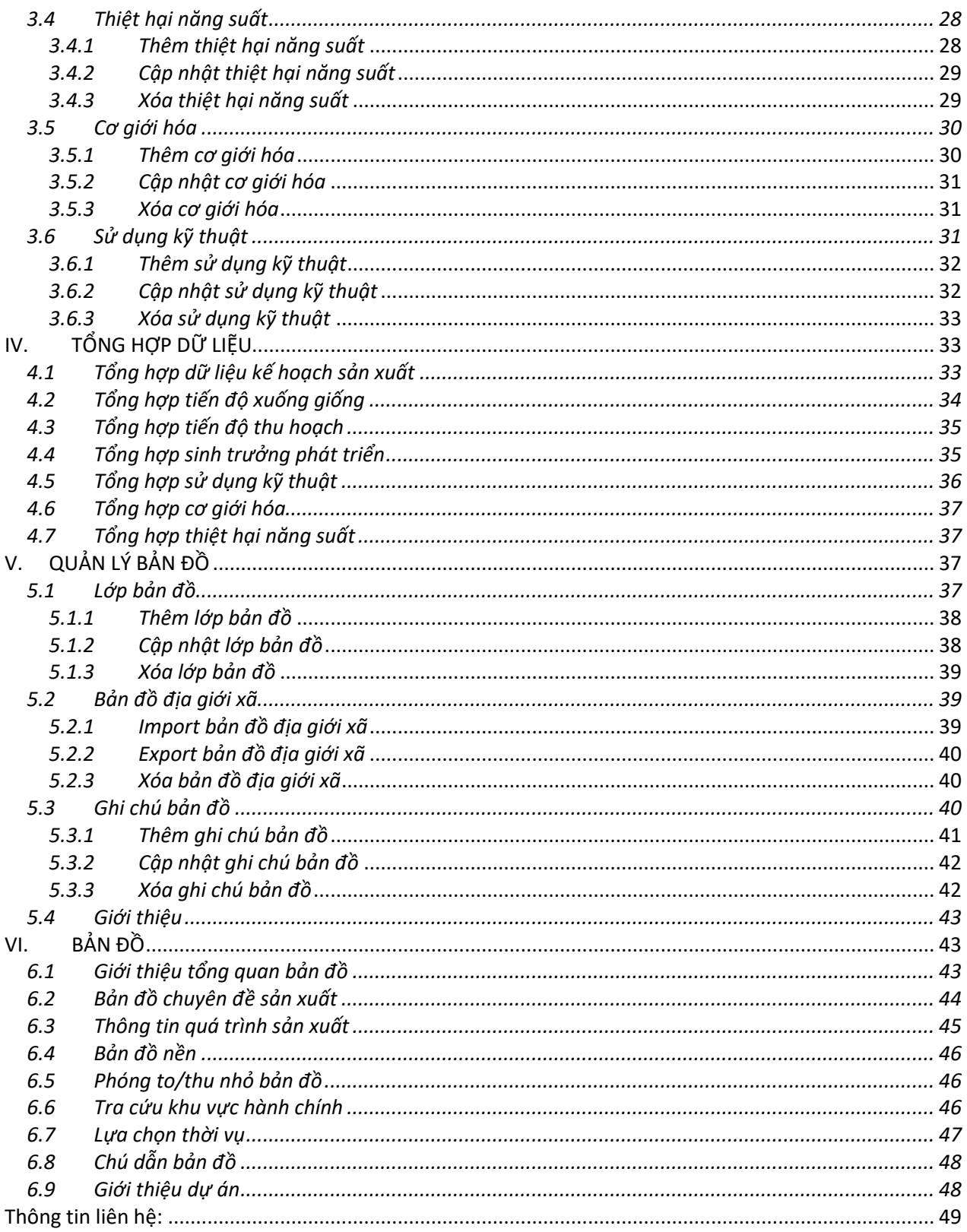

#### **Hệ thống theo dõi và báo cáo hoạt động sản xuất lúa** (**Rice** activity **Mo**nitoring and **Re**porting System - **RiceMoRe**)

**RiceMoRe** được xây dựng với sự hợp tác giữa Cục Trồng trọt (DCP), Trung tâm Chuyển đổi số và Thống kê (DTS) – Bộ Nông nghiệp và Phát triển Nông thôn và Viện nghiên cứu lúa gạo Quốc tế (IRRI) nhằm hỗ trợ công tác theo dõi, quản lý và chỉ đạo sản xuất lúa. **RiceMoRe** cho phép hệ thống hóa và lưu trữ dữ liệu về sản xuất lúa, được cập nhật hàng tuần thông qua mạng lưới cán bộ địa phương từ cấp xã. Dữ liệu được liên kết với hệ thống thông tin địa lý và các lớp thông tin khác giúp cho việc lập kế hoạch sản xuất, ứng phó thiên tai và dịch hại thuận lợi hơn.

Hệ thống được thiết kế, xây dựng với sự đóng góp của những cá nhân và tổ chức sau:

Lê Thanh Tùng - Cục Trồng trọt, Bộ NN&PTNT Trần Thị Mỹ Hạnh - Cục Trồng trọt, Bộ NN&PTNT Bùi Tân Yên - Viện Nghiên cứu Lúa gạo Quốc tế Eisen Bernard Bernardo - Viện Nghiên cứu Lúa gạo Quốc tế Vũ Hồng Trang - Viện Nghiên cứu Lúa gạo Quốc tế Nguyễn Thị Hà An – Viện Nghiên cứu Lúa gạo Quốc tế Đỗ Minh Phương - Trung tâm Chuyển đổi số và Thống kê Nông nghiệp, Bộ NN&PTNT Các cán bộ kỹ thuật - Sở NN&PTNT tỉnh An Giang và thành phố Cần Thơ

**Nhà tài trợ**: Viện nghiên cứu AgResearch, New Zealand

<span id="page-3-0"></span>**Xây dựng phần mềm**: Công ty TNHH Thương mại và Phát triển Công nghệ Phần mềm Tcsoft.

# **I. QUẢN LÝ HỆ THỐNG**

Quản trị hệ thống bao gồm các chức năng thiết yếu nhất để thiết lập, quản lý chức năng trên phần mềm của người dùng.

<span id="page-4-0"></span>*1.1 Đăng nhập hệ thống*

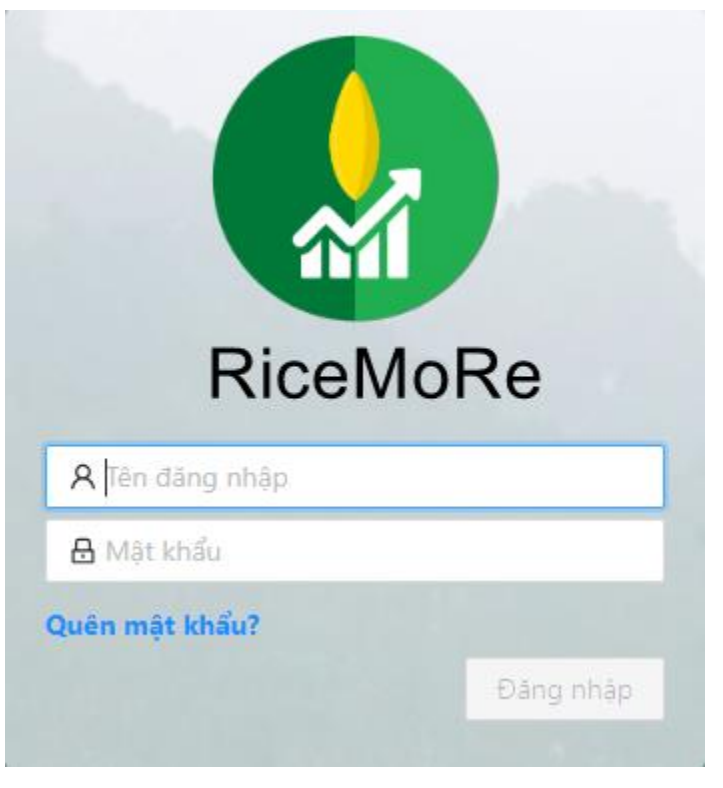

*Hình 1.1.1a: Giao diện đăng nhập hệ thống.*

#### <span id="page-4-1"></span>*1.1.1 Giao diện đăng nhập*

Tại giao diện đăng nhập vào trang quản trị, người dùng nhập thông tin tài khoản đã được cung cấp trước, gồm:

- $\checkmark$  Tên đăng nhập.
- Mật khẩu

Sau khi đăng nhập thành công, hệ thống sẽ hiển thị giao diện trang chủ phần mềm:

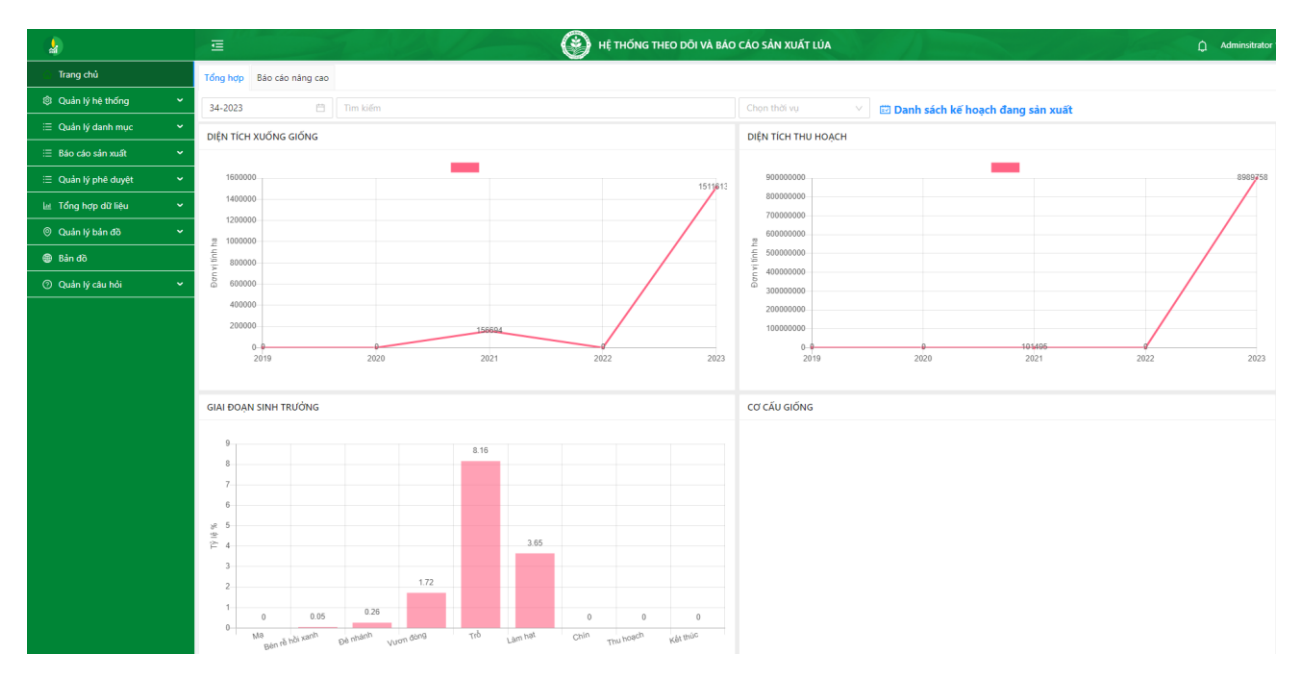

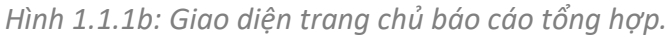

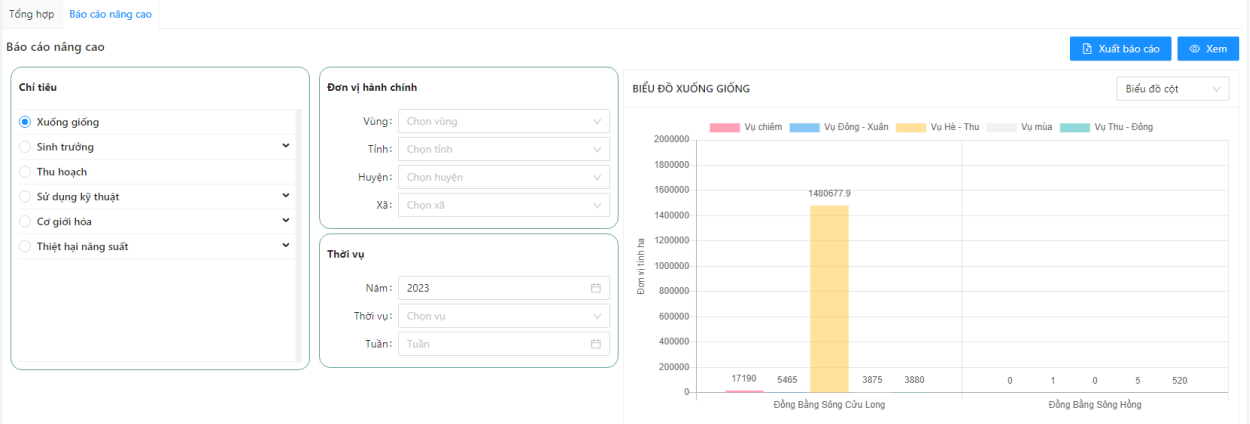

*Hình 1.1.1c: Giao diện trang chủ báo cáo nâng cao.*

Trang chủ phần mềm hiển thị số liệu báo cáo dưới dạng các biểu đồ thống kê, gồm:

- Biểu đồ hình cột
- Biểu đồ đường

#### <span id="page-5-0"></span>*1.1.2 Quên mật khẩu (lấy lại mật khẩu)*

Khi không đăng nhập vào hệ thống vì lý do quên mật khẩu, tại giao diện đăng nhập (*hình 1.1.1a*) người dùng chọn chức năng "**Quên mật khẩu**".

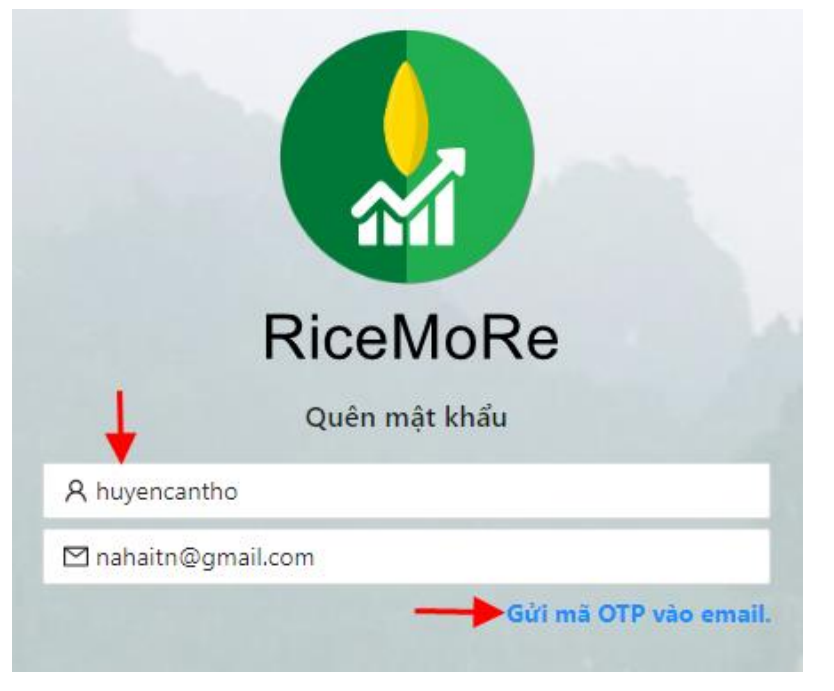

*Hình 1.1.2a: Giao diện chức năng quên mật khẩu.*

 Nhập thông tin để khôi phục mật khẩu, gồm: tên đăng nhập và email tài khoản **người sử dụng** đã nhập trên hệ thống.

 Sau đó, bạn chọn "**Gửi mã OTP vào email**" (*hình 1.1.2a)* hệ thống đưa ra thông báo xác nhận đã gửi thành công mã OTP về tài khoản email.

 Khi đã nhận được mã OTP hệ thống gửi về qua email, bạn chọn "nhập mã OTP" (*hình 1.1.2b)*

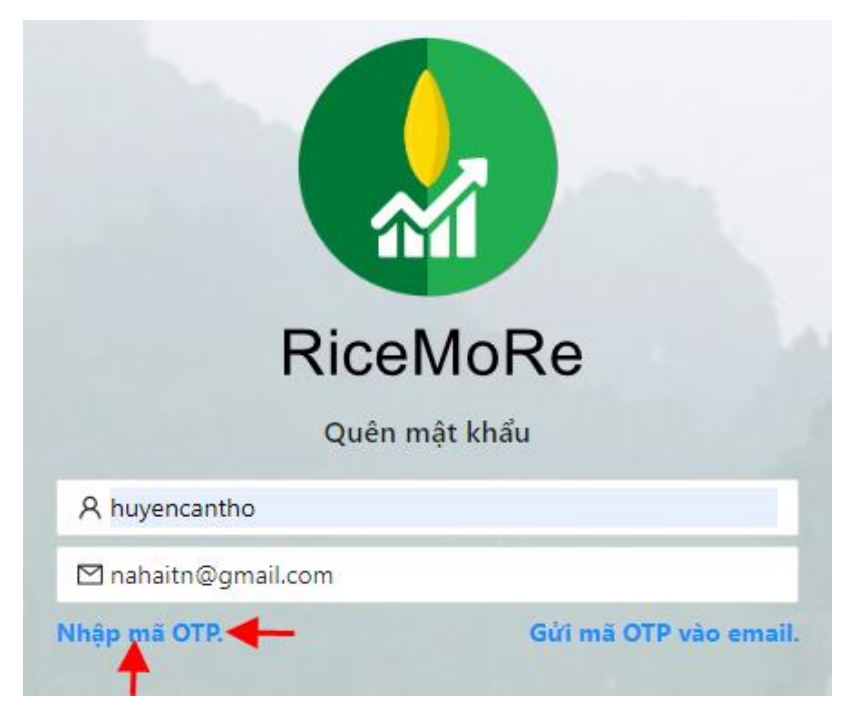

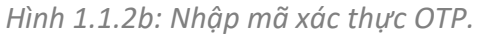

 Mã xác thực OTP có hiệu lực trong 03 phút (180 giây), trong khoảng thời gian này bạn cần nhập thông tin cần khôi phục, gồm: mật khẩu và xác nhận lại mật khẩu mới,

nhập mã OTP. Chọn chức năng "**Đổi mật khẩu**", hệ thống đưa ra thông báo khôi phục mật khẩu thành công.

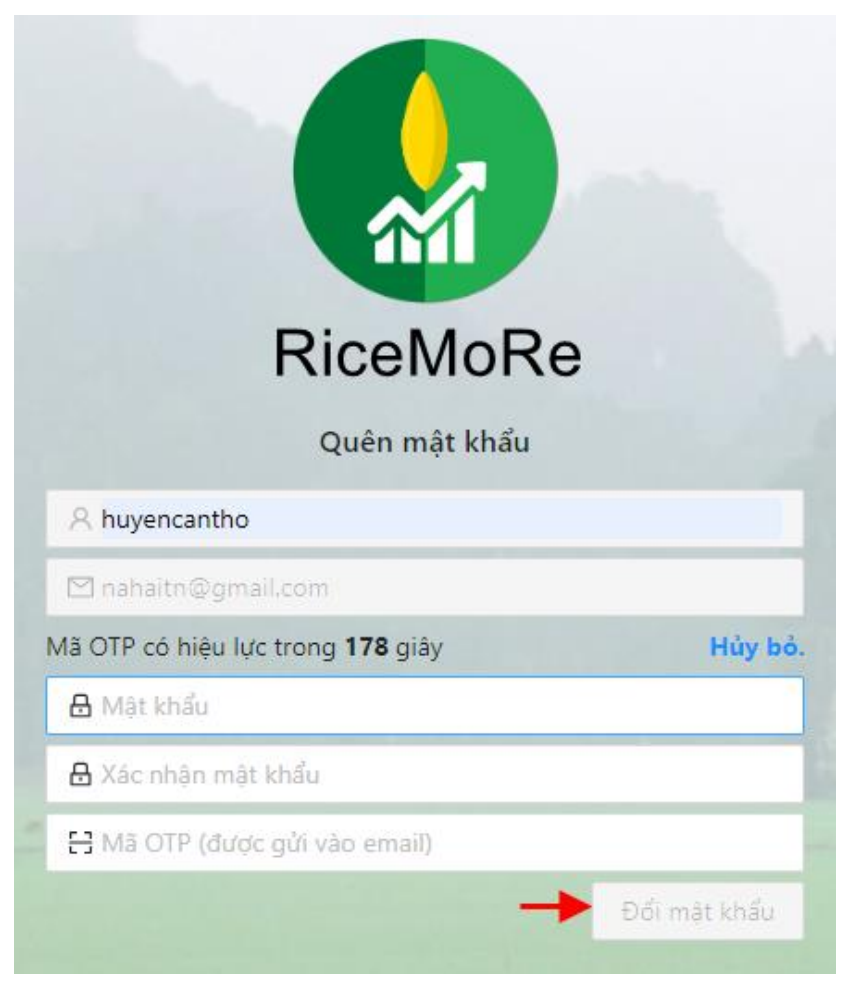

*Hình 1.1.2c: Giao diện khôi phục mật khẩu.*

#### <span id="page-7-0"></span>**1.2** *Nhóm* **quyền**

Cho phép thiết lập nhóm các đối tượng sử dụng phần mềm, nhóm quyền có thể phân chia theo:

- Cấp đơn vị hành chính: tỉnh, huyện, xã.
- $\checkmark$  Cơ quan, phòng ban, tổ chức: Chi cục TTBVTV, các trạm trung tâm khuyến nông, phòng ban,…

**Lưu ý:** Các tài khoản người dùng thuộc cùng một "*Nhóm quyền"* sẽ được cấp quyền chức năng thao tác như nhau trên phần mềm.

| $\frac{1}{26}$                            | 這 |              | G<br>HỆ THỐNG THEO DÕI VÀ BÁO CÁO SẢN XUẤT LÚA |                                                                                           |                                       | $\Omega$     | Adminsitrator |
|-------------------------------------------|---|--------------|------------------------------------------------|-------------------------------------------------------------------------------------------|---------------------------------------|--------------|---------------|
| △ Trang chủ                               |   | Nhóm quyền   | Tìm kiếm                                       |                                                                                           | $+$ Thêm                              | $\angle$ Sửa | 门 Xóa         |
| S Quản lý hệ thống<br>$\hat{\phantom{a}}$ |   | Mã nhóm      |                                                | Mô tả                                                                                     |                                       |              |               |
| Nhóm quyền                                |   | <b>Admin</b> |                                                | Quản lý tất cả các chức năng và dữ liệu của hệ thống                                      |                                       |              |               |
| Tài khoản                                 |   | Cấp huyện    |                                                | Cân bộ quản lý cấp huyện được phép truy cập, nhập và sửa số liệu của huyện đang phụ trách |                                       |              |               |
| Phân quyền                                |   | Cấp quốc gia |                                                | Cán bộ quản lý cấp quốc gia được phép truy cập số liệu của cả nước                        |                                       |              |               |
|                                           |   | Cấp tỉnh     |                                                | Cán bộ quản lý cấp tỉnh được phép truy cập số liệu của tỉnh đang phụ trách                |                                       |              |               |
| Lịch sử dâng nhập                         |   | Cấp vùng     |                                                | Cán bộ quản lý cấp vùng được phép truy cập, nhập và sửa số liệu của vùng đang phụ trách   |                                       |              |               |
| Lich sử thao tác                          |   | Cấp xã       |                                                | Cán bộ kỹ thuật cấp xã được phép truy cập, nhập và sửa số liệu của xã đang phụ trách      |                                       |              |               |
| $\equiv$ Quản lý danh mục<br>$\checkmark$ |   | Kỹ thuật     |                                                | Kỹ thuật viên chuyên trách bảo trì và cập nhật hệ thống                                   |                                       |              |               |
| ⊞ Báo cáo sản xuất<br>$\checkmark$        |   | Tcsoft       |                                                | kiểm tra chức năng: Hải                                                                   |                                       |              |               |
| = Quản lý phê duyệt<br>$\checkmark$       |   |              |                                                |                                                                                           | Tổng: 8 bản ghi $\langle  1  \rangle$ |              | 20 / trang    |
| La Tổng hợp dữ liệu                       |   |              |                                                |                                                                                           |                                       |              |               |
| O Quản lý bản đồ                          |   |              |                                                |                                                                                           |                                       |              |               |
| <b>Bản đồ</b>                             |   |              |                                                |                                                                                           |                                       |              |               |
| Quản lý câu hỏi<br>$\checkmark$           |   |              |                                                |                                                                                           |                                       |              |               |

*Hình 1.2: Giao diện thiết lập nhóm quyền.*

#### <span id="page-8-0"></span>*1.2.1 Thêm nhóm quyền*

Để khởi tạo nhóm quyền, bạn thực hiện thao tác sau:

 $+$  Thêm **Bước 1:** Từ menu **Hệ thống**, chọn **Nhóm quyền,** chọn **Bước 2:** Bạn nhập thông tin, gồm: mã nhóm, mô tả (nếu có). **Bước 3:** Chọn "**Lưu**" để hoàn thành.

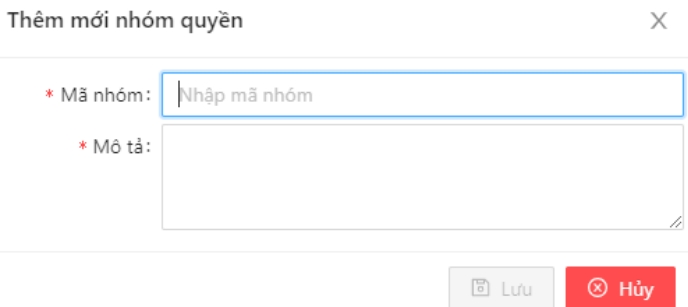

*Hình 1.2.1: Thêm mới nhóm quyền.*

<span id="page-8-1"></span>*1.2.2 Sửa nhóm quyền*

**Bước 1:** Tại giao diện **Nhóm quyền**, chọn nhóm cần sửa, chọn **. Bước 2:** Cập nhật thông tin cần thay đổi**:** *mã nhóm, mô tả.* **Bước 3:** Chọn **"Lưu"** cập nhật hoặc **"Hủy"** để hủy bỏ thao tác.

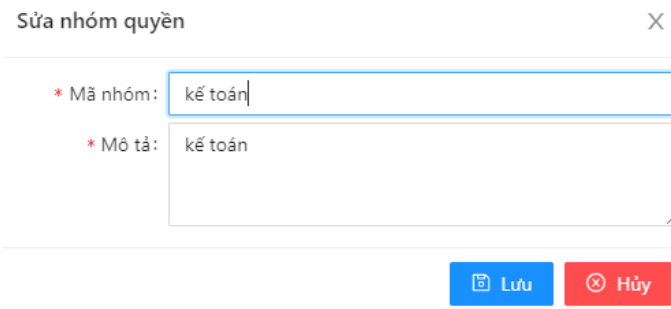

*Hình 1.2.2: Cập nhật thông tin nhóm quyền.*

#### <span id="page-9-0"></span>*1.2.3 Xóa nhóm quyền*

- 自 Xóa - Tại giao diện **Nhóm quyền,** chọn nhóm cần xóa, bấm
- Chọn "**Đồng ý"** để xóa, chọn "**Hủy"** để giữ lại nhóm quyền.

#### <span id="page-9-1"></span>**1.3 Phân quyền**

Sau khi thêm nhóm quyền mới, bạn cần cấp quyền cho phép sử dụng chức năng phần mềm, thao tác như sau:

**Bước 1:** Từ menu **Hệ thống**, chọn "**Phân quyền".**

**Bước 2:** Lựa chọn nhóm quyền.

**Bước 3:** Tích chọn các quyền được phép sử dụng trên phần mềm.

**Bước 4**: Nhấn nút "Lưu" để hoàn thành phân quyền từng nhóm.

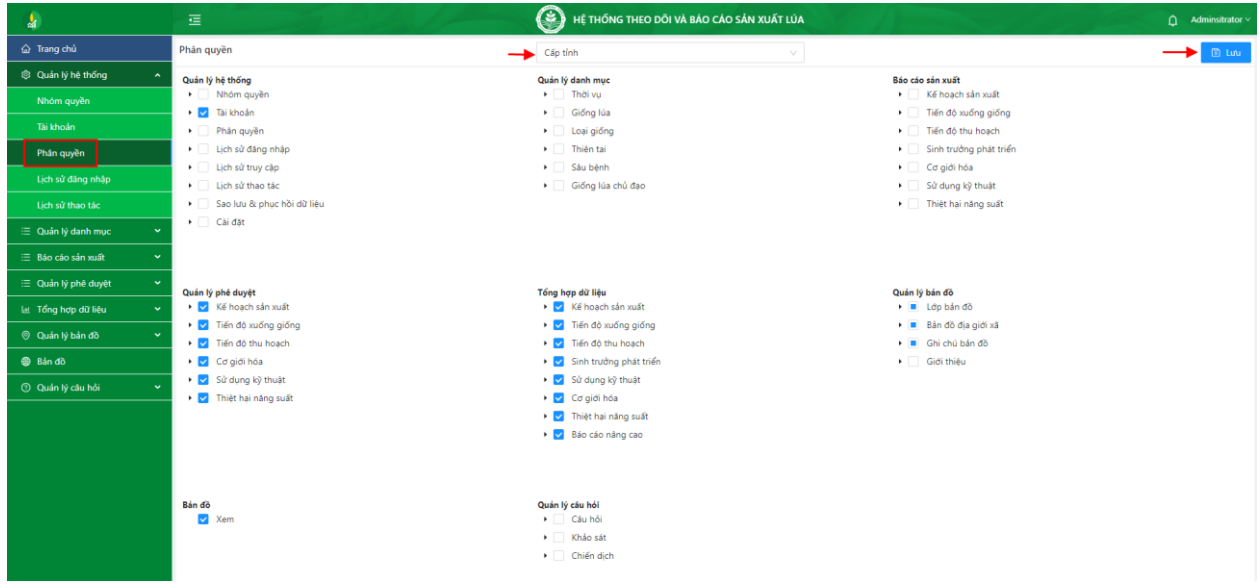

*Hình 1.3.1: Phân quyền nhóm người dùng.*

Lưu ý: Khi phân quyền, bạn chọn <sup>v</sup>ưới mỗi chức năng để hiển thị quyền chi tiết gồm: xem, *thêm, cập nhật, xóa, nhập excel, xuất excel.*

Tích chọn quyền chi tiết theo từng nhóm quyền:

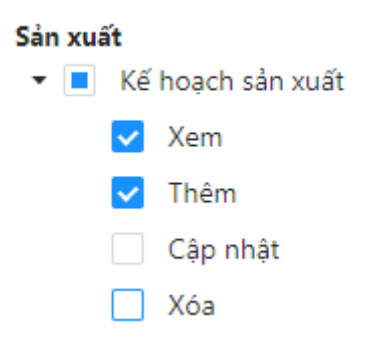

*Hình 1.3.2: Hướng dẫn phân quyền.*

#### <span id="page-10-0"></span>**1.4 Tài khoản**

Chức năng tài khoản cho phép bạn thiết lập, quản lý danh sách tài khoản người dùng đăng nhập vào phần mềm.

| a.                                                   | 這                            |                         |                         |                          | $\hat{\mathbf{\Box}}$ Adminsitrator $\vee$ |                             |                                                 |                                                                                     |                         |
|------------------------------------------------------|------------------------------|-------------------------|-------------------------|--------------------------|--------------------------------------------|-----------------------------|-------------------------------------------------|-------------------------------------------------------------------------------------|-------------------------|
| @ Trang chủ                                          | Tài khoản                    |                         | Đồng Bằng Sông Cửu Long | $\vee$   Chon tỉnh thành |                                            | Chọn quận huyện<br>$\sim$   |                                                 |                                                                                     |                         |
| <sup>®</sup> Quản lý hệ thống<br>$\hat{\phantom{a}}$ | Chon nhóm quyền              |                         | Tìm kiểm                |                          |                                            |                             | $+$ Thêm                                        | $\angle$ Sửa<br>Reset password                                                      | □ Xóa                   |
| Nhóm quyền                                           |                              | Tài khoản 12<br>Century | Họ tên 12<br>Carriero.  | Điển thoại<br>UMO        | Email<br>cammunggman.com                   | Nhóm guyền<br><b>ISSUIT</b> | <b>Tính thành</b><br><b>THEFFIT DIRECTOR IN</b> | Quân huyền/xã phường<br><b>Qualificat Natily</b>                                    | Trạng thái<br>MISTERSIT |
| Tài khoản                                            | <b>Vill</b><br>$\mathcal{L}$ | 0975502866              | Định Công Đức           | 0975502866               | bvtvvt@yahoo.com                           | Cấp huyện                   | Thành phố Cần Thơ                               | Huyện Vĩnh Thạnh                                                                    | Kích hoa                |
| Phân quyền                                           |                              |                         |                         |                          |                                            |                             |                                                 |                                                                                     | Kích hoạt               |
| Lịch sử dăng nhập                                    | G                            | 0398025989              | Định Thị Thu Hồng       | 0398025989               | dtthong36@gmail.com                        | Cấp huyện                   | <b>Tinh An Giang</b>                            |                                                                                     |                         |
| Lich sử thao tác                                     | G                            | 0834023081              | Dương Quốc Nhỏ          | 0834023081               | dgnhoct@gmail.com                          | Cấp xã                      | <b>Tinh An Giang</b>                            | Xã Tân Phú - Huyện Châu Thành                                                       | Kích hoa                |
| E Quản lý danh mục                                   | $\circ$                      | huyenangiang            | huyen an giang          | 09                       | abc@gmail.com                              | Cấp huyện                   | <b>Tinh An Giang</b>                            | Thành phố Long Xuyên                                                                | Kích hoa                |
| ₩ Báo cáo sản xuất<br>$\ddot{}$                      |                              | huyenbaclieu            | Huyền Bạc Liêu          | 0985155333               | baclieu@gmail.com                          | Cấp huyện                   | Tỉnh Bạc Liêu                                   | Huyền Phước Long                                                                    | Kích hoạ                |
| ₩ Quản lý phê duyệt<br>$\checkmark$                  | $\overline{R}$               | huyencantho             | huyện cần thơ           | 0973152901               | nqv@gmail.com                              | Cấp huyện                   | Thành phố Cần Thơ                               | Quân Cái Răng                                                                       | Kích hoạ                |
| Lat Tổng hợp dữ liệu<br>$\checkmark$                 | $\sqrt{2}$                   | huyencodo               | Huyện cờ đỏ             | 0985155305               | nahaitn@gmail.com                          | Cấp huyện                   | Thành phố Cần Thơ                               | Huyện Cờ Đỏ                                                                         | Kích hoạ                |
| <sup>®</sup> Quản lý bản đồ<br>$\checkmark$          | $\circ$                      | huyenhq                 | huyenhq                 | 0985155333               | sondt@tcsoft.vn                            | Cấp huyện                   | Tỉnh Hậu Giang                                  | - Thành phố Ngã Bảy                                                                 | Kích hoạ                |
| <b>Bån do</b>                                        | G                            | 0939562219              | Huỳnh Chí Linh          | 0939562219               | hclinh79@gmail.com                         | Cấp tỉnh                    | <b>Tinh An Giang</b>                            |                                                                                     | Kích hoa                |
| <b>C</b> Quản lý câu hỏi<br>$\checkmark$             | $\overline{S}$               | 0932818584              | Lê Đông Phương          | 0932818584               | bvtwt@yahoo.com                            | Cấp huyện                   | Thành phố Cần Thơ                               | Huyền Vĩnh Thanh                                                                    | Kích hoa                |
|                                                      |                              | 0979702482              | Nguyễn Thị Kim Ngân     | 0979702482               | qltrongtrot@yahoo.com                      | Cấp tỉnh                    | Thành phố Cần Thơ                               |                                                                                     | Kích hoa                |
|                                                      | $\sqrt{2}$                   | 0902603025              | Nguyễn Thị Lê           | 0902603025               | nguyenle777@gmail.com                      | Cấp tỉnh                    | <b>Tinh An Giang</b>                            |                                                                                     | Kích hoạ                |
|                                                      | G                            | 0939558384              | Nguyễn thị Yến Thi      | 0939558384               | thib1601120@gmail.com                      | Cấp xã                      | Thành phố Cần Thơ                               | Xã Đông Thắng - Huyện Cờ Đồ                                                         | Kích hoạ                |
|                                                      | G                            | 0903689937              | Nguyễn Trọng Tuệ        | 0903689937               | tuettgct@gmail.com                         | Cấp tỉnh                    | Thành phố Cần Thơ                               |                                                                                     | Kích hoa                |
|                                                      |                              | 0932343299              | Nguyễn Trường Giang     | 0932343299               | ntgiangbvtv@gmai.com                       | Cấp huyện                   | <b>Tinh An Giang</b>                            | Huyện Châu Thành                                                                    | Kích hoa                |
|                                                      | G                            | 0907358814              | Phan Minh Hiến          | 0907358814               | minhhien85ctag@gmail.com                   | Cấp huyện                   | <b>Tinh An Giang</b>                            | Huyện Châu Thành                                                                    | Kích hoa                |
|                                                      | G                            | tinhangiang             | tinh an giang           | 09                       | abc@gmail.com                              | Cấp tỉnh                    | <b>Tinh An Giang</b>                            |                                                                                     | Kích hoạt               |
|                                                      |                              |                         |                         |                          |                                            |                             |                                                 | $\rightarrow$ Tổng: 27 bản ghi $\left\{\sqrt{1}\right\}$ 2 $\rightarrow$ 20 / trang |                         |

*Hình 1.4: Giao diện quản lý tài khoản.*

#### *1.4.1 Thêm tài khoản*

<span id="page-10-1"></span>- Để sử dụng phần mềm bắt buộc người dùng phải có tài khoản đăng nhập, để tạo tài khoản cho người mới, bạn thực hiện như sau:

**Bước 1:** Từ menu **Hệ thống**, chọn **Tài khoản,** chọn

**Bước 2:** Nhập thông tin tài khoản, thông tin có ký hiệu (\*) là thông tin bắt buộc phải nhập. **Bước 3**: Nhấn **"Lưu"** để hoàn thành thêm mới.

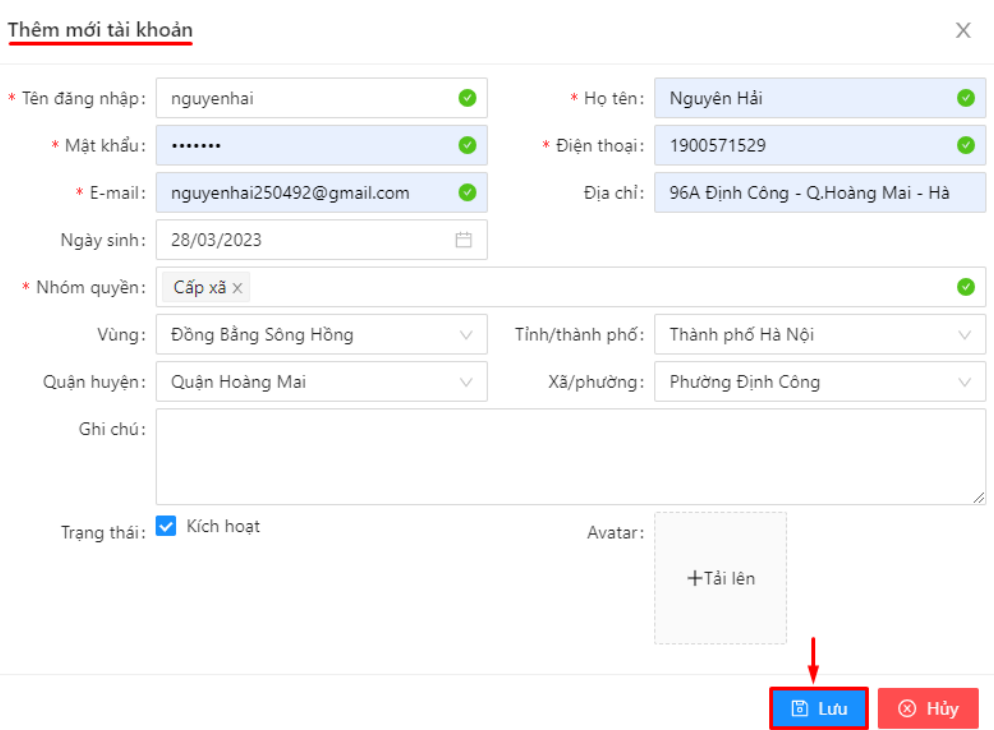

*Hình 1.4.1: Giao diện tạo tài khoản mới.*

#### *Lưu ý:*

- Tên đăng nhập yêu cầu viết liền, không dấu, không chứa khoảng cách.
- Chọn **nhóm quyền** phù hợp với tài khoản được tạo.
- Chọn đúng khu vực hành chính được phụ trách: vùng, tỉnh thành, quận huyện, xã phường.

#### *1.4.2 Cập nhật tài khoản*

<span id="page-11-0"></span>- Để cập nhật thông tin tài khoản, bạn thực hiện thao tác sau:

**Bước 1:** Tại giao diện "**Tài khoản**" bạn chọn tài khoản cần sửa **Bước 2:** Bấm **"Sửa" Bước 3:** Cập nhật lại thông tin tài khoản cần thay đổi. **Bước 4:** Nhấn **"Lưu"** hoàn thành hoặc **"Hủy"** hủy bỏ thao tác.

#### *1.4.3 Xóa tài khoản*

- <span id="page-11-1"></span>- Tại danh sách tài khoản, chọn tài khoản cần xóa.
- Chọn xóa,
- Nhấn **"Đồng ý"** để xóa tài khoản hoặc **"Hủy"** để hủy thao tác.

**Lưu ý:** Tài khoản sau khi bị xóa không thể đăng nhập vào phần mềm.

| <b>M</b>                                              | 這               |  |              |                     | ⊛                        | HỆ THỐNG THEO DỒI VÀ BÁO CÁO SẢN XUẤT LỦA |                                 |                  | ≏                                     | <b>Adminsitrator</b> |
|-------------------------------------------------------|-----------------|--|--------------|---------------------|--------------------------|-------------------------------------------|---------------------------------|------------------|---------------------------------------|----------------------|
| △ Trang chủ                                           | Tài khoản       |  |              | Đồng Bảng Sông Hồng | $\vee$   Chon tỉnh thành |                                           | Chon quân huyện<br>$\checkmark$ |                  |                                       | $\sim$               |
| S Quản lý hệ thống<br>$\hat{\phantom{a}}$             | Chọn nhóm quyền |  | $\sim$       | Tim kiếm            |                          |                                           |                                 | $+$ Thêm         | <b><i>L</i></b> Reset password<br>Súa | <b>C</b> Xóa         |
| Nhóm quyền                                            | ۰               |  | Tài khoản 11 | Họ tên 12           | Điển thoại               | Email                                     | Nhóm quyền                      | Tinh thành       | Quận huyện/xã phường lí               | Trạng thái           |
| Tài khoản                                             | $\sim$          |  | HD_Tinh      | HD_Tinh             | 0985155333               | abc@gmail.com                             | Cấp tỉnh                        | Tỉnh Hải Dương   |                                       | Kích hoạ             |
| Phân quyền                                            | ÆО              |  | HD_Vung      | HD_Vung             | 0985155333               | abc@qmail.com                             | Cấp vùng                        |                  |                                       | Kich hoe             |
| Lịch sử đăng nhập                                     | G               |  | HD_Huyen     | IRRI test huyen     | 0986232093               | buitanyen@gmail.com                       | Cấp huyện                       | Tỉnh Hải Dương   | Huyền Kim Thành                       | Kich hot             |
| Lich sử thao tác                                      |                 |  | HD_Xa        | IRRI test xa        | 0986232093               | buitanyen@gmail.com                       | Cấp xã                          | Tỉnh Hải Dương   | Xã Lai Vu - Huyên Kim Thành           | Kích ho              |
| : □ Quản lý danh mục                                  |                 |  | vietjuly     | Nguyễn Quốc Việt    | 0985155305               | nguyenhai250492@gmail.com                 | Tesoft                          | Tỉnh Bắc Ninh    | - Thành phố Bắc Ninh                  | Kich hoa             |
| <b>E</b> Báo cáo sản xuất<br>$\overline{\phantom{a}}$ | $\sim$          |  | huyennhoquan | Tran Nguyen Hai     | 0985155305               | nahaitn@gmail.com                         | Cấp huyện                       | Tinh Ninh Bình   | - Huyện Nho Quan                      | Kích hoa             |
| <b>E</b> Quản lý phê duyệt<br>$\ddot{}$               |                 |  | trangvu      | Trang Vũ            | 0988509791               | vuhongtrang.hanoi@gmail.com               | Cấp tỉnh                        | Thành phố Hà Nội |                                       | Kích hoạ             |
| La Tổng hợp dữ liệu                                   |                 |  | trangvuhuyen | Trang Vũ huyện      | 0988509791               | lilyofthevalley090909@gmail.com           | Cấp huyện                       | Thành phố Hà Nội | - Huyện Chương Mỹ                     | Kích hoj             |
| O Quản lý bản đồ<br>$\checkmark$                      |                 |  |              |                     |                          |                                           |                                 |                  | Thi trấn Chúc Sơn - Huyện             |                      |
| <b>B</b> Bản đồ                                       |                 |  | trangvuxa    | Trang Vũ xã         | 0988509791               | lilyofthevalley090909@gmail.com Cap xa    |                                 | Thành phố Hà Nội | Chương Mỹ                             | Kích hoa             |
| O Quản lý câu hỏi<br>$\checkmark$                     |                 |  |              |                     |                          |                                           |                                 |                  | Tổng: 9 bản ghi<br>: I 1 I            | 20 / trang           |

*Hình 1.4.3: Giao diện xóa tài khoản.*

#### <span id="page-12-0"></span>**1.5 Lịch sử đăng nhập**

Hệ thống ghi lại thông tin tài khoản đăng nhập vào hệ thống và lưu trữ thông tin tài khoản đăng nhập vào lịch sử theo thời gian thực.

Để tra cứu thông tin, từ menu **Hệ thống,** bạn chọn **Lịch sử đăng nhập.**

| a.                                       | 這 |                  |                  | ◉             |                | HỆ THỐNG THEO DỒI VÀ BẢO CÁO SẢN XUẤT LỦA |          | n.    | Adminsitrator v |
|------------------------------------------|---|------------------|------------------|---------------|----------------|-------------------------------------------|----------|-------|-----------------|
| @ Trang chủ                              |   | Lịch sử truy cập | 24/07/2023       | $-24/08/2023$ | 自              | Tim kiếm                                  | $\alpha$ | 自 Xóa | <b>◎ Xem</b>    |
| Cuản lý hệ thống<br>$\hat{\phantom{a}}$  | ٠ | Tài khoản        | Ho tên           | Thời gian     | Ip             |                                           | Thao tác |       | Trạng thái      |
| Nhóm quyền                               |   | huyencantho      | huyện cần thơ    | 24/08/2023    | 14.231.63.9    | "admin" đăng nhập thành công.             |          |       | Kích hoạt       |
| Tài khoản                                |   | Admin            | Adminsitrator    | 24/08/2023    | 14.231.63.9    | "huyencantho" dâng nhập thành công.       |          |       | Kích hoạt       |
| Phân quyền                               |   | huyencantho      | huyện cần thơ    | 22/08/2023    | 14.231.63.9    | "admin" đăng nhập thành công.             |          |       | Kich hoat       |
|                                          |   | huyenhg          | huyenhg          | 16/08/2023    | $=1$           | "hd_huyen" dăng nhập thành công.          |          |       | Kích hoạt       |
| Lịch sử đăng nhập                        |   | <b>Admin</b>     | Adminsitrator    | 16/08/2023    | $=1$           | "huyenhg" đăng nhập thành công.           |          |       | Kich hoat       |
| Lịch sử thao tác                         |   | hd tinh an       | Acc test tinh HD | 13/08/2023    | 113.190.234.33 | "hd_huyen" đăng nhập thành công.          |          |       | Kich hoạt       |
| : E Quản lý danh muc<br>$\checkmark$     | ø | HD_Huyen         | IRRI test huyen  | 13/08/2023    | 113.190.234.33 | "hd_tinh_an" đăng nhập thành công.        |          |       | Kích hoạt       |
| $\checkmark$<br>三 Báo cáo sản xuất       |   | HD_Huyen         | IRRI test huyen  | 13/08/2023    | 113.190.234.33 | "admin" đăng nhập thành công.             |          |       | Kich hoạt       |
| $\checkmark$<br>三 Quản lý phê duyệt      |   | Admin            | Adminsitrator    | 13/08/2023    | 113.190.234.33 | "hd_huyen" đăng nhập thành công.          |          |       | Kích hoạt       |
|                                          |   | Admin            | Adminsitrator    | 12/08/2023    | 113.190.234.33 | "hd_huyen" đăng nhập thành công.          |          |       | Kich hoat       |
| Lat Tổng hợp dữ liệu<br>$\checkmark$     |   | HD_Huyen         | IRRI test huyen  | 12/08/2023    | 113.190.234.33 | "admin" đăng nhập thành công.             |          |       | Kich hoat       |
| © Quản lý bản đồ<br>$\checkmark$         |   | HD_Huyen         | IRRI test huyen  | 12/08/2023    | 113.190.234.33 | "hd_xa" đăng nhập thành công.             |          |       | Kich hoạt       |
| <b>B</b> Bản đồ                          |   | Admin            | Adminsitrator    | 12/08/2023    | 113.190.234.33 | "hd_huyen" đăng nhập thành công.          |          |       | Kich hoạt       |
| <b>C</b> Quản lý câu hỏi<br>$\checkmark$ |   | HD_Huyen         | IRRI test huyen  | 11/08/2023    | 113.190.234.33 | "admin" đăng nhập thành công.             |          |       | Kích hoạt       |
|                                          |   | HD_Huyen         | IRRI test huyen  | 11/08/2023    | 113.190.234.33 | *hd_xa* đăng nhập thành công.             |          |       | Kich hoat       |
|                                          |   | HD_Xa            | IRRI test xa     | 11/08/2023    | 113.190.234.33 | "hd_huyen" đăng nhập thành công.          |          |       | Kích hoạt       |
|                                          |   | xacantho         | xacantho         | 08/08/2023    | 14.232.200.202 | "huyencantho" đăng nhập thành công.       |          |       | Kích hoạt       |
|                                          |   | xacantho         | xacantho         | 08/08/2023    | 14.232.200.202 | "huyencantho" đăng nhập thành công.       |          |       | Kich hoạt       |
|                                          |   | huyencantho      | huyện cần thơ    | 08/08/2023    | 14.232.200.202 | "xacantho" đăng nhập thành công.          |          |       | Kích hoạt       |
|                                          |   | vung             | vung             | 03/08/2023    | 14.232.200.202 | "vung" đăng nhập thành công.              |          |       | Kich hoat       |

*Hình 1.5: Giao diện lịch sử đăng nhập.*

#### <span id="page-12-1"></span>**1.6 Lịch sử thao tác**

Hệ thống ghi lại thao tác chức năng trên phần mềm của người sử dụng vào chức sử thao tác. Để tra cứu thông tin, từ menu **Hệ thống,** bạn chọn **Lịch sử thao tác.**

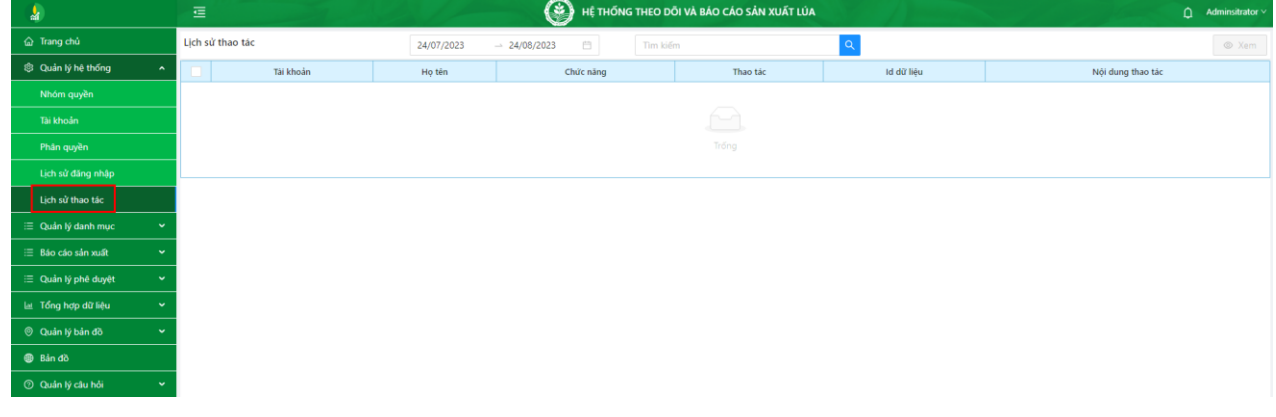

*Hình 1.6: Giao diện lịch sử thao tác.*

#### **1.7 Đăng xuất**

<span id="page-13-0"></span>Để thoát tài khoản, trở về giao diện đăng nhập hệ thống ban đầu, bạn thực hiện thao tác sau:

| Juu.                                     |   |                          |              |                     |                           |                                           |                                |                       |                                               |                                         |
|------------------------------------------|---|--------------------------|--------------|---------------------|---------------------------|-------------------------------------------|--------------------------------|-----------------------|-----------------------------------------------|-----------------------------------------|
| å                                        | 這 |                          |              |                     | $\left( \cdot \right)$    | HỆ THỐNG THEO DÕI VÀ BÁO CÁO SẢN XUẤT LỦA |                                |                       |                                               | $\hat{\mathbf{u}}$ Adminsitrator $\vee$ |
| @ Trang chủ                              |   | Tài khoản                |              | Đồng Bảng Sông Hồng | Chon tỉnh thành<br>$\vee$ |                                           | Chon quân huyện<br><b>Auto</b> |                       |                                               | A Thông tin tài khoả                    |
| Quản lý hệ thống<br>$\ddot{\phantom{1}}$ |   | Chon nhóm guyền          | $\searrow$   | Tìm kiểm            |                           |                                           |                                | $+$ Thêm              | = Đối mặt khẩu,<br>$\angle$ Súa $\angle$ Rese |                                         |
| Nhóm quyền                               |   |                          | Tài khoản 11 | Ho tên 12           | Điển thoại                | Email                                     | Nhóm quyền                     | Tỉnh thành            | G Đăng xuất<br>Quận huyện/xã ph               |                                         |
| Tài khoản                                |   | B                        | HD_Tinh      | HD_Tinh             | 0985155333                | abc@qmail.com                             | Cấp tỉnh                       | Tỉnh Hải Dương        |                                               | Kich hoạt                               |
| Phân quyền                               |   | B                        | HD_Vung      | HD_Vung             | 0985155333                | abc@gmail.com                             | Cấp vùng                       |                       |                                               | Kich hoạt                               |
| Lịch sử đăng nhập                        |   | 3                        | HD_Huyen     | IRRI test huyen     | 0986232093                | buitanyen@gmail.com                       | Cấp huyện                      | Tỉnh Hải Dương        | - Huyện Kim Thành                             | Kich hoạt                               |
| Lich sử thao tác                         |   | 3                        | HD_Xa        | IRRI test xa        | 0986232093                | buitanyen@gmail.com                       | Cấp xã                         | Tỉnh Hải Dương        | Xã Lại Vu - Huyện Kim Thành                   | Kich hoạt                               |
| <b>E</b> Quản lý danh muc                |   | 3                        | vietjuly     | Nguyễn Quốc Việt    | 0985155305                | nouvenhai250492@gmail.com                 | Tcsoft                         | Tỉnh Bắc Ninh         | - Thành phố Bắc Ninh                          | Kich hoa                                |
| ⊞ Báo cáo sản xuất                       |   | $\overline{\mathcal{S}}$ | huyennhoquan | Tran Nguyen Hai     | 0985155305                | nahaitn@gmail.com                         | Cấp huyện                      | <b>Tinh Ninh Binh</b> | - Huvên Nho Quan                              | Kich hoa                                |
| : □ Quản lý phê duyệt                    |   | $\mathcal{L}$            | trangvu      | Trang Vũ            | 0988509791                | vuhongtrang.hanoi@gmail.com               | Cấp tỉnh                       | Thành phố Hà Nội      |                                               | Kich hoa                                |
| Let Tổng hợp dữ liệu<br>$\checkmark$     |   | B                        | trangvuhuyen | Trang Vũ huyện      | 0988509791                | lilyofthevalley090909@gmail.com           | Cấp huyện                      | Thành phố Hà Nội      | - Huyện Chương Mỹ                             | Kich hoạt                               |
| <b>Quản lý bản đồ</b><br>$\checkmark$    |   |                          |              |                     |                           |                                           |                                |                       | Thị trấn Chúc Sơn - Huyện                     |                                         |
| <b>Bản đồ</b>                            |   | B                        | trangvuxa    | Trang Vũ xã         | 0988509791                | lilyofthevalley090909@gmail.com           | Cấp xã                         | Thành phố Hà Nội      | Chương Mỹ                                     | Kich hoa                                |
| <b>Couldn</b> bi câu hỏi                 |   |                          |              |                     |                           |                                           |                                |                       | Tổng: 9 bản ghi<br>l۱                         | 20 / trang                              |

*Hình 1.7: Giao diện đăng xuất tài khoản.*

**Bước 1:** Chọn vào biểu tượng avatar tài khoản (*trên góc phải*).

**Bước 2:** Chọn "Đăng xuất", tài khoản bị thoát ra phần mềm trở về giao diện "Đăng nhập" ban đầu.

# **II. DANH MỤC CƠ SỞ DỮ LIỆU**

<span id="page-13-1"></span>Thông tin thiết lập khai báo từ danh mục sẽ hỗ trợ người dùng khi thực hiện với các chức năng khác trên phần mềm nhanh chóng, thuận tiện hơn.

#### <span id="page-13-2"></span>*2.1 Thời vụ*

Danh mục thời vụ giúp bạn thiết lập, quản lý danh sách các thời vụ sản xuất Lúa hàng năm tại địa phương.

| 嶺                                                | 這              |                            | ◉<br>HỆ THỐNG THEO DỒI VÀ BÁO CÁO SẢN XUẤT LỦA |               | $\Omega$                          | Adminsitrator $\vee$    |
|--------------------------------------------------|----------------|----------------------------|------------------------------------------------|---------------|-----------------------------------|-------------------------|
| ha Trang chủ                                     | Thời vụ        | $\longrightarrow$ Tim kiếm |                                                | $\rightarrow$ | $+$ Thêm<br>□ Xóa<br>$\angle$ Sửa | ◎ Xem                   |
| C Quản lý hệ thống<br>$\checkmark$               |                | Tên thời vụ                | Tuần bắt đầu                                   | Tuần kết thúc | Ghi chú                           | Trạng thái              |
| $\equiv$ Quản lý danh mục<br>$\hat{\phantom{a}}$ | Vụ Đông - Xuân |                            |                                                | 53            |                                   | Kích hoạt               |
| Thời vụ                                          | Vụ Hè - Thu    |                            |                                                | 53            |                                   | Kích hoạt               |
| Giống lúa                                        | Vu mùa         |                            |                                                | 53            |                                   | Kich hoạt               |
| Loại giống                                       | Vụ Thu - Đông  |                            |                                                | $ 53\rangle$  | Tổng: 4 bản ghi $\langle 1 $      | Kích hoạt<br>20 / trang |
| Thiên tai                                        |                |                            |                                                |               |                                   |                         |
| Sâu bênh                                         |                |                            |                                                |               |                                   |                         |
| ≡ Báo cáo sản xuất                               |                |                            |                                                |               |                                   |                         |
| $\ddot{\phantom{1}}$                             |                |                            |                                                |               |                                   |                         |
| Lat. Tổng hợp dữ liệu<br>$\tilde{\phantom{a}}$   |                |                            |                                                |               |                                   |                         |
| O Quản lý bản đồ<br>$\checkmark$                 |                |                            |                                                |               |                                   |                         |
| <b>Bando</b>                                     |                |                            |                                                |               |                                   |                         |
| <b>O</b> Quản lý câu hỏi<br>$\checkmark$         |                |                            |                                                |               |                                   |                         |

*Hình 2.1: Giao diện thời vụ.*

#### <span id="page-13-3"></span>*2.1.1 Thêm thời vụ*

Để thiết lập thông tin thời vụ, bạn thực hiện như sau: **Bước 1**: Từ menu **Danh mục,** chọn **Thời vụ,** chọn **Thêm mới**. **Bước 2:** Nhập dữ liệu thời vụ. **Bước 3:** Chọn **Lưu** để hoàn thành thêm thời vụ mới.

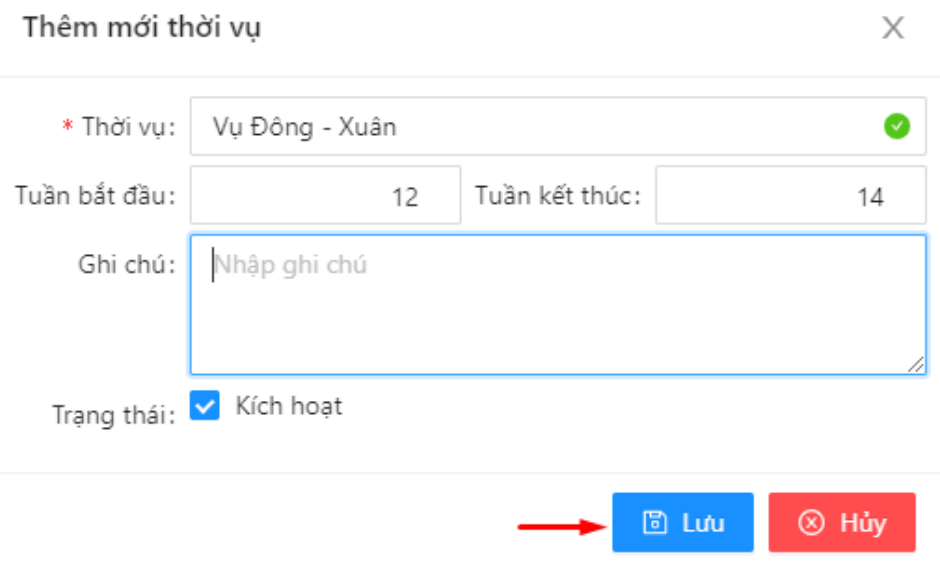

*Hình 2.1.1: Thêm thời vụ.*

#### <span id="page-14-0"></span>*2.1.2 Cập nhật thời vụ*

Để cập nhật chỉnh sửa thông tin thời vụ, thực hiện như sau: **Bước 1**: Tại giao diện **Thời vụ,** chọn thời vụ cần sửa, chọn **Sửa**. **Bước 2:** Cập nhật lại thông tin thời vụ. **Bước 3:** Chọn **Lưu** để hoàn thành chỉnh sửa.

#### <span id="page-14-1"></span>*2.1.3 Xóa thời vụ*

- Tại danh sách **thời vụ**, chọn dữ liệu cần xóa.
- Chọn xóa.
- Nhấn **"Đồng ý"** để xóa thời vụ hoặc **"Hủy"** để hủy thao tác.

#### <span id="page-14-2"></span>*2.2 Giống lúa*

Danh mục giống lúa giúp bạn thiết lập, quản lý danh sách các giống lúa sản xuất Lúa hàng năm tại địa phương.

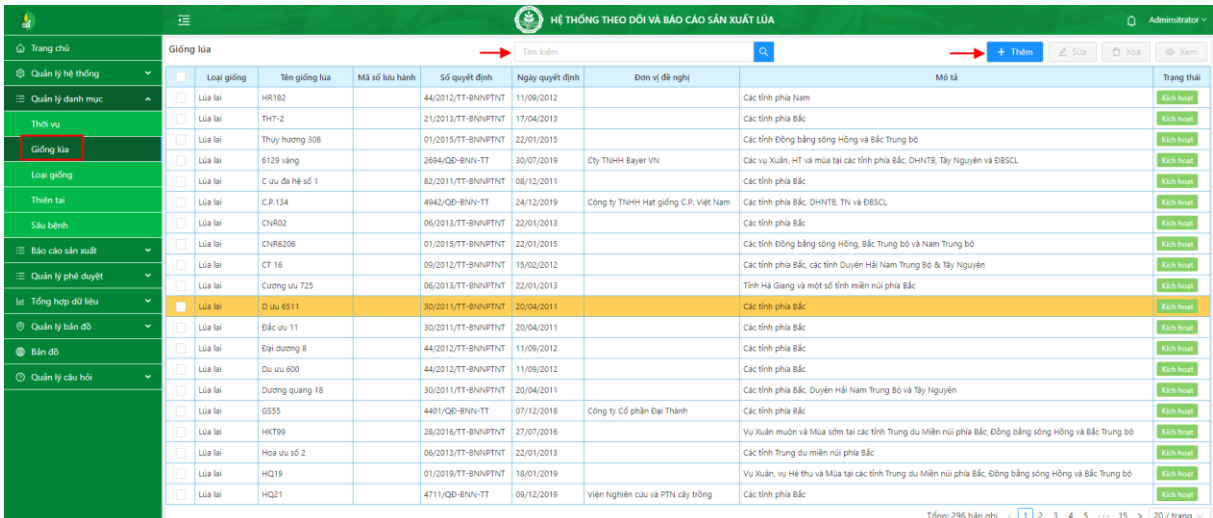

*Hình 2.2: Giao diện thiển thị giống lúa.*

#### <span id="page-15-0"></span>*2.2.1 Thêm giống lúa*

Để thiết lập thông tin giống lúa, thực hiện như sau: **Bước 1**: Từ menu **Danh mục,** chọn **Giống lúa,** chọn **Thêm mới**. **Bước 2:** Nhập dữ liệu giống lúa.

**Bước 3:** Chọn **Lưu** để hoàn thành thêm giống lúa mới.

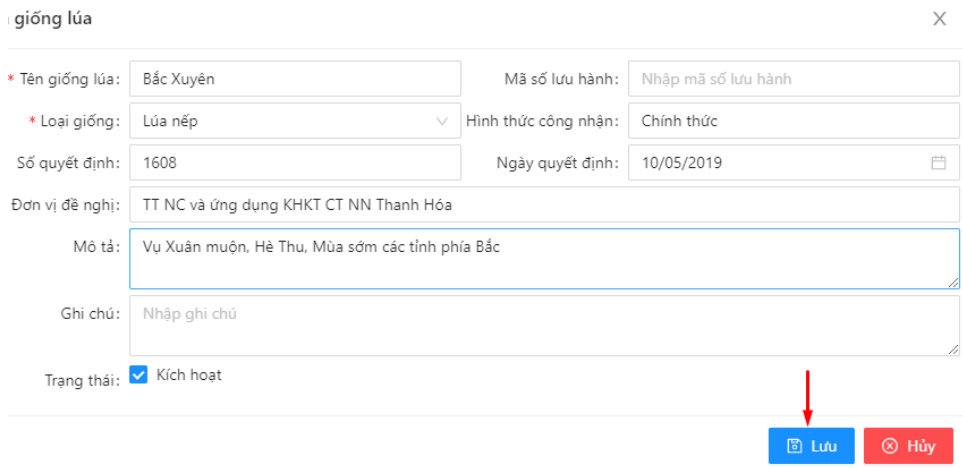

*Hình 2.2.1: Thêm giống lúa.*

#### <span id="page-15-1"></span>*2.2.2 Cập nhật thông tin giống lúa*

Để chỉnh sửa, cập nhật thông tin giống lúa, thực hiện như sau: **Bước 1**: Tại giao diện **Giống lúa,** chọn giống lúa cần sửa, chọn **Sửa**. **Bước 2:** Cập nhật lại thông tin giống lúa. **Bước 3:** Chọn **Lưu** để hoàn thành chỉnh sửa.

#### <span id="page-15-2"></span>*2.2.3 Xóa giống lúa*

- Tại danh sách **giống lúa**, chọn dữ liệu cần xóa.
- Chọn xóa.
- Nhấn **"Đồng ý"** để xóa giống lúa hoặc **"Hủy"** để hủy thao tác.

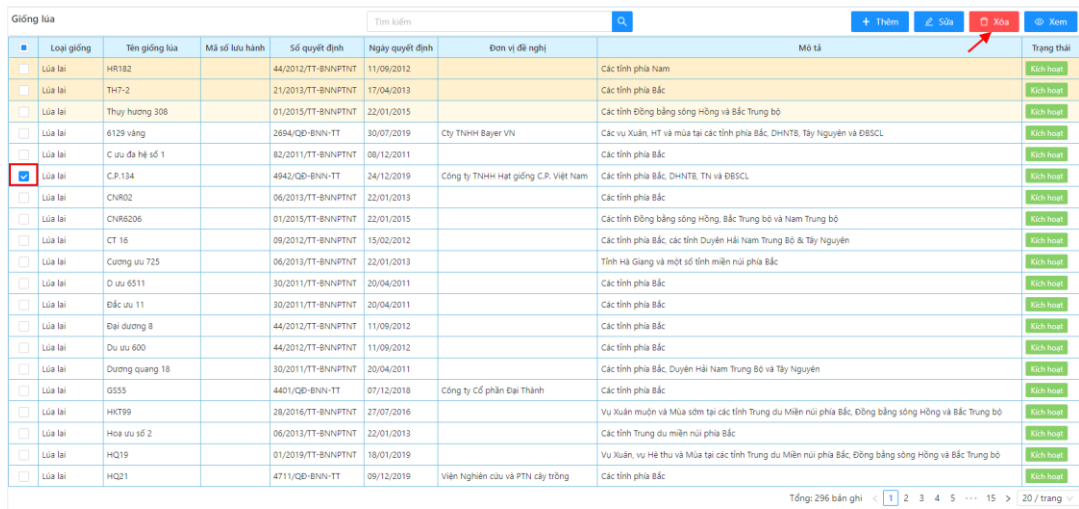

*Hình 2.2.3: Xóa giống lúa.*

#### <span id="page-16-0"></span>*2.3 Loại giống*

Danh mục loại giống cho phép bạn thiết lập, quản lý danh sách các loại giống Lúa sản xuất hàng năm tại địa phương.

| ă.                                                 | 這 |                | ◉<br>HỆ THỐNG THEO DÕI VÀ BÁO CÁO SẢN XUẤT LỦA |               |                     | $\hat{\mathbf{\Pi}}$ Adminsitrator $\vee$ |
|----------------------------------------------------|---|----------------|------------------------------------------------|---------------|---------------------|-------------------------------------------|
| △ Trang chủ                                        |   | Loại giống     | $\alpha$<br>Tim kiếm                           | $+$ Thêm<br>⇥ | $\angle$ Sửa        | □ Xóa   ◎ Xem                             |
| Quản lý hệ thống<br>×                              |   | Tên loại giống |                                                | Ghi chú       |                     | Trạng thái                                |
| <b>i≡</b> Quản lý danh mục<br>$\ddot{\phantom{0}}$ |   | Giống khác     |                                                |               |                     | Kich hoạt                                 |
| Thời vụ                                            |   | Lúa lai        |                                                |               |                     | Kích hoạ                                  |
| Giống lúa                                          |   | Lúa lai 3 dòng |                                                |               |                     | Kich hoạt                                 |
| Loại giống                                         |   | Lúa nếp        |                                                |               |                     | Kích hoạt                                 |
| Thiên tai                                          |   | Lúa thuần      |                                                |               | Tổng: 5 bản ghi < 1 | Kich hoạt<br>20 / trang $\vee$            |
| Sâu bênh                                           |   |                |                                                |               |                     |                                           |
| ⊞ Báo cáo sản xuất<br>$\ddot{}$                    |   |                |                                                |               |                     |                                           |
|                                                    |   |                |                                                |               |                     |                                           |
| $\checkmark$                                       |   |                |                                                |               |                     |                                           |
| La Tổng hợp dữ liệu                                |   |                |                                                |               |                     |                                           |
| <b>O</b> Quản lý bản đồ<br>$\ddot{}$               |   |                |                                                |               |                     |                                           |
| <b>Bản đồ</b>                                      |   |                |                                                |               |                     |                                           |
| <b>C</b> Quản lý câu hỏi<br>$\checkmark$           |   |                |                                                |               |                     |                                           |
|                                                    |   |                |                                                |               |                     |                                           |

*Hình 2.3: Giao diện loại giống.*

#### <span id="page-16-1"></span>*2.3.1 Thêm loại giống mới*

Để thêm loại giống mới, bạn thực hiện như sau: **Bước 1**: Từ menu **Danh mục,** chọn **Loại giống,** chọn **Thêm mới**. **Bước 2:** Nhập dữ liệu loại giống. **Bước 3:** Chọn **Lưu** để hoàn thành thêm loại giống mới.

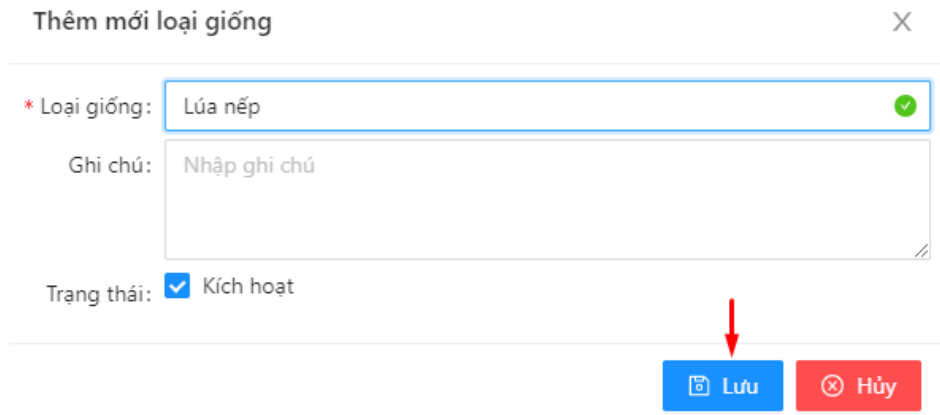

*Hình 2.3.1: Thêm loại giống.*

#### <span id="page-16-2"></span>*2.3.2 Sửa loại giống*

Để sửa thông tin loại giống, thực hiện như sau: **Bước 1**: Tại giao diện **Loại giống,** chọn loại giống cần sửa, chọn **Sửa**. **Bước 2:** Cập nhật lại thông tin loại giống. **Bước 3:** Chọn **Lưu** để hoàn thành chỉnh sửa.

#### <span id="page-16-3"></span>*2.3.3 Xóa loại giống*

- Tại danh sách **loại giống**, chọn dữ liệu cần xóa.
- Chọn xóa.
- Nhấn **"Đồng ý"** để xóa loại giống hoặc **"Hủy"** để hủy thao tác.

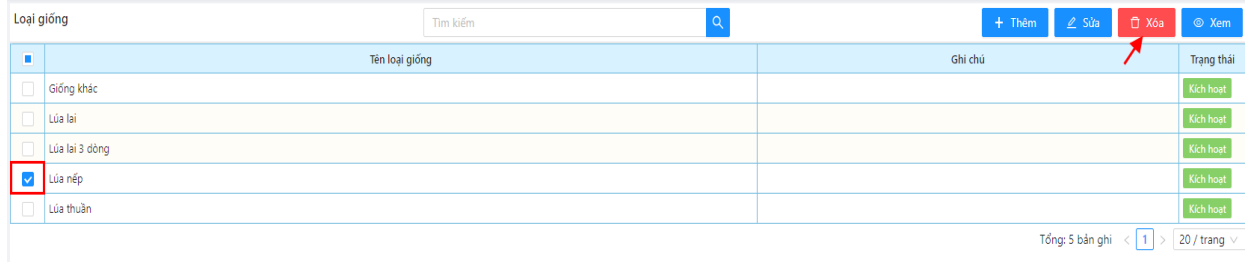

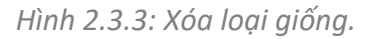

#### <span id="page-17-0"></span>*2.4 Thiên tai*

Chức năng thiên tai cho phép bạn thiết lập, quản lý các loại hình thiên tai ảnh hưởng đến hoạt động sản xuất Lúa.

| å.                                             | 這         |                | C<br>HỆ THỐNG THEO DÕI VÀ BÁO CÁO SẢN XUẤT LỦA           |         |                               | $\Delta$ | Adminsitrator v        |  |  |  |
|------------------------------------------------|-----------|----------------|----------------------------------------------------------|---------|-------------------------------|----------|------------------------|--|--|--|
| ha Trang chủ                                   | Thiên tai |                | $\rightarrow$<br>Tim kiếm                                |         | →<br>$\angle$ Sửa<br>$+$ Thêm |          | □ Xóa ◎ Xem            |  |  |  |
| S Quản lý hệ thống<br>$\overline{\phantom{a}}$ |           | Tên            |                                                          | Ghi chú |                               |          | Trạng thái             |  |  |  |
| <b>E</b> Quản lý danh mục<br>$\sim$            |           | Ngập úng       | Ngập nước do mưa lớn, triều cường hoặc do lũ gây ra      |         |                               |          | Kich hoạt              |  |  |  |
| Thời vu                                        |           | Han hán        | Thiệt hại năng suất do lượng mưa thấp và thiếu nước tưới |         |                               |          | Kich hoat              |  |  |  |
| Giống lúa                                      |           | Sâu bênh       | Thiệt hại năng suất do bùng phát sâu bệnh hại lúa        |         |                               |          | Kich hoạt<br>Kích hoạt |  |  |  |
| Loại giống                                     |           | Xâm nhập mặn   | Xâm nhập nước mặn vào hệ thống thủy lợi                  |         |                               |          |                        |  |  |  |
|                                                |           | Ngã đổ         | Lúa ngã đổ do mưa lớn, gió mạnh                          |         |                               |          | Kich hoat              |  |  |  |
| Thiên tai                                      |           | Thiên tại khác | Các loại thiên tại khác chưa có trong danh mục           |         |                               |          | Kich hoạt              |  |  |  |
| Sâu bênh                                       |           |                |                                                          |         | Tổng: 6 bản ghi $\langle 1  $ |          | 20 / trang             |  |  |  |
| ⊞ Báo cáo sản xuất<br>$\checkmark$             |           |                |                                                          |         |                               |          |                        |  |  |  |
| : □ Quản lý phê duyệt<br>$\checkmark$          |           |                |                                                          |         |                               |          |                        |  |  |  |
| La Tổng hợp dữ liệu<br>$\ddot{}$               |           |                |                                                          |         |                               |          |                        |  |  |  |
| O Quản lý bản đồ<br>$\checkmark$               |           |                |                                                          |         |                               |          |                        |  |  |  |
| <b>Bån dö</b>                                  |           |                |                                                          |         |                               |          |                        |  |  |  |
| <b>O</b> Quản lý câu hỏi<br>$\checkmark$       |           |                |                                                          |         |                               |          |                        |  |  |  |

*Hình 2.4: Giao diện chức năng thiên tai.*

#### <span id="page-17-1"></span>*2.4.1 Thêm loại hình thiên tai*

Để thiết lập thông tin loại hình thiên tai, thực hiện như sau: **Bước 1**: Từ menu **Danh mục,** chọn **Thiên tai,** chọn **Thêm mới**. **Bước 2:** Khai báo loại hình thiên tai. **Bước 3:** Chọn **Lưu** để hoàn thành thêm mới.

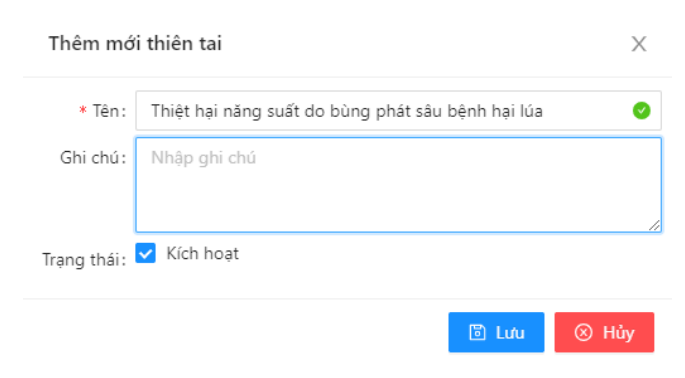

*Hình 2.4.1: Thêm loại hình thiên tai.*

<span id="page-17-2"></span>*2.4.2 Cập nhật loại hình thiên tai*

Để sửa thông tin thiên tai, thực hiện như sau: **Bước 1**: Tại giao diện **Thiên tai,** chọn thiên tai cần sửa, chọn **Sửa**.

**Bước 2:** Cập nhật lại thông tin thiên tai.

**Bước 3:** Chọn **Lưu** để hoàn thành chỉnh sửa.

- <span id="page-18-0"></span>- Tại danh sách **thiên tai**, chọn dữ liệu cần xóa.
- Chon xóa.
- Nhấn **"Đồng ý"** để xóa thiên tai hoặc **"Hủy"** để hủy thao tác.

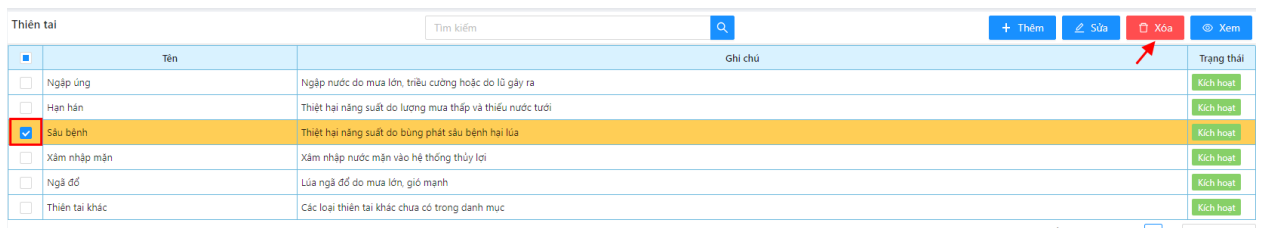

Tổng: 6 bản ghi  $\left\langle \frac{1}{1} \right\rangle$   $\left\langle \frac{20}{1}$  trang  $\sqrt{2}$ 

*Hình 2.4.3: Xóa loại hình thiên tai.*

#### <span id="page-18-1"></span>*2.5 Sâu bệnh*

Danh mục sâu bệnh cho phép thiết lập, quản lý danh sách các loại sâu bệnh xảy ra trên cây lúa hàng năm tại địa phương.

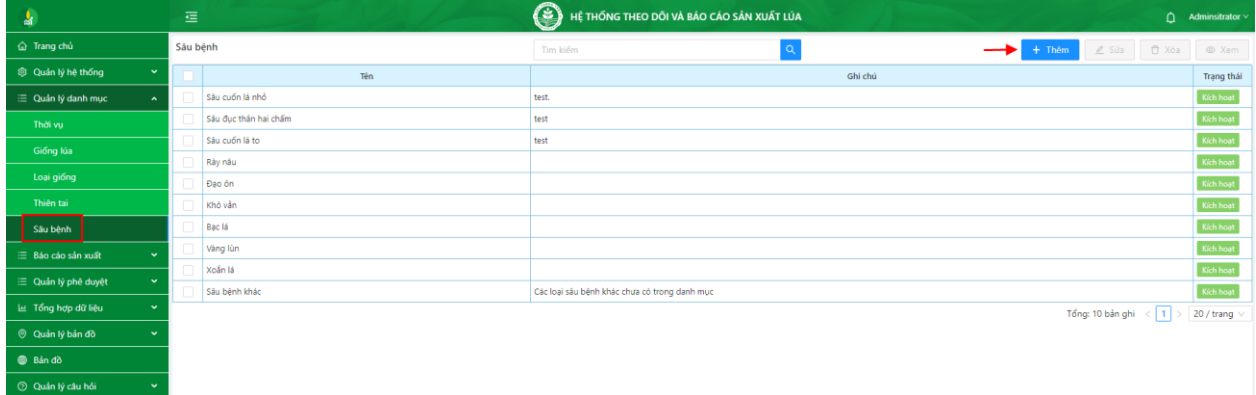

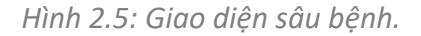

#### <span id="page-18-2"></span>*2.5.1 Thêm sâu bệnh*

Để thiết lập thông tin sâu bệnh, bạn thực hiện như sau: **Bước 1**: Từ menu **Danh mục,** chọn **Sâu bệnh,** chọn **Thêm mới**. **Bước 2:** Nhập dữ liệu sâu bệnh. **Bước 3:** Chọn **Lưu** để hoàn thành thêm sâu bệnh mới.

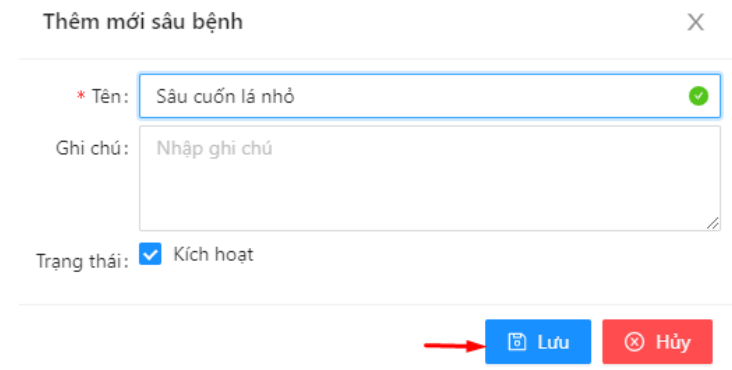

*Hình 2.5.1: Thêm sâu bệnh.*

#### <span id="page-19-0"></span>*2.5.2 Cập nhật sâu bệnh*

Để cập nhật thông tin sâu bệnh, bạn thực hiện như sau: **Bước 1**: Tại giao diện **Sâu bệnh,** chọn sâu bệnh cần sửa, chọn **Sửa**. **Bước 2:** Cập nhật lại thông tin sâu bệnh. **Bước 3:** Chọn **Lưu** để hoàn thành chỉnh sửa.

#### <span id="page-19-1"></span>*2.5.3 Xóa sâu bệnh*

- Tại danh sách **sâu bệnh**, chọn dữ liệu cần xóa.
- Chon xóa.
- Nhấn **"Đồng ý"** để xóa sâu bệnh hoặc **"Hủy"** để hủy thao tác.

| Sâu bệnh       |                       | $\alpha$<br>自 Xóa<br>$2$ Sửa<br>Tim kiếm<br>$+$ Thêm | ◎ Xem             |
|----------------|-----------------------|------------------------------------------------------|-------------------|
| $\blacksquare$ | Tên                   | Ghi chú                                              | Trạng thái        |
|                | Sâu cuốn lá nhỏ       | test.                                                | Kích hoạt         |
|                | Sâu đục thân hai chấm | test                                                 | Kích hoạt         |
|                | Sâu cuốn lá to        | test                                                 | Kích hoạt         |
|                | Rày nâu               |                                                      | Kích hoạt         |
| $\checkmark$   | Đạo ôn                |                                                      | Kích hoạt         |
|                | Khô vần               |                                                      | Kích hoạt         |
|                | Bạc lá                |                                                      | Kích hoạt         |
|                | Vàng lùn              |                                                      | Kích hoat         |
|                | Xoần lá               |                                                      | Kích hoat         |
|                | Sâu bệnh khác         | Các loại sâu bệnh khác chưa có trong danh mục        | Kích hoạt         |
|                |                       | Tổng: 10 bản ghi $\langle 1  $                       | 20 / trang $\vee$ |

*Hình 2.5.3: Hướng dẫn xóa sâu bệnh.*

# <span id="page-19-2"></span>**III. BÁO CÁO SẢN XUẤT**

Thông tin sản xuất cho phép bạn thiết lập kế hoạch sản xuất, theo dõi quá trình Xuống giống, sinh trưởng phát triển, thu hoạch cây Lúa. Ngoài ra, còn theo dõi được tiến trình áp dụng kỹ thuật, cơ giới hóa vào sản xuất, các tác nhân gây thiệt hại đến hiệu quả năng suất cây trồng.

#### <span id="page-19-3"></span>*3.1 Kế hoạch sản xuất*

Kế hoạch sản xuất được xây dựng ở từng địa phương, tuỳ thuộc thời vụ hàng năm để đưa ra kế hoạch phù hợp với thực tế sản xuất.

| å.                                       | 這                                  | $(\widehat{\cdot})$             | HỆ THỐNG THEO DỒI VÀ BẢO CÁO SẢN XUẤT LỦA |                        |                                                    |                                 | $\hat{\mathbf{\Omega}}$ Administrator v |  |  |
|------------------------------------------|------------------------------------|---------------------------------|-------------------------------------------|------------------------|----------------------------------------------------|---------------------------------|-----------------------------------------|--|--|
| @ Trang chủ                              | BÁO CÁO KẾ HOẠCH SẢN XUẤT          | Đồng Bằng Sông Cửu Long         | $\vee$ Chọn tỉnh thành                    |                        | Chọn quận huyện                                    |                                 |                                         |  |  |
| Cuản lý hệ thống                         | 2023<br>凹<br>Hiện dữ liệu từ năm:  | 門 Chon thời vu<br>đến năm: 2023 | Chon kết thúc vu                          |                        | →                                                  | 目 Xóa<br>$\ell$ sửa<br>$+$ Them | © Xem                                   |  |  |
| E Quân lý danh mục<br>$\checkmark$       |                                    | Quân huyện                      | Thời vu                                   |                        | TG bất đầu   TG kết thúc   Diện tích kế hoạch (ha) | Kết thúc vu                     | Trạng thái                              |  |  |
| ⊞ Báo cáo sản xuất                       | <b>TỔNG CÔNG</b>                   |                                 |                                           |                        | 533.124                                            |                                 |                                         |  |  |
| Kế hoạch sản xuất                        | Quân Cái Răng - Thành phố Cần Thơ  |                                 | Vu Đông - Xuân                            | 36-2023<br>34-2023     | 3,050                                              |                                 | Đã gửi                                  |  |  |
| Tiến đô xuống giống                      | Quận Cái Răng - Thành phố Cần Thơ  |                                 | Vu Đồng - Xuân                            | $31 - 2023$<br>33-2023 | 2,800                                              |                                 | Đã gửi                                  |  |  |
|                                          | Quân Cái Răng - Thành phố Cần Thơ  |                                 | Vu mûa                                    | 30-2023<br>1-2024      | 2.146                                              |                                 | Đã gửi                                  |  |  |
| Tiến đô thu hoạch                        | Quân Cái Răng - Thành phố Cần Thơ  |                                 | Vu Đồng - Xuân                            | 26-2023<br>23-2023     |                                                    | 312.221 Vu đã kết thúc          | Đã gửi                                  |  |  |
| Cơ giới hóa                              | Huyện Phước Long - Tỉnh Bạc Liêu   |                                 | Vu Đông - Xuân                            | 48-2023<br>$26 - 2023$ | 4,400                                              |                                 | Đã gửi                                  |  |  |
| Sử dụng kỹ thuật                         | Quận Cái Răng - Thành phố Cần Thơ  |                                 | Vụ Đông - Xuân                            | $24 - 2023$<br>23-2023 |                                                    | 429 Vu dã kết thúc              | Đã gửi                                  |  |  |
| Thiết hai năng suất                      | Quản Cái Răng - Thành phố Cần Thơ  |                                 | Vu mûa                                    | 23-2023<br>24-2023     | 41,450                                             |                                 | Đã gửi                                  |  |  |
|                                          | Quận Cái Răng - Thành phố Cần Thơ  |                                 | Vu Hè - Thu                               | 47-2023<br>24-2023     | 88,121                                             |                                 | Đã gửi                                  |  |  |
| E Quản lý phê duyết<br>$\checkmark$      | Huyện Tháp Mười - Tỉnh Đồng Tháp   |                                 | Vu Hè - Thu                               | 45-2023<br>23-2023     | 9.100                                              |                                 | Đã gửi                                  |  |  |
| Let Tổng hợp dữ liệu<br>$\checkmark$     | Thành phố Ngã Bảy - Tỉnh Hậu Giang |                                 | Vu Thu - Đồng                             | 44-2023<br>$22 - 2023$ | 2,800                                              |                                 | Đã gửi                                  |  |  |
| Quản lý bản đồ<br>$\checkmark$           | Thành phố Ngã Bảy - Tỉnh Hậu Giang |                                 | Vu Hè - Thu                               | 44-2023<br>22-2023     | 3,700                                              |                                 | Đã gửi                                  |  |  |
| <b>Bán do</b>                            | Quận Cái Răng - Thành phố Cần Thơ  |                                 | Vu mùa                                    | 23-2023<br>21-2023     | 18,719                                             |                                 | Đã gửi                                  |  |  |
|                                          | Quân Cái Răng - Thành phố Cần Thơ  |                                 | Vu Thu - Đông                             | 44-2023<br>21-2023     | 2,800                                              |                                 | Đã gửi                                  |  |  |
| <b>C Quản lý câu hỏi</b><br>$\checkmark$ | Quận Cái Răng - Thành phố Cần Thơ  |                                 | Vu Hè - Thu                               | $21 - 2023$<br>23-2023 | 3,000                                              |                                 | Đã gửi                                  |  |  |
|                                          | Quản Cái Răng - Thành phố Cần Thơ  |                                 | Vu můa                                    | 20-2023<br>19-2023     | 2.277                                              |                                 | Đã gửi                                  |  |  |
|                                          | Quận Cái Răng - Thành phố Cần Thơ  |                                 | Vu Hè - Thu                               | 20-2023<br>19-2023     | 24,002                                             |                                 | Đã gửi                                  |  |  |
|                                          | Quận Cái Răng - Thành phố Cần Thơ  |                                 | Vu Đông - Xuân                            | 19-2023<br>18-2023     | 609                                                |                                 | Đã gửi                                  |  |  |
|                                          | Quân Cái Răng - Thành phố Cần Thơ  |                                 | Vu chiêm                                  | 26-2023<br>$14 - 2023$ | 11,500                                             |                                 | Đã gửi                                  |  |  |
|                                          |                                    |                                 |                                           |                        |                                                    | Tổng: 18 bản ghi $\leq$ 1 >     | 20 / trang                              |  |  |

*Hình 3.1: Giao diện kế hoạch sản xuất.*

#### <span id="page-20-0"></span>*3.1.1 Thêm kế hoạch sản xuất*

- Chức năng kế hoạch sản xuất trên hệ thống dành cho các tài khoản thuộc đơn vị hành chính cấp huyện thiết lập và quản lý. Để khởi tạo kế hoạch sản xuất, bạn thực hiện như sau: **Bước 1**: Từ menu **Sản xuất,** chọn **Kế hoạch sản xuất,** chọn **Thêm mới**.

**Bước 2:** Nhập dữ liệu kế hoạch sản xuất, nhập diện tích kế hoạch.

**Bước 3:** Chọn **Lưu** để lưu tạm phiếu. Chọn **Lưu và gửi** để gửi phê duyệt kế hoạch sản xuất.

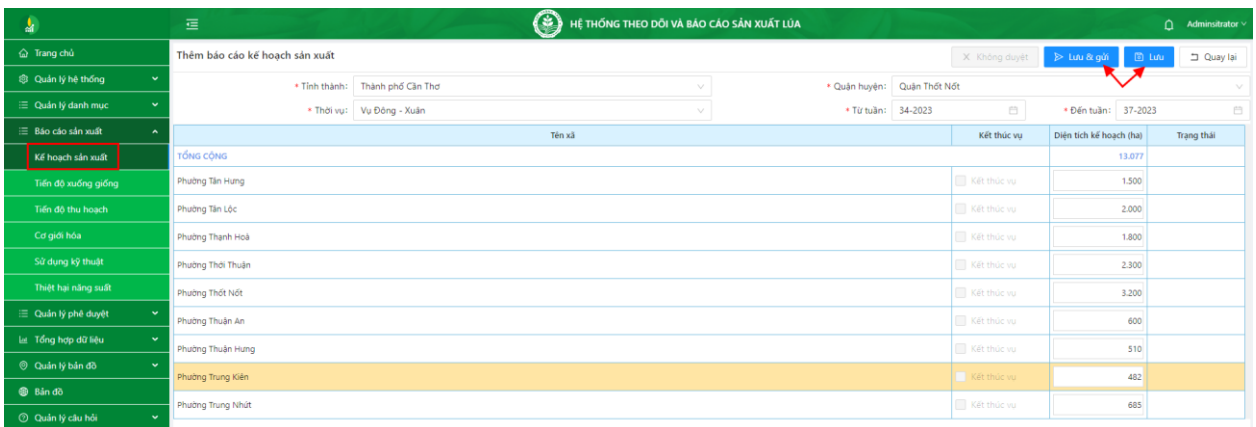

*Hình 3.1.1a: Tạo kế hoạch sản xuất.*

**Lưu ý:** Có 02 **trạng thái** sản xuất khi taọ kế hoạch mà bạn cần phải lưu ý

- **√ Lưu :** phiếu đang ở trạng thái Chưa gửi , bạn có quyền sửa lại kế hoạch.
- **Lưu và gửi:** phiếu ở trạng thái , bạn không thể sửa lại kế hoạch.

|                                        | BÁO CÁO KẾ HOACH SẢN XUẤT         |           | Đồng Bằng Sông Cửu Long |           | $\vee$       | Thành phố Cần Thơ          |         | Quân Cái Răng<br>v. |                                                    |                                                      |                |  |  |  |
|----------------------------------------|-----------------------------------|-----------|-------------------------|-----------|--------------|----------------------------|---------|---------------------|----------------------------------------------------|------------------------------------------------------|----------------|--|--|--|
|                                        | Hiện dữ liệu từ năm:              | 自<br>2023 | đến năm:                | 自<br>2023 | Chon thời vụ | Chon kết thúc vu<br>$\vee$ |         | $\searrow$          |                                                    | $\angle$ Sửa<br>$+$ Thêm                             | □ Xóa<br>◎ Xem |  |  |  |
|                                        |                                   |           | Quân huyện              |           |              | Thời vu                    |         |                     | TG bắt đầu   TG kết thúc   Diên tích kế hoạch (ha) | Kết thúc vu                                          | Trang thái     |  |  |  |
|                                        | <b>TỔNG CÔNG</b>                  |           |                         |           |              |                            |         |                     | 513.411                                            |                                                      |                |  |  |  |
|                                        | Quân Cái Răng - Thành phố Cần Thơ |           |                         |           |              | Vu Đông - Xuân             | 34-2023 | 36-2023             | 3.050                                              |                                                      | Đã gửi         |  |  |  |
| C<br>Quân Cái Răng - Thành phố Cần Thơ |                                   |           |                         |           |              | Vu Đồng - Xuân             | 31-2023 | 33-2023             | 2,800                                              |                                                      | Đã gửi         |  |  |  |
|                                        | Quân Cái Răng - Thành phố Cần Thơ |           |                         |           |              | Vu mùa                     | 30-2023 | $1 - 2024$          | 2.146                                              |                                                      | Đã gửi         |  |  |  |
|                                        | Quân Cái Răng - Thành phố Cần Thơ |           |                         |           |              | Vụ Đông - Xuân             | 26-2023 | 23-2023             |                                                    | 312.221 Vu đã kết thúc                               | Đã gửi         |  |  |  |
|                                        | Quân Cái Răng - Thành phố Cần Thơ |           |                         |           |              | Vu Đông - Xuân             | 24-2023 | 23-2023             |                                                    | 429 Vu dã kết thúc                                   | Đã gửi         |  |  |  |
|                                        | Quân Cái Răng - Thành phố Cần Thơ |           |                         |           |              | Vu mùa                     | 24-2023 | 23-2023             | 41.450                                             |                                                      | Đã gửi         |  |  |  |
|                                        | Quân Cái Răng - Thành phố Cần Thơ |           |                         |           |              | Vu Hè - Thu                | 24-2023 | 47-2023             | 88.121                                             |                                                      | Đã gửi         |  |  |  |
|                                        | Quân Cái Răng - Thành phố Cần Thơ |           |                         |           |              | Vu mùa                     | 21-2023 | 23-2023             | 18.719                                             |                                                      | Đã gửi         |  |  |  |
|                                        | Quân Cái Răng - Thành phố Cần Thơ |           |                         |           |              | Vu Thu - Đông              | 21-2023 | 44-2023             | 2,800                                              |                                                      | Đã gửi         |  |  |  |
|                                        | Quân Cái Răng - Thành phố Cần Thơ |           |                         |           |              | Vu Hè - Thu                | 21-2023 | 23-2023             | 3.000                                              |                                                      | - Đã gửi       |  |  |  |
|                                        | Quận Cái Răng - Thành phố Cần Thơ |           |                         |           |              | Vụ Đông - Xuân             | 20-2023 | 22-2023             | 287                                                |                                                      | Chưa gửi       |  |  |  |
|                                        | Quân Cái Răng - Thành phố Cần Thơ |           |                         |           |              | Vu mùa                     | 19-2023 | 20-2023             | 2.277                                              |                                                      | Đã gửi         |  |  |  |
|                                        | Quân Cái Răng - Thành phố Cần Thơ |           |                         |           |              | Vu Hè - Thu                | 19-2023 | 20-2023             | 24.002                                             |                                                      | Đã gửi         |  |  |  |
|                                        | Quân Cái Răng - Thành phố Cần Thơ |           |                         |           |              | Vụ Đông - Xuân             | 18-2023 | 19-2023             | 609                                                |                                                      | Đã gửi         |  |  |  |
|                                        | Quân Cái Răng - Thành phố Cần Thơ |           |                         |           |              | Vu chiêm                   | 14-2023 | 26-2023             | 11.500                                             |                                                      | Đã gửi         |  |  |  |
|                                        |                                   |           |                         |           |              |                            |         |                     |                                                    | $T\delta$ ng: 15 hản ghi $\leq$   1   >   20 / trang |                |  |  |  |

*Hình 3.1.1b: Trạng thái kế hoạch sản xuất.*

#### <span id="page-20-1"></span>*3.1.2 Cập nhật kế hoạch sản xuất*

Để cập nhật thông tin kế hoạch, bạn thực hiện như sau: **Bước 1**: Tại giao diện **Kế hoạch sản xuất,** chọn kế hoạch sản xuất cần sửa, chọn **Sửa**. **Bước 2:** Cập nhật lại thông tin kế hoạch sản xuất. **Bước 3:** Chọn **Lưu** để hoàn thành chỉnh sửa.

<span id="page-20-2"></span>*3.1.3 Xóa kế hoạch sản xuất*

- Tại danh sách **kế hoạch sản xuất**, chọn dữ liệu cần xóa.
- Chon xóa.
- Nhấn **"Đồng ý"** để xóa kế hoạch sản xuất hoặc **"Hủy"** để hủy thao tác.

|                      | BÁO CÁO KẾ HOACH SẢN XUẤT<br>Đồng Bằng Sông Cửu Long |      |                                               |            |      |                           | v.             | Thành phố Cần Thơ         |                  |             | Quân Cái Răng<br>$\vee$ |                                                    |                                                       |        |                   |  |  |
|----------------------|------------------------------------------------------|------|-----------------------------------------------|------------|------|---------------------------|----------------|---------------------------|------------------|-------------|-------------------------|----------------------------------------------------|-------------------------------------------------------|--------|-------------------|--|--|
|                      | Hiên dữ liệu từ năm:                                 | 2023 | $\stackrel{\scriptscriptstyle{0.04}}{=}{=}\,$ | dến năm:   | 2023 | Ë                         | Chon thời vu   | $\checkmark$              | Chon kết thúc vu |             | $\checkmark$            |                                                    | $2$ Sửa<br>$+$ Thêm                                   | □ Xóa  | ◎ Xem             |  |  |
| п                    |                                                      |      |                                               | Quận huyện |      |                           |                | Thời vu                   |                  |             |                         | TG bắt đầu   TG kết thúc   Diên tích kế hoạch (ha) | Kết thúc vu                                           |        | <b>Trạng thái</b> |  |  |
|                      | <b>TỔNG CỘNG</b>                                     |      |                                               |            |      |                           |                |                           |                  |             |                         | 513.411                                            |                                                       |        |                   |  |  |
|                      | Quận Cái Răng - Thành phố Cần Thơ                    |      |                                               |            |      |                           | Vụ Đông - Xuân |                           | 34-2023          | 36-2023     | 3.050                   |                                                    |                                                       | Đã gửi |                   |  |  |
|                      | Quân Cái Răng - Thành phố Cần Thơ                    |      |                                               |            |      |                           | Vu Đông - Xuân |                           | 31-2023          | 33-2023     | 2.800                   |                                                    |                                                       | Đã gửi |                   |  |  |
|                      | Quân Cái Răng - Thành phố Cần Thơ                    |      |                                               |            |      |                           |                | Vu mùa                    |                  | $30 - 2023$ | $1 - 2024$              | 2.146                                              |                                                       |        | Đã gửi            |  |  |
|                      | Quân Cái Răng - Thành phố Cần Thơ                    |      |                                               |            |      |                           |                | Vu Đông - Xuân            |                  | 26-2023     | 23-2023                 |                                                    | 312.221 Vu dã kết thúc                                |        | Đã gửi            |  |  |
|                      | Quân Cái Răng - Thành phố Cần Thơ                    |      |                                               |            |      |                           |                | Vu Đông - Xuân<br>24-2023 |                  |             | 23-2023                 |                                                    | 429 Vu đã kết thúc                                    |        | Đã gửi            |  |  |
|                      | Quân Cái Răng - Thành phố Cần Thơ                    |      |                                               |            |      |                           |                | Vu mùa<br>24-2023         |                  |             | 23-2023                 | 41,450                                             |                                                       |        | Đã gửi            |  |  |
|                      | Quân Cái Răng - Thành phố Cần Thơ                    |      |                                               |            |      |                           |                | Vu Hè - Thu<br>24-2023    |                  |             | 47-2023                 | 88,121                                             |                                                       |        | Đã gửi            |  |  |
| $\blacktriangledown$ | Quân Cái Răng - Thành phố Cần Thơ                    |      |                                               |            |      |                           |                | Vu mùa<br>21-2023         |                  |             | 23-2023                 | 18,719                                             |                                                       |        | Đã gửi            |  |  |
|                      | Quân Cái Răng - Thành phố Cần Thơ                    |      |                                               |            |      |                           |                | Vụ Thu - Đông             |                  | 21-2023     | 44-2023                 | 2,800                                              |                                                       |        | Đã gửi            |  |  |
|                      | Quân Cái Răng - Thành phố Cần Thơ                    |      |                                               |            |      |                           |                | Vu Hè - Thu               |                  | 21-2023     | 23-2023                 | 3.000                                              |                                                       |        | Đã gửi            |  |  |
|                      | Quận Cái Răng - Thành phố Cần Thơ                    |      |                                               |            |      |                           |                | Vụ Đông - Xuân            |                  | 20-2023     | 22-2023                 | 287                                                |                                                       |        | Chưa gửi          |  |  |
|                      | Quân Cái Răng - Thành phố Cần Thơ                    |      |                                               |            |      |                           |                | Vu mùa                    |                  | 19-2023     | 20-2023                 | 2.277                                              |                                                       |        | Đã gửi            |  |  |
|                      | Quân Cái Răng - Thành phố Cần Thơ                    |      |                                               |            |      |                           |                | Vu Hè - Thu               |                  | 19-2023     | 20-2023                 | 24.002                                             |                                                       |        | Đã gửi            |  |  |
|                      | Quân Cái Răng - Thành phố Cần Thơ                    |      |                                               |            |      | Vu Đông - Xuân<br>18-2023 |                |                           | 19-2023          | 609         |                         |                                                    | Đã gửi                                                |        |                   |  |  |
|                      | Quân Cái Răng - Thành phố Cần Thơ                    |      |                                               |            |      |                           |                | Vu chiêm                  |                  | 14-2023     | 26-2023                 | 11,500                                             |                                                       |        | Đã gửi            |  |  |
|                      |                                                      |      |                                               |            |      |                           |                |                           |                  |             |                         |                                                    | Tổng: 15 hàn ghi $\left\{\sqrt{1}\right\}$ 20 / trang |        |                   |  |  |

*Hình 3.1.3: Xóa kế hoạch sản xuất.*

#### **Lưu ý:** trạng thái kế hoạch

- ✓ Trạng thái Chưa gửi : cho phép xóa kế hoạch.
- $\sqrt{2}$  Trạng thái  $\frac{1}{2}$ <sup>tă</sup> g<sup>ửi</sup>: không thể xóa kế hoạch.

#### <span id="page-21-0"></span>*3.2 Tiến độ xuống giống*

Dựa theo kế hoạch sản xuất đã được phê duyệt, cán bộ cấp xã sẽ tiến hành nhập tiến độ xuống giống theo thời vụ từng địa phương.

| $\frac{1}{21}$                               | 這                                                          | HỆ THỐNG THEO DỒI VÀ BẢO CẢO SẢN XUẤT LỦA |                 |                                                    | - huyện cần thơ $\vee$ |
|----------------------------------------------|------------------------------------------------------------|-------------------------------------------|-----------------|----------------------------------------------------|------------------------|
| @ Trang chủ                                  | BẢO CÁO TIẾN ĐỘ XUỐNG GIỐNG<br>Dòng Bàng Sòng Cửu Long     | v Thanh phố Cần Thơ                       | v Duán Cái Ráng |                                                    |                        |
| <sup>®</sup> Quản lý hệ thống<br>$\check{ }$ | 26-2023<br>自<br>Đến tuần: 34-2023<br>Hiện dữ liệu từ tuần: | 巴 Chon thời vụ                            | $+$ Thêm        |                                                    | 2 Súa   13 Xóa   @ Xem |
| ≡ Quản lý danh muc                           | Quân huyện                                                 | Thời vu                                   | Tuần            | Tổng diện tích<br>Cơ cấu giống<br>xuống giống (ha) | Trang thái             |
| E Bảo cáo sản xuất                           |                                                            |                                           | TONG CONG:      | 1.888                                              |                        |
| Kế hoạch sản xuất                            | - Quân Cái Răng                                            | Vu múa                                    | $30 - 2023$     | $\overline{\mathbb{R}}$<br>55                      | Đã gửi                 |
| Tiến độ xuống giống                          | - Quận Cái Răng                                            | Vu Đồng - Xuân                            | 32-2023         | 1.741                                              | Đặ gử                  |
| Tiến đô thu hoạch                            | - Quận Cái Răng                                            | Vụ Đồng - Xuân                            | $31 - 2023$     | 72                                                 | Đã gử                  |
| Cơ giới hóa                                  | - Quận Cái Răng                                            | Vu mùa                                    | 30-2023         | 55                                                 | Đã gử                  |
| Sử dụng kỹ thuật                             | - Quận Cái Răng                                            | Vu Hè - Thu                               | $26 - 2023$     | 20 <sup>1</sup>                                    | Chưa gửi               |
| Thiệt hai năng suất                          |                                                            |                                           |                 | Tổng: 5 bản ghi < 1                                | 20 / trang v           |
| let Tổng hợp dữ liệu                         |                                                            |                                           |                 |                                                    |                        |
| <b>Bån dö</b>                                |                                                            |                                           |                 |                                                    |                        |

*Hình 3.2: Giao diện tiến độ xuống giống.*

#### <span id="page-21-1"></span>*3.2.1 Thêm tiến độ xuống giống*

- Để thêm tiến độ xuống giống, bạn thực hiện như sau: **Bước 1**: Từ menu **Sản xuất,** chọn **Tiến độ xuống giống,** chọn **Thêm mới**. **Bước 2:** Nhập dữ liệu tiến độ và diện tích xuống giống. **Bước 3:** Chọn **Lưu** để lưu tạm phiếu. Chọn **Lưu và gửi** để gửi phê duyệt tiến độ xuống giống.

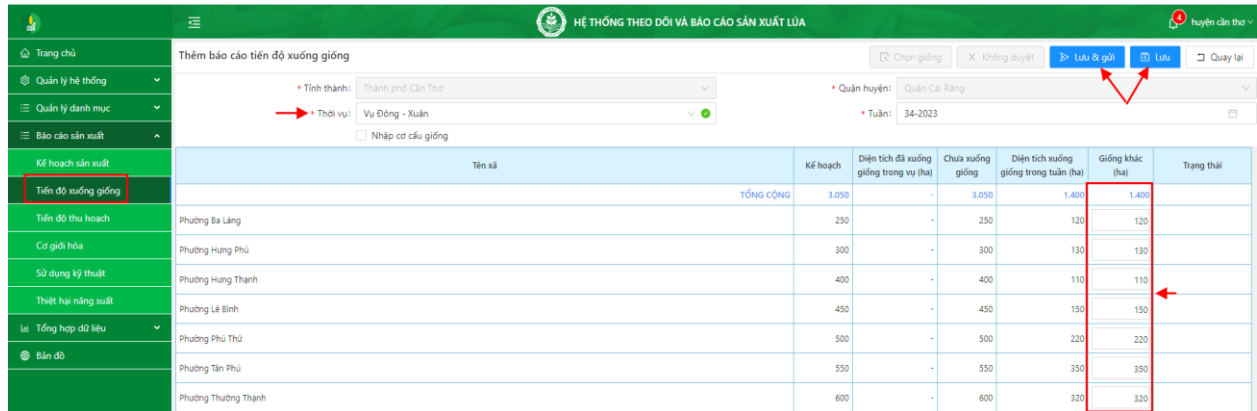

*Hình 3.2.1a: Nhập tiến độ xuống giống.*

**Lưu ý 1:** Có 02 **trạng thái** tiến độ xuống giống mà bạn cần phải lưu ý

**√ Lưu:** Phiếu đang ở trạng thái Chưa gửi , bạn có quyền sửa lại tiến độ.

**Lưu và gửi:** Phiếu ở trạng thái , bạn không thể sửa lại tiến độ.

 **Duyệt phiếu:** Tiến độ xuống giống các xã đã gửi báo cáo được chuyển lên cấp huyện phê duyệt.

Cán bộ được giao phê duyệt tiến độ xuống giống, thực hiện thao tác sau: **Bước 1:** Từ giao diện tiến độ xuống giống, chọn tiến độ, chọn sửa

Bước 2: Chọn để khô để phê duyệt phiếu, chọn x Không duyệt để từ chối phê duyệt (tiến độ bị từ chối phê duyệt được chuyển lại về cấp xã để tiến hành sửa đổi).

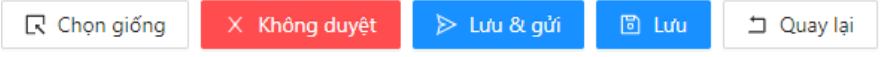

*Hình 3.2.1b: Trạng thái phê duyệt tiến độ.*

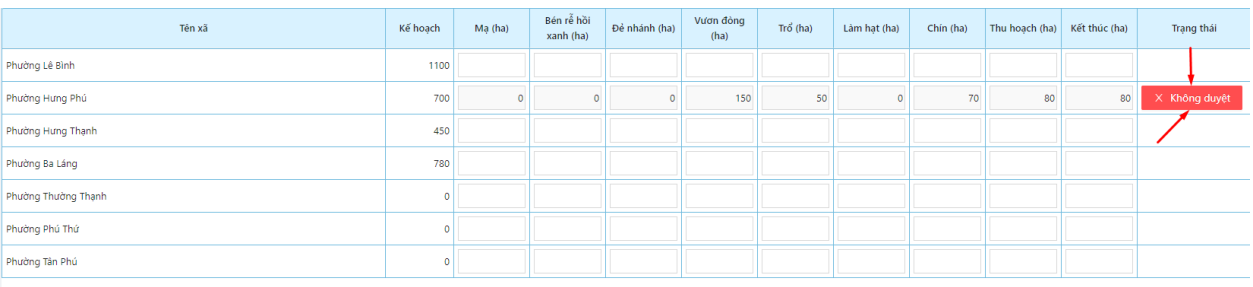

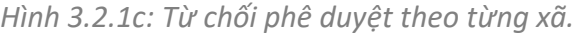

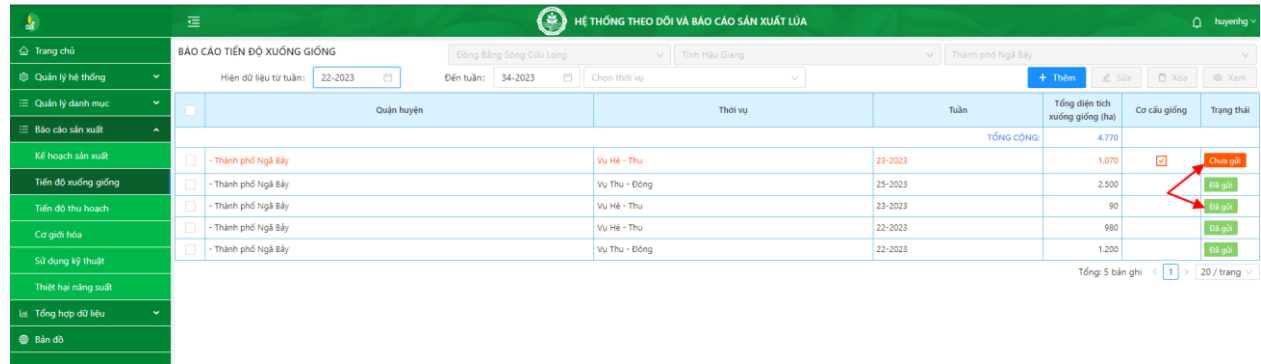

*Hình 3.2.1d: Trạng thái tiến độ xuống giống.*

#### **Lưu ý 2**: **Nhập cơ cấu giống:**

- Khi kết thúc tiến độ xuống giống, bạn cần nhập cơ cấu giống theo thời vụ từng địa phương.
- Để nhập cơ cấu giống, bạn thực hiện thao tác sau:

Tại giao diện thêm tiến độ xuống giống, tích chọn checkbox **Nhập cơ cấu giống** *(Hình* 

3.2.1.e), tích vào  $\overline{\mathbb{R}}$  Chọn giống

| Thêm báo cáo tiến độ xuống giống         |          | $\blacktriangleright$ $\mathbb R$ Chon giống |                     | > Lưu 8t gửi<br>X Không duyệt       |                    | 图 Lưu<br>D Quay lại |
|------------------------------------------|----------|----------------------------------------------|---------------------|-------------------------------------|--------------------|---------------------|
| Thành phố Cần Thơ<br>* Tỉnh thành:       |          | * Quận huyện: Quận Cái Răng                  |                     |                                     |                    | $\vee$              |
| $\vee$ 0<br>* Thời vụ:<br>Vụ Đông - Xuân |          | * Tuần:<br>34-2023                           |                     |                                     |                    | 自                   |
| Vhập cơ cấu giống                        |          |                                              |                     |                                     |                    |                     |
| Tên xã                                   | Kế hoạch | Diện tích đã xuống<br>giống trong vụ (ha)    | Chưa xuống<br>giống | Tổng diện tích cơ cấu<br>giống (ha) | Giống khác<br>(ha) | Trạng thái          |
| TỔNG CỘNG                                | 3.050    |                                              | 3.050               | $\sim$                              |                    |                     |
| Phường Ba Láng                           | 250      |                                              | 250                 |                                     |                    |                     |
| Phường Hưng Phú                          | 300      |                                              | 300                 |                                     |                    |                     |
| Phường Hưng Thạnh                        | 400      |                                              | 400                 |                                     |                    |                     |
| Phường Lê Bình                           | 450      |                                              | 450                 |                                     |                    |                     |
| Phường Phú Thứ                           | 500      |                                              | 500                 |                                     |                    |                     |
| Phường Tân Phú                           | 550      |                                              | 550                 |                                     |                    |                     |
| Phường Thường Thạnh                      | 600      |                                              | 600                 |                                     |                    |                     |

*Hình 3.2.1e: Hướng dẫn nhập cơ cấu giống.*

- ✓ Chọn tìm kiếm giống lúa từ danh sách thêm vào cơ cấu giống, chọn di để xóa giống lúa ra khỏi danh sách cơ cấu giống.
- Chọn "**Đồng ý"** để hoàn thành thiết lập cơ cấu giống hoặc chọn "**Bỏ qua"** để hủy thao tác.

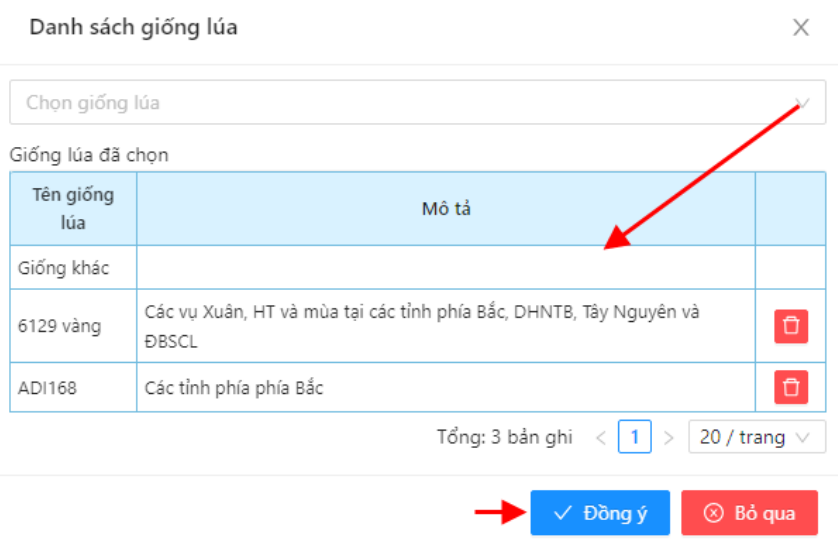

*Hình 3.2.1f: Nhập danh sách giống lúa.*

#### <span id="page-23-0"></span>*3.2.2 Cập nhật tiến độ xuống giống*

Để cập nhật thông tin tiến độ, bạn thực hiện như sau:

**Bước 1**: Tại giao diện **Tiến độ xuống giống,** chọn tiến độ xuống giống cần sửa, chọn **Sửa**. **Bước 2:** Cập nhật lại thông tin tiến độ xuống giống.

- 
- **Bước 3:** Chọn **Lưu** để hoàn thành chỉnh sửa.

- <span id="page-24-0"></span>*3.2.3 Xóa tiến độ xuống giống*
	- Tại danh sách **tiến độ xuống giống**, chọn dữ liệu cần xóa.
	- Chon xóa.
	- Nhấn **"Đồng ý"** để xóa tiến độ xuống giống hoặc **"Hủy"** để hủy thao tác.

|                         | BÁO CÁO TIẾN ĐỘ XUỐNG GIỐNG<br>Đồng Bằng Sông Cửu Long        | Thành phố Cần Thơ<br>$\vee$ | V Quận Cái Răng   |                                    |                          |            |
|-------------------------|---------------------------------------------------------------|-----------------------------|-------------------|------------------------------------|--------------------------|------------|
|                         | Ë<br>26-2023<br>34-2023<br>Hiện dữ liệu từ tuần:<br>Đến tuần: | 自<br>Chon thời vu<br>$\vee$ |                   | <b><i>⊘</i></b> Sửa<br>$+$ Thêm    | □ Xóa                    | ◎ Xem      |
| Ξ                       | Quận huyện                                                    | Thời vu                     | Tuần              | Tổng diện tích<br>xuống giống (ha) | Cơ cấu giống             | Trang thái |
|                         |                                                               |                             | <b>TỔNG CÔNG:</b> | 3.288                              |                          |            |
|                         | - Quận Cái Răng                                               | Vu mùa                      | 30-2023           | 55                                 | $\boxed{\small\sim}$     | Đã gửi     |
| $\overline{\mathsf{v}}$ | - Quận Cái Răng                                               | Vụ Đông - Xuân              | 34-2023           | 1,400                              |                          | Chưa gửi   |
|                         | - Quân Cái Răng                                               | Vu Đông - Xuân              | 32-2023           | 1.741                              |                          | Đã gửi     |
|                         | - Quận Cái Răng                                               | Vụ Đông - Xuân              | 31-2023           | 72                                 |                          | Đã gửi     |
| $\Box$                  | - Quân Cái Răng                                               | Vu mùa                      | 30-2023           | 55                                 |                          | Đã gửi     |
|                         | - Quận Cái Răng                                               | Vu Hè - Thu                 | 26-2023           | 20 <sub>1</sub>                    | $\overline{\phantom{0}}$ | Chưa gửi   |

Tổng: 6 bản ghi  $\left|\left\langle \right| \right| \leq \left| 1 \right| \geq \left| 20 / \text{trang } \vee \right|$ 

*Hình 3.2.3: Xóa tiến độ xuống giống.*

#### **Lưu ý:** trạng thái tiến độ

- √ Trạng thái Chưa gửi : cho phép xóa tiến độ.
- $\sqrt{ }$  Trạng thái  $\frac{1}{2}$ <sup>tả</sup> s<sup>ửi</sup> không thể xóa tiến độ.

#### <span id="page-24-1"></span>*3.3 Tiến độ thu hoạch*

Dựa theo tình hình thực tế thu hoạch tại địa phương, cán bộ cấp xã sẽ tiến hành nhập tiến độ thu hoạch theo thời vụ.

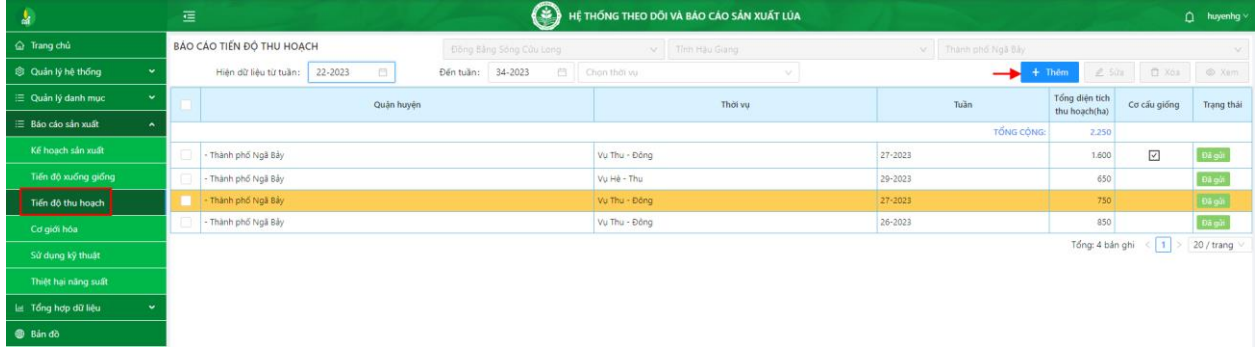

*Hình 3.3: Giao diện tiến độ thu hoạch.*

#### <span id="page-24-2"></span>*3.3.1 Thêm tiến độ thu hoạch*

- Để thêm tiến độ thu hoạch, bạn thực hiện như sau:

**Bước 1**: Từ menu **Sản xuất,** chọn **Tiến độ thu hoạch,** chọn **Thêm mới**.

**Bước 2:** Nhập dữ liệu tiến độ thu hoạch, nhập diện tích.

**Bước 3:** Chọn **Lưu** để lưu tạm phiếu. Chọn **Lưu và gửi** để gửi lãnh đạo phê duyệt tiến độ thu hoạch.

| Thêm tiến độ thu hoạch |                                 |          |          |              | R Chon giống                | X Không duyệt                    | D Lưu & gửi                      |                      | ි Lưu<br>D Quay lai |
|------------------------|---------------------------------|----------|----------|--------------|-----------------------------|----------------------------------|----------------------------------|----------------------|---------------------|
|                        | * Tỉnh thành: Thành phố Cần Thơ |          |          |              | * Quân huyện: Quân Cái Răng |                                  |                                  |                      | $\vee$              |
|                        | * Thời vụ: Vụ Thu - Đông        | $\vee$ 0 |          |              | * Thời gian: 17-2023        |                                  |                                  |                      | $\Box$              |
|                        | Tên xã                          |          | Kế hoạch | Đã thu hoạch | Chưa thu<br>hoạch           | Tổng diện tích thu<br>hoạch (ha) | Năng suất trung<br>binh (tấn/ha) | Giả bản<br>(dồng/kg) | Trạng thái          |
| Phường Hưng Phú        |                                 |          | 700      |              | 700                         | 500                              | 20                               | 7.500                |                     |
|                        |                                 |          |          |              |                             |                                  |                                  |                      |                     |

*Hình 3.3.1a: Nhập tiến độ thu hoạch.*

**Lưu ý:** Có 02 **trạng thái** tiến độ thu hoạch mà bạn cần phải lưu ý.

- **√ Lưu :** phiếu đang ở trạng thái Chưa gửi, bạn có quyền sửa lại tiến độ.
- **Lưu và gửi:** phiếu ở trạng thái , bạn không thể sửa lại tiến độ.

 **Duyệt phiếu:** Tiến độ thu hoạch các xã đã gửi báo cáo được chuyển lên cấp huyện phê duyệt.

Cán bộ được giao phê duyệt tiến độ thu hoạch, thực hiện thao tác sau:

**Bước 1:** Từ giao diện tiến độ thu hoạch, chọn tiến độ, chọn sửa để phê duyệt.

Bước 2: Chon <sup>Được gử</sup> để phê duyệt phiếu, chọn <sup>X Không duyệt</sup> để từ chối phê duyệt (tiến độ thu hoạch bị từ chối phê duyệt được chuyển lại về cấp xã để tiến hành sửa đổi).

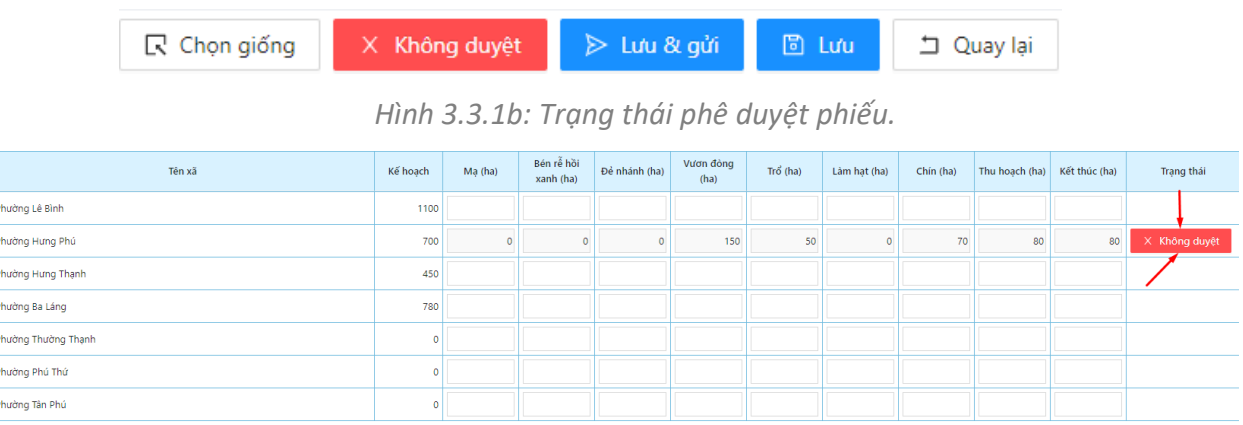

*Hình 3.3.1c: Từ chối phê duyệt tiến độ thu hoạch.*

| BÁO CÁO TIẾN ĐỘ THU HOẠCH<br>Đồng Bằng Sông Cửu Long                                               | V Thành phố Cần Thơ      | v Quân Cái Răng |                                 |                      | $\vee$            |
|----------------------------------------------------------------------------------------------------|--------------------------|-----------------|---------------------------------|----------------------|-------------------|
| $\stackrel{\scriptscriptstyle{0.04}}{--}$<br>25-2020<br>Đến tuần: 34-2023<br>Hiện dữ liệu từ tuần: | 白 Chon thời vu<br>$\vee$ |                 | $\angle$ Sửa<br>$+$ Thêm        | 口 Xóa                | © Xem             |
| Quân huyện                                                                                         | Thời vu                  | Tuần            | Tổng diện tích<br>thu hoạch(ha) | Cơ cấu giống         | Trang thái        |
|                                                                                                    |                          | TỔNG CỘNG:      | 899.996.920                     |                      |                   |
| - Quận Cái Răng                                                                                    | Vụ Đông - Xuân           | 32-2023         | 1.082                           |                      | Đã gửi            |
| - Quận Cái Răng                                                                                    | Vu múa                   | 31-2023         | 21                              |                      | Đã gửi            |
| - Quận Cái Răng                                                                                    | Vu chiêm                 | 22-2023         | 9.774                           | $\boxdot$            | Đã gửi            |
| - Quận Cái Răng                                                                                    | Vu Thu - Đông            | 23-2023         | 38                              |                      | Đã gửi            |
| - Quân Cái Răng                                                                                    | Vu chiêm                 | 22-2023         | 898.960.558                     |                      | Đã gửi            |
| - Quận Cái Răng                                                                                    | Vu Hè - Thu              | 22-2023         | 101                             |                      | Chưa gửi          |
| - Quận Cái Răng                                                                                    | Vụ Thu - Đông            | 22-2023         | 280                             |                      | Đã gửi            |
| - Quân Cái Răng                                                                                    | Vu chiêm                 | 21-2023         | 1.883                           |                      | Đã gửi            |
| - Quận Cái Răng                                                                                    | Vu mùa                   | 21-2023         | 997.950                         |                      | Chưa gửi          |
| - Quận Cái Răng                                                                                    | Vu mùa                   | 21-2023         | 1.347                           |                      | Đã gửi            |
| - Quận Cái Răng                                                                                    | Vu chiêm                 | 20-2023         | 1.010                           |                      | Đã gửi            |
| - Quận Cái Răng                                                                                    | Vu Hè - Thu              | 20-2023         | 14.050                          |                      | Đã gửi            |
| - Quân Cái Răng                                                                                    | Vu chiêm                 | 19-2023         | 6.505                           |                      | Đã gửi            |
| - Quân Cái Răng                                                                                    | Vu Hè - Thu              | 19-2023         | 12.095                          |                      | Đã gửi            |
|                                                                                                    |                          |                 |                                 | Tổng: 14 bản ghi < 1 | 20 / trang $\vee$ |

*Hình 3.3.1d: Trạng thái tiến độ thu hoạch.*

#### <span id="page-26-0"></span>*3.3.2 Cập nhật tiến độ thu hoạch*

Để cập nhật thông tin tiến độ, bạn thực hiện như sau:

**Bước 1**: Tại giao diện **Tiến độ thu hoạch,** chọn tiến độ thu hoạch cần sửa thông tin, chọn **Sửa**.

**Bước 2:** Cập nhật lại thông tin tiến độ thu hoạch. **Bước 3:** Chọn **Lưu** để hoàn thành chỉnh sửa.

#### <span id="page-26-1"></span>*3.3.3 Xóa tiến độ thu hoạch*

- Tại danh sách **tiến độ thu hoạch**, chọn dữ liệu cần xóa.
- Chon xóa.
- Nhấn **"Đồng ý"** để xóa tiến độ thu hoạch hoặc **"Hủy"** để hủy thao tác.

|              | BÁO CÁO TIẾN ĐỘ THU HOẠCH<br>Đồng Bằng Sông Cửu Long |         |            |           |         | Thành phố Cần Thơ<br>$\vee$ |              |  |         |  | v Quân Cái Răng |            |                                 |                             |                   |
|--------------|------------------------------------------------------|---------|------------|-----------|---------|-----------------------------|--------------|--|---------|--|-----------------|------------|---------------------------------|-----------------------------|-------------------|
|              | Hiện dữ liệu từ tuần:                                | 25-2020 | 自          | Đến tuần: | 34-2023 | 自                           | Chọn thời vụ |  | v       |  |                 |            | $2$ Sửa<br>$+$ Thêm             | 自 Xóa                       | ◎ Xem             |
| п            |                                                      |         | Quận huyện |           |         |                             |              |  | Thời vụ |  |                 | Tuần       | Tổng diện tích<br>thu hoach(ha) | Cơ cấu giống                | <b>Trạng thái</b> |
|              |                                                      |         |            |           |         |                             |              |  |         |  |                 | TỔNG CỘNG: | 899.996.920                     |                             |                   |
|              | - Quân Cái Răng                                      |         |            |           |         | Vu Đông - Xuân              |              |  |         |  | 32-2023         |            | 1.082                           |                             | Đã gửi            |
|              | - Quận Cái Răng                                      |         |            |           |         | Vu mùa                      |              |  |         |  | 31-2023         |            | 21                              |                             | Đã gửi            |
|              | - Quận Cái Răng                                      |         |            |           |         | Vu chiêm                    |              |  |         |  | 22-2023         |            | 9.774                           | $\overline{\small{\simeq}}$ | Đã gửi            |
|              | - Quận Cái Răng                                      |         |            |           |         | Vụ Thu - Đông               |              |  |         |  | 23-2023         |            | 38                              |                             | Đã gửi            |
| $\checkmark$ | Quận Cái Răng                                        |         |            |           |         | Vụ chiêm                    |              |  |         |  | 22-2023         |            | 898.960.558                     |                             | Đã gửi            |
|              | Quận Cái Răng                                        |         |            |           |         | Vu Hè - Thu                 |              |  |         |  | 22-2023         |            | 101                             |                             | Chưa gửi          |
|              | - Quận Cái Răng                                      |         |            |           |         | Vụ Thu - Đông               |              |  |         |  | 22-2023         |            | 280                             |                             | Đã gửi            |
|              | - Quân Cái Răng                                      |         |            |           |         | Vu chiêm                    |              |  |         |  | 21-2023         |            | 1.883                           |                             | Đã gửi            |
|              | Quận Cái Răng                                        |         |            |           |         | Vụ mùa                      |              |  |         |  | 21-2023         |            | 997.950                         |                             | Chưa gửi          |
|              | - Quận Cái Răng                                      |         |            |           |         | Vu mùa                      |              |  |         |  | 21-2023         |            | 1.347                           |                             | Đã gửi            |
|              | - Quân Cái Răng                                      |         |            |           |         | Vu chiêm                    |              |  |         |  | 20-2023         |            | 1.010                           |                             | Đã gửi            |
|              | - Quận Cái Răng                                      |         |            |           |         | Vu Hè - Thu                 |              |  |         |  | 20-2023         |            | 14.050                          |                             | Đã gửi            |
|              | - Quân Cái Răng                                      |         |            |           |         | Vu chiêm                    |              |  |         |  | 19-2023         |            | 6.505                           |                             | Đã gửi            |
|              | - Quận Cái Răng                                      |         |            |           |         | Vu Hè - Thu                 |              |  |         |  | 19-2023         |            | 12.095                          |                             | Đã gửi            |
|              |                                                      |         |            |           |         |                             |              |  |         |  |                 |            | Tổng: 14 bản ghi                | $\langle$ 1 >               | 20 / trang $\vee$ |

*Hình 3.3.3: Xóa tiến độ thu hoạch.*

**Lưu ý:** trạng thái tiến độ thu hoạch

- √ Trạng thái Chưa gửi : cho phép xóa tiến độ thu hoạch.
- $\checkmark$  Trạng thái  $\frac{1}{2}$ Đã gử : không thể xóa tiến độ thu hoạch.

#### <span id="page-27-0"></span>*3.4 Thiệt hại năng suất*

Dựa theo tình hình thiệt hại sản xuất theo thời vụ tại địa phương, cán bộ cấp xã sẽ tiến hành nhập thông tin thiệt hại năng suất trồng Lúa theo thời vụ.

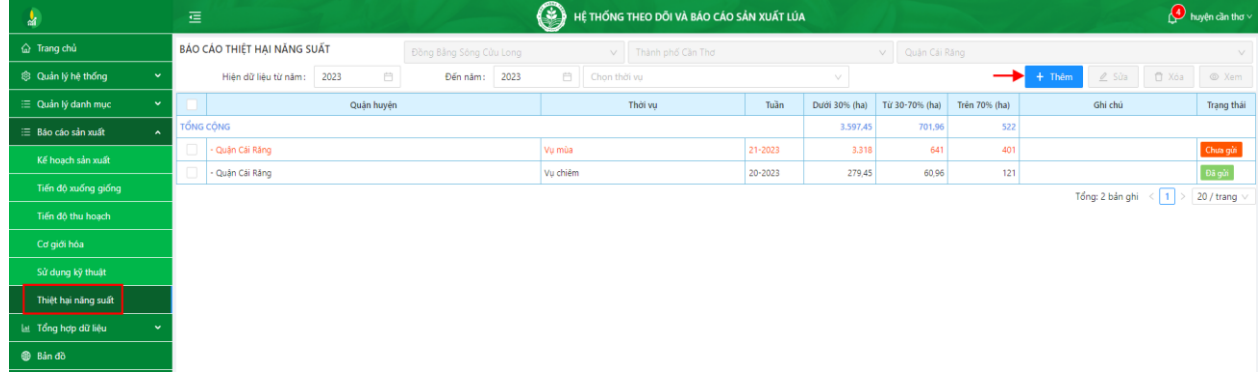

*Hình 3.4: Giao diện thiệt hại năng suất.*

#### <span id="page-27-1"></span>*3.4.1 Thêm thiệt hại năng suất*

- Để khai báo thông tin thiệt hại năng suất, bạn thực hiện như sau: **Bước 1**: Từ menu **Sản xuất,** chọn **Thiệt hại năng suất,** chọn **Thêm mới**. **Bước 2:** Nhập dữ liệu thiệt hại năng suất.

| Thêm thiệt hại năng suất |                                 |          |          |                             | X Không duyệt              |                                  | A Lưu & gửi 图 Lưu          | D Quay lại |
|--------------------------|---------------------------------|----------|----------|-----------------------------|----------------------------|----------------------------------|----------------------------|------------|
|                          | * Tỉnh thành: Thành phố Cần Thơ |          |          | * Quận huyện: Quận Cái Răng |                            |                                  |                            | V.         |
|                          | * Thời vụ: Vụ Thu - Đông        | $\vee$ 0 |          | * Thời gian: 15-2023        |                            |                                  |                            | $\Box$     |
|                          | Tên xã                          |          | Kế hoạch | Loại thiệt hại năng suất    | Thiệt hại dưới<br>30% (ha) | Thiệt hại từ 30%<br>đến 70% (ha) | Thiệt hại trên<br>70% (ha) | Trạng thái |
| Phường Hưng Phú          |                                 |          | 700      | → Ngập úng                  | 50                         | 20                               |                            |            |
|                          |                                 |          |          |                             |                            |                                  |                            |            |

*Hình 3.4.1a: Nhập thiệt hại năng suất.*

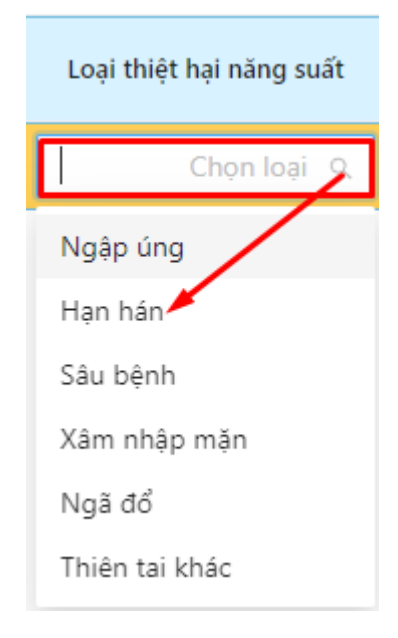

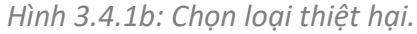

**Bước 3:** Chọn **Lưu** để lưu tạm phiếu. Chọn **Lưu và gửi** để gửi lãnh đạo phê duyệt thiệt hại năng suất.

**Lưu ý:** Có 02 trạng thái **Lưu** phiếu mà bạn cần phải lưu ý.

**√ Lưu:** phiếu đang ở trạng thái Chưa gửi , bạn có quyền sửa lại phiếu.

**Lưu và gửi:** phiếu ở trạng thái , bạn không thể sửa lại phiếu.

 **Duyệt phiếu:** Các xã đã gửi báo cáo thiệt hại năng suất được chuyển lên cấp huyện phê duyệt.

Cán bộ được giao phê duyệt thiệt hại năng suất, thực hiện thao tác sau:

**Bước 1:** Từ giao diện thiệt hại năng suất, chọn sửa dữ liệu thiệt hại để phê duyệt.

Bước 2: Chon <sup>Được gửi</sup> để phê duyệt phiếu, chọn X Không duyệt để từ chối phê duyệt (dữ liệu thiệt hại bị từ chối phê duyệt được chuyển lại về cấp xã để tiến hành sửa đổi).

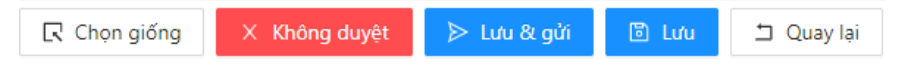

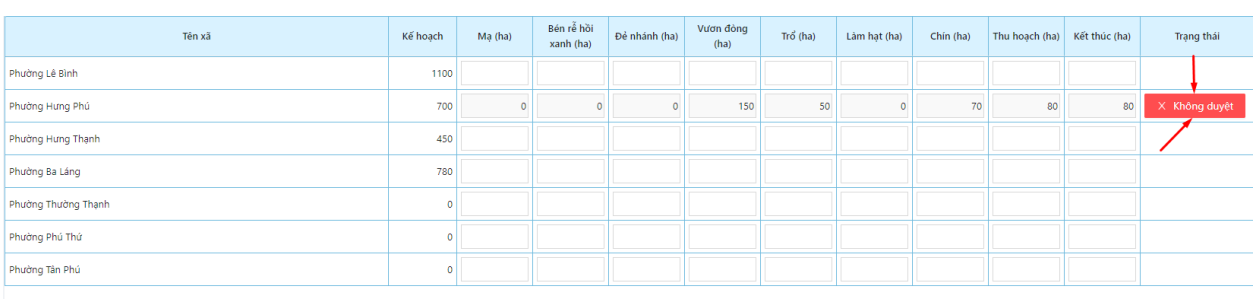

*Hình 3.4.1c: Trạng thái phê duyệt phiếu.*

*Hình 3.4.1d: Từ chối phê duyệt từng xã.*

#### <span id="page-28-0"></span>*3.4.2 Cập nhật thiệt hại năng suất*

Để cập nhật thông tin thiệt hại, bạn thực hiện như sau: **Bước 1**: Tại giao diện **Thiệt hại năng suất,** chọn dữ liệu cần sửa thông tin, **Bước 2:** Cập nhật lại thông tin thiệt hại năng suất. **Bước 3:** Chọn **Lưu** để hoàn thành chỉnh sửa.

#### <span id="page-28-1"></span>*3.4.3 Xóa thiệt hại năng suất*

- Tại danh sách **thiệt hại năng suất**, chọn dữ liệu cần xóa.
- Chon xóa.
- Nhấn **"Đồng ý"** để xóa dữ liệu hoặc **"Hủy"** để hủy thao tác.

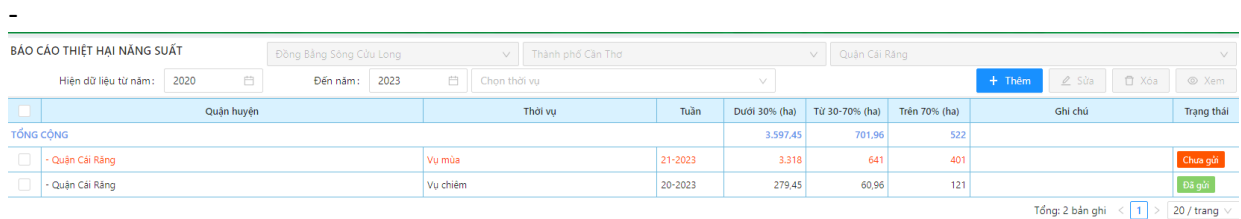

*Hình 3.4.3: Xóa dữ liệu thiệt hại năng suất.*

**Lưu ý:** trạng thái thiệt hại năng suất.

- ✓ Trạng thái Chưa gửi <sub>:</sub> cho phép xóa dữ liệu thiệt hại.
- $\checkmark$  Trạng thái  $\frac{1}{2}$ Đã gử : không thể xóa dữ liệu thiệt hại.

#### <span id="page-29-0"></span>*3.5 Cơ giới hóa*

Dựa theo số liệu ứng dụng cơ giới hóa vào sản xuất thực tế tại địa phương, cán bộ cấp xã sẽ tiến hành nhập dữ liệu cơ giới hóa sản xuất theo thời vụ.

| å.                                | 這 |                              |                         |                |         |                     | HỆ THỐNG THEO DỒI VÀ BẢO CÁO SẢN XUẤT LÚA |                         |                             |                         |                       | huyện cần thơ |
|-----------------------------------|---|------------------------------|-------------------------|----------------|---------|---------------------|-------------------------------------------|-------------------------|-----------------------------|-------------------------|-----------------------|---------------|
| & Trang chủ                       |   | BÁO CÁO CƠ GIỚI HÓA          | Đồng Bảng Sông Cứu Long |                |         | v Thành phố Cân Thờ |                                           | V Quan CE Rang          |                             |                         |                       | $\vee$        |
| <sup>®</sup> Quản lý hệ thống     |   | Hiện dữ liệu từ năm:<br>2023 | 百                       | Đến năm:       | 2023    | El Chon thời vụ     |                                           |                         |                             | $+$ Thêm                | 2 Sits 17 Nos 10 Nam  |               |
| E Quản lý danh mục                |   | Quân huyện                   |                         |                | Thời vu |                     | Tuần                                      | Sử dụng máy cấy<br>(ha) | Sử dụng máy gieo<br>xa (ha) | Sử dụng máy gặt<br>(ha) | Ghi chú               | Trạng thái    |
| E Báo cáo sản xuất                |   | <b>TỔNG CỘNG</b>             |                         |                |         |                     |                                           | 4.752                   | 3.790                       | 6.020.5                 |                       |               |
| Kế hoạch sản xuất                 |   | - Quận Cái Rằng              |                         | Vumua          |         |                     | $22 - 2023$                               | 855                     | 58                          | 25                      |                       | Chuta gun     |
| Tiến độ xuống giống               |   | Quận Cái Răng                |                         | Vu múa         |         |                     | $22 - 2023$                               |                         |                             |                         |                       | Đã gửi        |
| Tiến đồ thu hoạch                 |   | Quân Cái Răng                |                         | Vu Thu - Đồng  |         |                     | $22 - 2023$                               |                         | 83                          |                         |                       | Chua gửi      |
| Cơ giới hóa                       |   | - Quận Cái Răng              |                         | Vụ Thu - Đông  |         |                     | $22 - 2023$                               | 112                     | 115                         | 117                     |                       | Đã gử         |
|                                   |   | Quân Câi Răng                |                         | Vu Hè - Thu    |         |                     | 22-2023                                   | 10                      | 11                          | 12                      |                       | Chua gửi      |
| Sử dụng kỹ thuật                  |   | Quận Cái Răng                |                         | Vu Hè - Thu    |         |                     | $22 - 2023$                               | 1.630                   | 2.171                       | 2.033                   |                       | Đã gử         |
| Thiệt hai năng suất               |   | Quận Cái Răng                |                         | Vu chiêm       |         |                     | 19.2023                                   | 920                     | 1.231                       | 2.621.5                 |                       | Dá gúi        |
| lat Tổng hợp dữ liệu<br>$\ddot{}$ |   | Quận Cái Răng                |                         | Vụ Đông - Xuân |         |                     | $18 - 2023$                               | 1.220                   | 121                         | 1,210                   |                       | Chuta gửi     |
| <b>B</b> Bản đồ                   |   |                              |                         |                |         |                     |                                           |                         |                             |                         | Tổng: 8 bản ghi < 1 > | 20 / trang    |

*Hình 3.5: Giao diện cơ giới hóa sản xuất.*

- <span id="page-29-1"></span>*3.5.1 Thêm cơ giới hóa*
- Để thêm dữ liệu cơ giới hóa sản xuất, bạn thực hiện như sau: **Bước 1**: Từ menu **Sản xuất,** chọn **Cơ giới hóa,** chọn **Thêm mới**. **Bước 2:** Nhập dữ liệu cơ giới hóa.

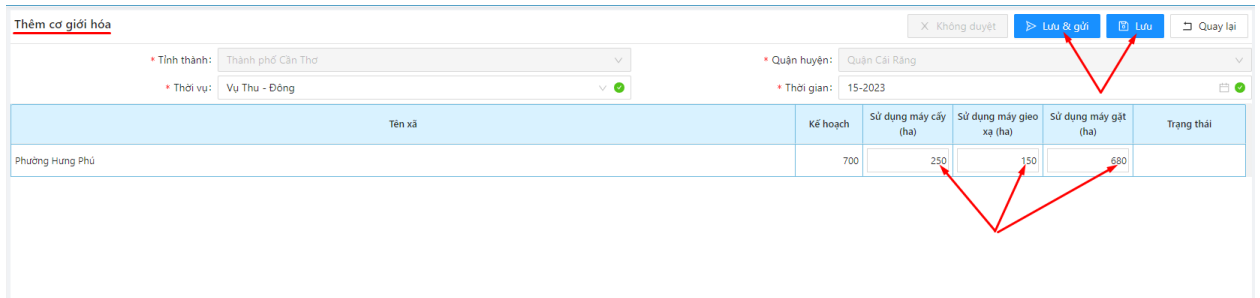

*Hình 3.5.1a: Nhập cơ giới hóa.*

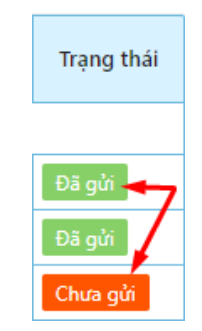

*Hình 3.5.1b: Trạng thái phiếu.*

**Bước 3:** Chọn **Lưu** để lưu tạm phiếu. Chọn **Lưu và gửi** để gửi lãnh đạo phê duyệt dữ liệu cơ giới hóa sản xuất.

**Lưu ý:** Có 02 trạng thái **Lưu** phiếu mà bạn cần phải lưu ý.

**∠ Lưu :** phiếu đang ở trạng thái Chưa gửi, bạn có quyền sửa phiếu.

**Lưu và gửi:** phiếu ở trạng thái , bạn không thể sửa lại phiếu.

 **Duyệt phiếu:** Các xã gửi báo cáo cơ giới hóa xong sẽ được chuyển lên cấp huyện phê duyệt.

Cán bộ được giao phê duyệt cơ giới hóa, thực hiện thao tác sau: **Bước 1:** Từ giao diện cơ giới hóa, chọn sửa dữ liệu.

Bước 2: Chon <sup>Được để g<sup>ửi</sup> để phê duyệt phiếu, chọn <sup>X Không duyệt</sup> để từ chối phê duyệt</sup> (dữ liệu có giới hóa bị từ chối phê duyệt được chuyển lại về cấp xã để tiến hành sửa đổi).

**R** Chọn giống X Không duyệt > Lưu & gửi **圖 Lưu** D Quay lại

*Hình 3.5.1c: Trạng thái phê duyệt phiếu.*

#### <span id="page-30-0"></span>*3.5.2 Cập nhật cơ giới hóa*

Để cập nhật thông tin cơ giới hóa, thực hiện như sau: **Bước 1**: Tại giao diện **Cơ giới hóa,** chọn dữ liệu cần sửa thông tin, chọn **Sửa**. **Bước 2:** Cập nhật lại thông tin cơ giới hóa. **Bước 3:** Chọn **Lưu** để hoàn thành chỉnh sửa.

#### <span id="page-30-1"></span>*3.5.3 Xóa cơ giới hóa*

- Tại danh sách **cơ giới hóa**, chọn dữ liệu cần xóa.
- Chon xóa.
- Nhấn **"Đồng ý"** để xóa dữ liệu hoặc **"Hủy"** để hủy thao tác.

|                  | BÁO CÁO CƠ GIỚI HÓA               |            | Đồng Bằng Sông Cửu Long |               | $\vee$  | Thành phố Cần Thơ |         | v Quân Cái Răng         |                                       |                         | V.                                                                    |            |  |  |
|------------------|-----------------------------------|------------|-------------------------|---------------|---------|-------------------|---------|-------------------------|---------------------------------------|-------------------------|-----------------------------------------------------------------------|------------|--|--|
|                  | Hiên dữ liêu từ năm:              | 2023       | $\Box$                  | Đến năm:      | 2023    | Chon thời vu      |         | v                       | □ Xóa<br>$2$ Sửa<br>$@$ Xem<br>+ Thêm |                         |                                                                       |            |  |  |
| п                |                                   | Quận huyện |                         |               | Thời vụ |                   | Tuần    | Sử dụng máy cấy<br>(ha) | Sử dụng máy gieo<br>xa (ha)           | Sử dụng máy gặt<br>(ha) | Ghi chú                                                               | Trạng thái |  |  |
| <b>TỔNG CỘNG</b> |                                   |            |                         |               |         |                   |         | 4.752                   | 3.790                                 | 6.020.5                 |                                                                       |            |  |  |
| $\Box$           | - Quận Cái Răng                   |            |                         | Vu mùa        |         |                   | 22-2023 | 855                     | 58                                    | 25                      |                                                                       | Chưa gửi   |  |  |
| $\Box$           | - Quận Cái Răng                   |            |                         | Vụ mùa        |         |                   | 22-2023 |                         |                                       |                         |                                                                       | Đã gửi     |  |  |
| $\Box$           | - Quận Cái Răng                   |            |                         | Vụ Thu - Đông |         |                   | 22-2023 |                         | 83                                    |                         |                                                                       | Chưa gửi   |  |  |
| Г                | - Quận Cái Răng                   |            |                         | Vụ Thu - Đông |         |                   | 22-2023 | 112                     | 115                                   | 117                     |                                                                       | Đã gửi     |  |  |
| $\blacksquare$   | Quận Cái Răng                     |            |                         | Vu Hè - Thu   |         |                   | 22-2023 | 10 <sup>1</sup>         | 11 <sup>1</sup>                       | 12 <sub>1</sub>         |                                                                       | Chưa gửi   |  |  |
|                  | - Quân Cái Răng                   |            |                         | Vu Hè - Thu   |         |                   | 22-2023 | 1.630                   | 2.171                                 | 2.033                   |                                                                       | Đã gửi     |  |  |
| $\Box$           | Vu chiêm<br>- Quân Cái Răng       |            |                         |               | 19-2023 | 920               | 1.231   | 2.621,5                 |                                       | Đã gửi                  |                                                                       |            |  |  |
| $\Box$           | - Quận Cái Răng<br>Vu Đông - Xuân |            |                         | 18-2023       | 1.220   | 121               | 1.210   |                         | Chưa gửi                              |                         |                                                                       |            |  |  |
|                  |                                   |            |                         |               |         |                   |         |                         |                                       |                         | $T\sin\theta$ & han abi $\angle$   1   $\angle$   20 / trang $\angle$ |            |  |  |

*Hình 3.6.3: Xóa dữ liệu cơ giới hóa.*

**Lưu ý:** trạng thái cơ giới hóa.

- ✓ Trạng thái phiếu Chưa gửi : cho phép xóa dữ liệu.
- $\sqrt{2}$  Trạng thái phiếu  $\frac{1}{2}$ <sup>Dã gửi</sup>: không thể xóa dữ liệu.

#### <span id="page-30-2"></span>*3.6 Sử dụng kỹ thuật*

Dựa kế hoạch sản xuất đã được phê duyệt, tài khoản cấp xã nhập sử dụng kỹ thuật trồng Lúa theo thời vụ từng địa phương.

| å.                                        | 彊 |                                   |             |             |                         | ◉              | HỆ THỐNG THEO DỒI VÀ BẢO CẢO SẢN XUẤT LỦA |                |                     |                |                                | <b>D</b> huyện cần thơ v |
|-------------------------------------------|---|-----------------------------------|-------------|-------------|-------------------------|----------------|-------------------------------------------|----------------|---------------------|----------------|--------------------------------|--------------------------|
| & Trang chủ                               |   | BÁO CÁO SỬ DUNG KỸ THUẬT          |             |             | Đồng Bằng Sông Cửu Long |                | v Thành phố Cần Thơ                       |                | v Quân Cái Răng     |                |                                | $\vee$                   |
| <b>S</b> Quản lý hệ thống                 |   | 2023<br>自<br>Hiện dữ liệu từ năm: |             |             | 2023<br>Đến năm:        | Chon thời vu   |                                           |                |                     | $+$ Thêm       | □ Xóa<br>$\angle$ Súa          | © Xem                    |
| <b>E</b> Quản lý danh mục<br>$\checkmark$ |   |                                   |             |             |                         | SX tấp trung   |                                           |                | Giống lúa           |                |                                |                          |
| ≡ Báo cáo sản xuất                        |   | Quận huyện                        | Thời vụ     | Tuần        |                         |                | Xác nhân                                  |                | Nguyên chủng        |                | Tự làm                         | Trang thái               |
| Kế hoạch sản xuất                         |   |                                   |             |             | Diện tích (ha)          | Diện tích (ha) | Lượng giống (kg/ha)                       | Diện tích (ha) | Lượng giống (kg/ha) | Diện tích (ha) | Lượng giống (kg/ha)            |                          |
|                                           |   | - Quận Cái Răng                   | Vu mùa      | 22-2023     | 85                      | 221            | 333                                       | 555            |                     |                |                                | Chưa gửi                 |
| Tiến đô xuống giống                       |   | - Quận Cái Răng                   | Vu mùa      | $22 - 2023$ | 33                      | 180            | 180                                       | 888.881.984    | 88,873,296          | 58,888,800     | 200                            | Đã gửi                   |
| Tiến đô thu hoạch                         |   | - Quân Cái Răng                   | Vu Hè - Thu | $22 - 2023$ | 22                      | 56             |                                           |                |                     |                |                                | Chưa gửi                 |
| Cơ giới hóa                               |   | - Quận Cái Răng                   | Vu chiêm    | 21-2023     | 560,6                   | 26             | 156                                       | 206            | 158                 | 158            |                                | 159 Dã gửi               |
| Sử dụng kỹ thuật                          |   |                                   |             |             |                         |                |                                           |                |                     |                | $\langle$ 1<br>Tổng: 4 bản ghi | 20 / trang               |
| Thiệt hại năng suất                       |   |                                   |             |             |                         |                |                                           |                |                     |                |                                |                          |
| Let Tổng hợp dữ liệu                      |   |                                   |             |             |                         |                |                                           |                |                     |                |                                |                          |
| <b>Bản đồ</b>                             |   |                                   |             |             |                         |                |                                           |                |                     |                |                                |                          |

*Hình 3.6: Giao diện sử dụng kỹ thuật.*

<span id="page-31-0"></span>*3.6.1 Thêm sử dụng kỹ thuật*

Để nhập sử dụng kỹ thuật, bạn thực hiện như sau:

**Bước 1**: Từ menu **Sản xuất,** chọn **Sử dụng kỹ thuật,** chọn **Thêm mới**. **Bước 2:** Nhập dữ liệu sử dụng kỹ thuật trồng Lúa. Thêm sử dụng kỹ thuật X Không duyệt  $\Box$  Quay la \* Quận huyện: Quận Cái Răng  $*$  Tinh thành: Thành nhố Cần Thơ  $\overline{\phantom{a}}$ \* Thời vu: Vu Thu - Đông \* Thời gian: 16-2023 Giảm sử dụng phân Giống tự làm Giảm sử dụng thuốc BVTV Tiết kiệm nước Quản lý sau thu hoạch  $\epsilon$  in most Giống xác nhân Giống nguyên chủng dan Kế hoạc Trạng thái Lượng<br>phân bón Lượng Lương Rút nước Rút nước chung<br>(ha) Diễn tích Diện tích Diện tích Tối thiểu Diện tích Đốt rơm  $q$ <sub>i</sub>on cuv<sub>il</sub> giống<br>(kg/ha) Trung binh (ha) Cao (ha)  $m\phi t$ lần nhiều lần thất  $rac{1}{2}$  $rac{1}{2}$  $rac{1}{2}$  $(ha)$  $rac{1}{2}$  $\frac{1}{\sqrt{2}}$  $\frac{1}{\sqrt{2}}$  $(ha)$  $rac{1}{2}$  $(ha)$  $\ddot{a}$ 1100  $120$  $50$  $120$  $50$  $65$  $\overline{25}$  $\overline{25}$  $\overline{15}$ 100  $55$ 270  $110$  $\overline{10}$  $rod$ .<br>Phường Lê Rìn  $\overline{10}$  $\overline{25}$  $210$  $700$  $400$ 0 Chờ gửi Phường Hưng Thạn 450 Phường Bạ Láng 780 Phường Thường Than .<br>Phường Phú 1  $\ddot{\phantom{0}}$  $\alpha$ Phường Tân Phi

*Hình 3.6.1a: Nhập sử dụng kỹ thuật.*

**Bước 3:** Chọn **Lưu** để lưu tạm phiếu. Chọn **Lưu và gửi** để gửi phê duyệt sử dụng kỹ thuật . **Lưu ý:** Có 02 trạng thái **Lưu** phiếu mà bạn cần phải lưu ý.

**√ Lưu :** phiếu đang ở trạng thái Chưa gửi, bạn có quyền sửa phiếu.

**Lưu và gửi:** phiếu ở trạng thái , bạn không thể sửa lại phiếu.

 **Duyệt phiếu:** Các xã đã gửi báo cáo sử dụng kỹ thuật được chuyển lên cấp huyện phê duyệt.

Cán bộ được giao phê duyệt sử dụng kỹ thuật, thực hiện thao tác sau: **Bước 1:** Từ giao diện sử dụng kỹ thuật, chọn sửa để phê duyệt

Bước 2: Chọn để hơn để phê duyệt phiếu, chọn x Không duyệt để từ chối phê duyệt (dữ liệu sử dụng kỹ thuật bị từ chối phê duyệt được chuyển lại về cấp xã để tiến hành sửa đổi).

|--|

*Hình 3.6.1b: Trạng thái phê duyệt phiếu.*

<span id="page-31-1"></span>*3.6.2 Cập nhật sử dụng kỹ thuật*

Để cập nhật thông tin sử dụng kỹ thuật, bạn thực hiện như sau:

**Bước 1**: Tại giao diện **Sử dụng kỹ thuật,** chọn dữ liệu cần sửa thông tin. **Bước 2:** Cập nhật lại thông tin sử dụng kỹ thuật. **Bước 3:** Chọn **Lưu** để hoàn thành chỉnh sửa.

<span id="page-32-0"></span>*3.6.3 Xóa sử dụng kỹ thuật*

- Tại danh sách **sử dụng kỹ thuật**, chọn dữ liệu cần xóa.
- Chọn xóa.
- Nhấn **"Đồng ý"** để xóa dữ liệu hoặc **"Hủy"** để hủy thao tác.

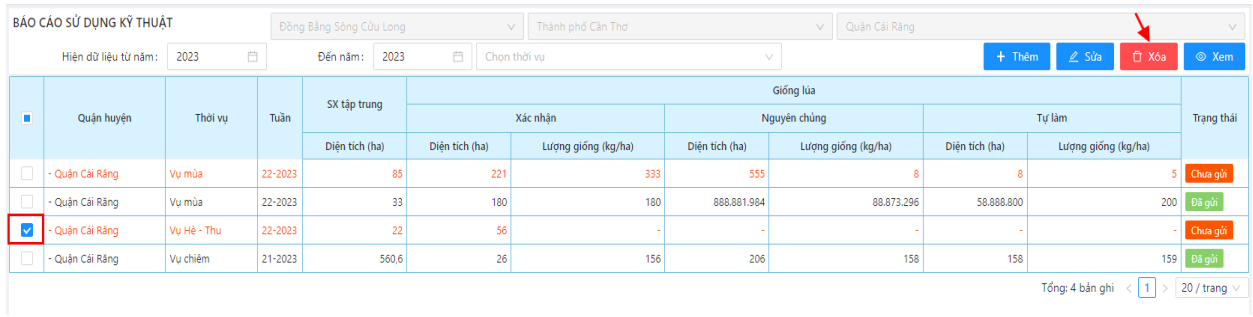

*Hình 3.6.3: Xóa dữ liệu sử dụng kỹ thuật.*

**Lưu ý:** trạng thái sử dụng kỹ thuật.

- √ Trạng thái phiếu Chưa gửi : cho phép xóa dữ liệu.
- $\checkmark$  TRẠNG THÁI PHIẾU  $\overline{P}$ ã gử $\overline{P}$ : KHÔNG THỂ XÓA DỮ LIỆU.

# <span id="page-32-1"></span>**IV. TỔNG HỢP DỮ LIỆU**

Từ dữ liệu sản xuất Lúa được thu thập, hệ thống sẽ tổng hợp dữ liệu dựa trên báo cáo sản xuất từ các địa phương, gồm 07 loại:

- $\checkmark$  Kế hoạch sản xuất
- $\checkmark$  Tiến độ xuống giống.
- $\checkmark$  Tiến đô thu hoạch.
- $\checkmark$  Sinh trưởng phát triển.
- $\checkmark$  Sử dụng kỹ thuật.
- $\checkmark$  Cơ giới hóa.
- $\checkmark$  Thiệt hại năng suất.

#### <span id="page-32-2"></span>*4.1 Tổng hợp dữ liệu kế hoạch sản xuất*

Hệ thống thống kê số liệu báo cáo kế hoạch sản xuất theo thời vụ ở các địa phương để đưa ra kế hoạch tổng hợp.

Để xem tổng hợp kế hoạch sản xuất, thực hiện như sau:

Bước 1: Từ menu **Tổng hợp dữ liệu**, chọn **Kế hoạch sản xuất.**

Bước 2: Chọn **để xuất dữ liệu tổng hợp kế hoạch** ra excel**.**

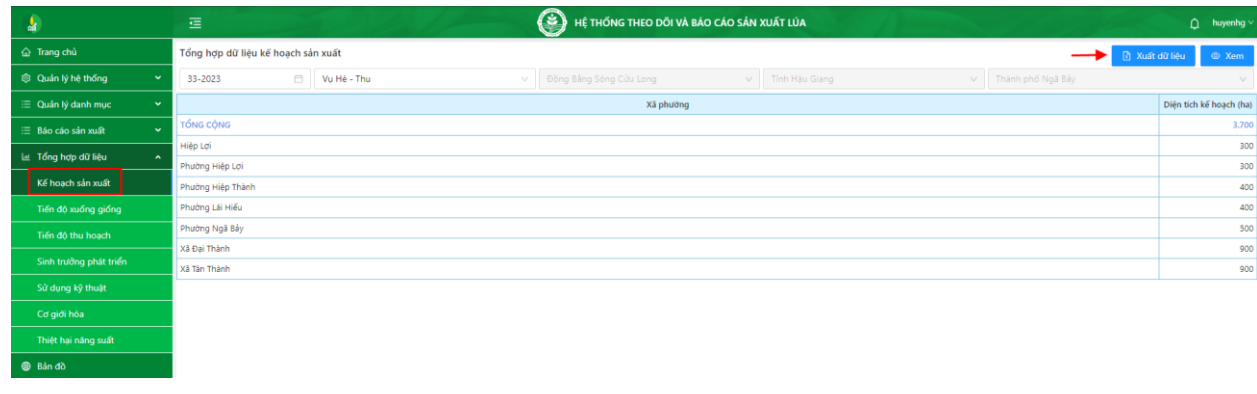

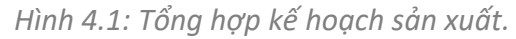

#### <span id="page-33-0"></span>*4.2 Tổng hợp tiến độ xuống giống*

Hệ thống tổng hợp thống kê số liệu báo cáo tiến độ xuống giống theo thời vụ ở các địa phương. Để xem số liệu tổng hợp, bạn thực hiện như sau:

Bước 1: Từ menu **Tổng hợp dữ liệu**, chọn **Tiến độ xuống giống.** Bước 2: Chọn **Xuất báo cáo** ra excel hoặc **xem biểu đồ.**

| $\frac{1}{2}$                            | ⊙<br>這                                                   | HỆ THỐNG THEO DỒI VÀ BÁO CÁO SẢN XUẤT LỦA | Phuyền cần thơ v                                         |
|------------------------------------------|----------------------------------------------------------|-------------------------------------------|----------------------------------------------------------|
| & Trang chủ                              | Tổng hợp dữ liệu tiến độ xuống giống                     |                                           | <b>B</b> Xuất dữ liệu Liê Biểu đồ C Xem<br>$\rightarrow$ |
| @ Quản lý hệ thống<br>-34                | v   Đồng Bằng Sông Câu Long<br>Vu Đông - Xuân<br>32-2023 | w Thanh phố Cần Thờ                       | W Quan Cal Ráng<br>v                                     |
| <b>E</b> Quản lý danh mục<br>$\check{~}$ |                                                          | Giống lúa                                 | Tổng cộng                                                |
| E Báo cáo sản xuất                       |                                                          | Giống khác (ha)                           |                                                          |
| Lit Tổng hợp dữ liệu                     | Trong tuần (ha)                                          | 1,741                                     | 1,741                                                    |
|                                          | Ti le (%) (theo ké hoach)                                | 62.179                                    |                                                          |
| Kế hoạch sản xuất                        | Trong vu (ha)                                            | 1,813                                     | 1,813                                                    |
| Tiến độ xuống giống                      | Ti lé (%) (theo kế hoạch)                                | 64.75                                     |                                                          |
| Tiến độ thu hoạch                        |                                                          |                                           |                                                          |
| Sinh trưởng phát triển                   |                                                          |                                           |                                                          |
| Sử dụng kỹ thuật                         |                                                          |                                           |                                                          |
| Cơ giới hóa                              |                                                          |                                           |                                                          |
| Thiết hai năng suất                      |                                                          |                                           |                                                          |
| Bản dồ                                   |                                                          |                                           |                                                          |

*Hình 4.2.1: Tổng hợp tiến độ xuống giống.*

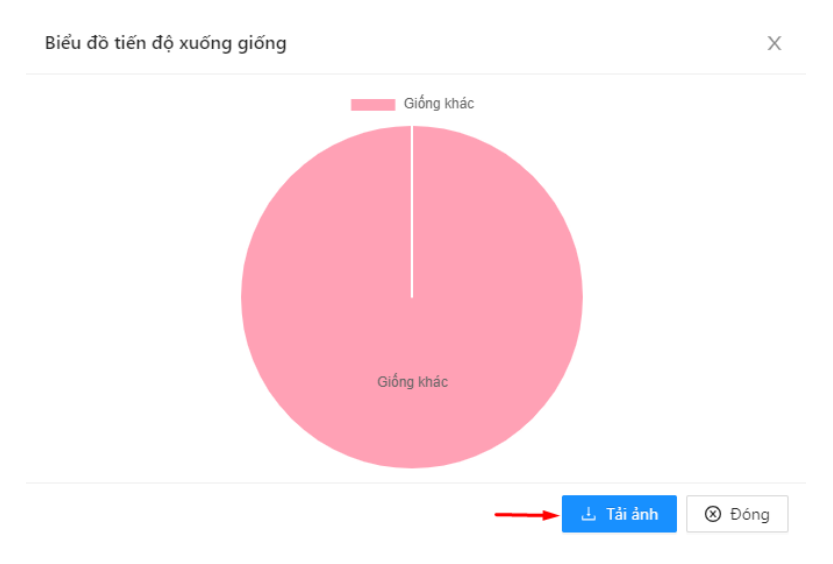

*Hình 4.2.2: Biểu đồ tiến độ xuống giống.*

#### <span id="page-34-0"></span>*4.3 Tổng hợp tiến độ thu hoạch*

 $\overline{\bullet}$  Bán di

Hệ thống tổng hợp số liệu báo cáo tiến độ thu hoạch theo thời vụ ở các địa phương. Để xem số liệu tổng hợp, bạn thực hiện như sau:

Bước 1: Từ menu **Tổng hợp số liệu**, chọn **Tiến độ thu hoạch.**

Bước 2: Chọn **Xuất báo cáo** ra excel hoặc **xem biểu đồ.**

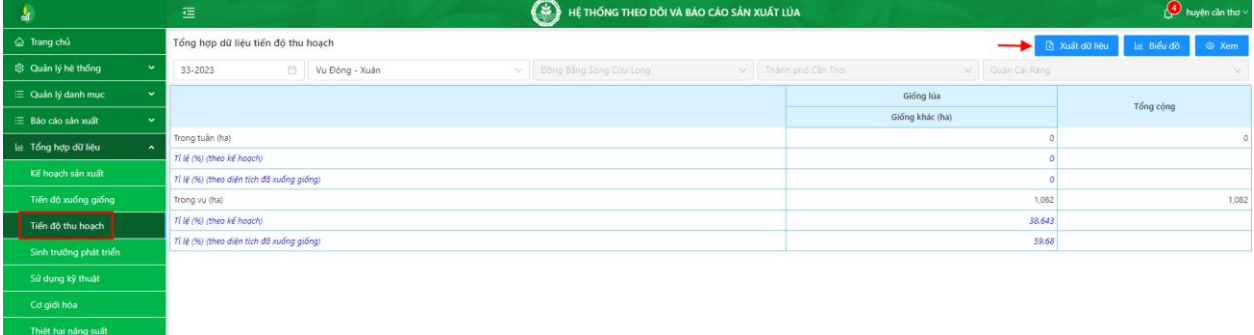

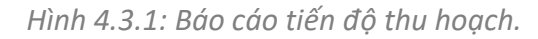

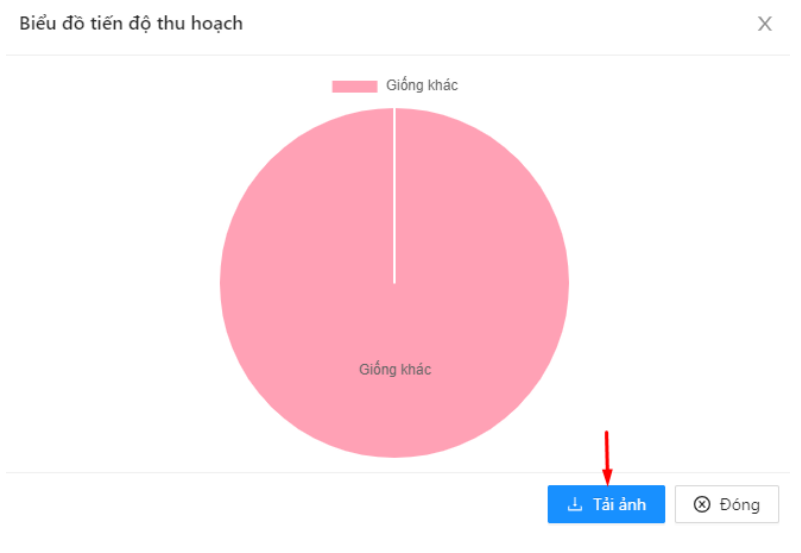

*Hình 4.3.2: Biểu đồ tiến độ thu hoạch.*

#### <span id="page-34-1"></span>*4.4 Tổng hợp sinh trưởng phát triển*

- Hệ thống thống kê số liệu báo cáo sinh trưởng phát triển theo thời vụ ở các địa phương. Để xem số liệu tổng hợp sinh trưởng phát triển, thực hiện như sau: Bước 1: Từ menu **Tổng hợp số liệu**, chọn **Sinh trưởng phát triển.** Bước 2: Chọn **Xuất dữ liệu** ra excel hoặc **xem biểu đồ.**

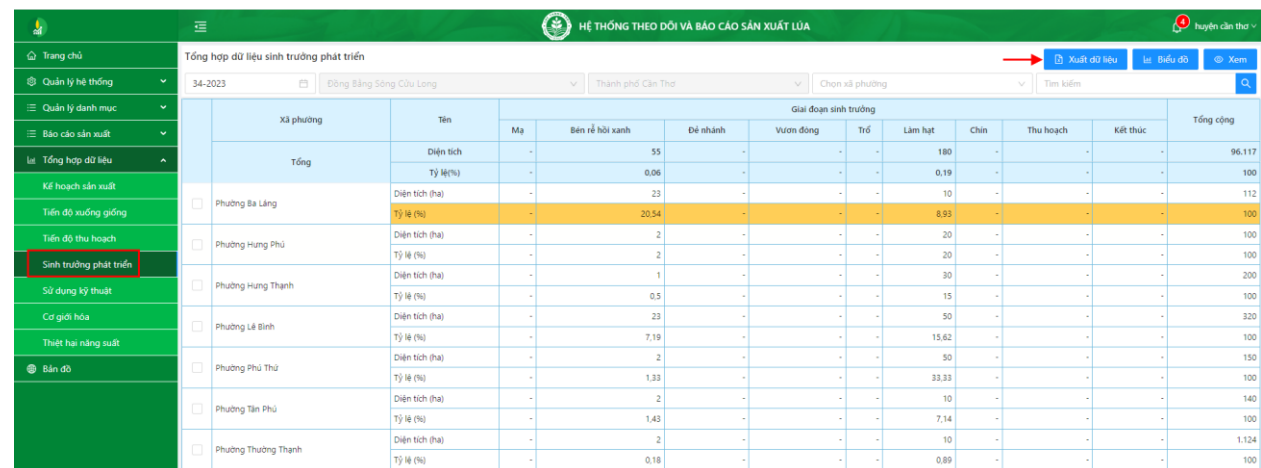

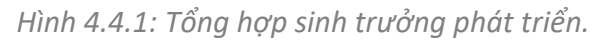

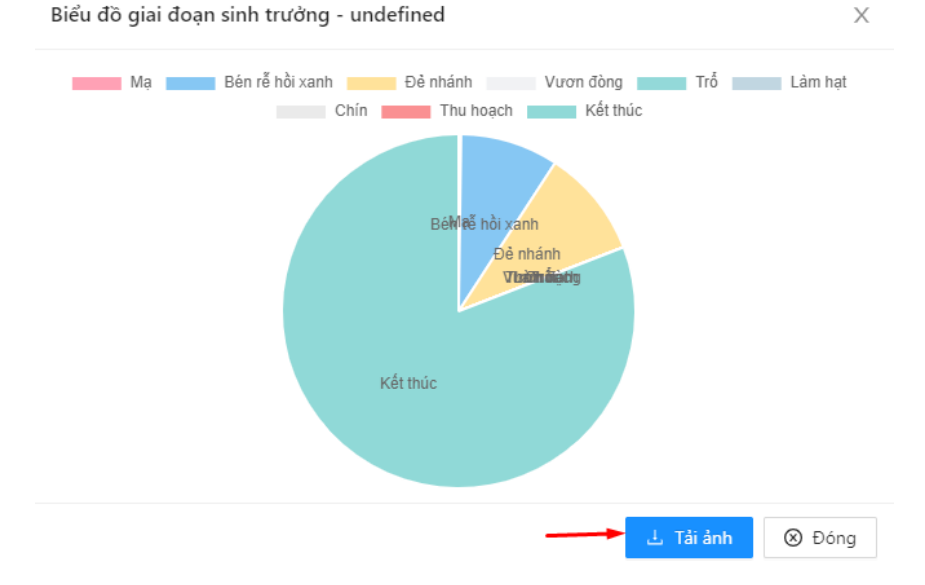

*Hình 4.4.2: Biểu đồ giai đoạn sinh trưởng phát triển.*

#### <span id="page-35-0"></span>*4.5 Tổng hợp sử dụng kỹ thuật*

Hệ thống tổng hợp số liệu báo cáo sử dụng kỹ thuật theo thời vụ từ các địa phương. Để xem tổng hợp số liệu sử dụng kỹ thuật, thực hiện như sau: Bước 1: Từ menu **Tổng hợp số liệu**, chọn **Sử dụng kỹ thuật.**

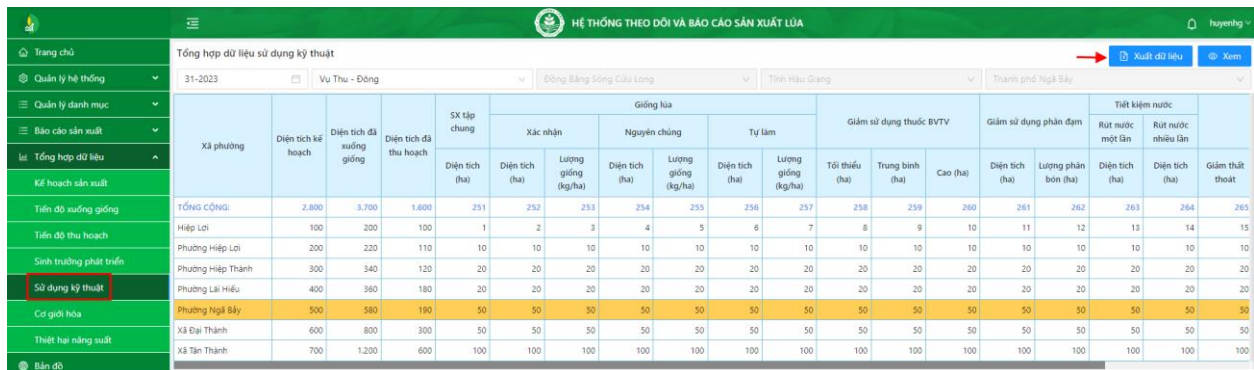

#### Bước 2: Chọn **Xuất báo cáo** ra excel.

*Hình 4.5: Tông hợp dữ liệu sử dụng kỹ thuật.*

#### <span id="page-36-0"></span>*4.6 Tổng hợp cơ giới hóa*

Để xem tổng hợp dữ liệu cơ giới hóa, bạn thực hiện như sau: Bước 1: Từ menu **Tổng hợp dữ liệu**, chọn **Cơ giới hóa.** Bước 2: Chọn **Xuất dữ liệu** ra excel.

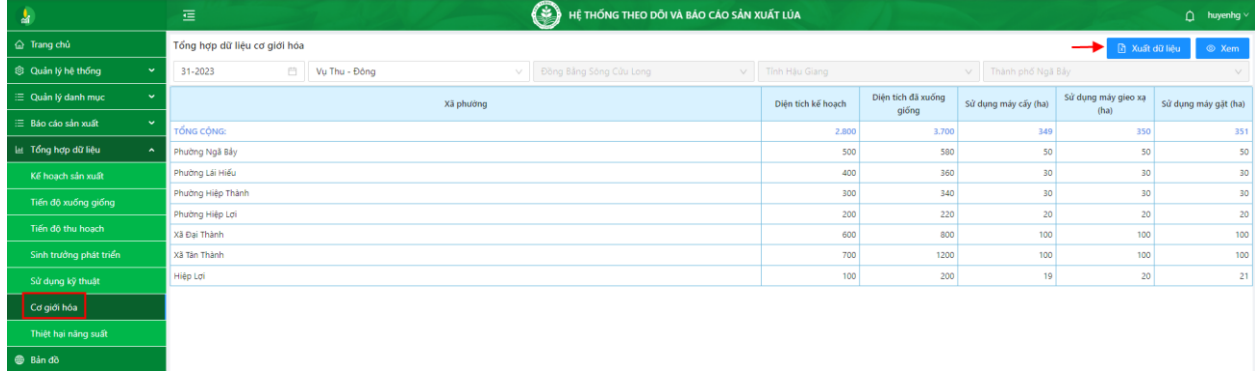

*Hình 4.6: Báo cáo cơ giới hóa.*

#### <span id="page-36-1"></span>*4.7 Tổng hợp thiệt hại năng suất*

Để xem dữ liệu tổng hợp thiệt hại năng suất, bạn thực hiện như sau: Bước 1: Từ menu **Tổng hợp dữ liệu**, chọn **thiệt hại năng suất.** Bước 2: Chọn **Xuất dữ liệu** ra excel.

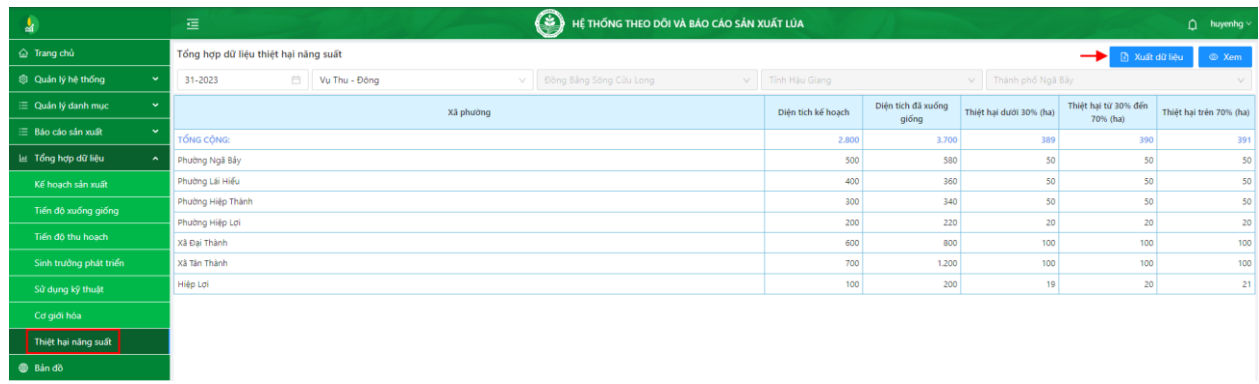

*Hình 4.7: Báo cáo thiệt hại năng suất.*

# <span id="page-36-2"></span>**V. QUẢN LÝ BẢN ĐỒ**

Quản lý bản đồ gồm các chức năng thiết lập các lớp bản đồ, bản đồ chuyên đề, ghi chú bản đồ và giới thiệu thông tin thực hiện dự án.

#### <span id="page-36-3"></span>*5.1 Lớp bản đồ*

| <b>RA</b>                 |           | 這                    |                  | O<br>HỆ THỐNG THEO DỒI VÀ BẢO CÁO SẢN XUẤT LỦA |                                                                      |          | ۵            | Adminsitrator |
|---------------------------|-----------|----------------------|------------------|------------------------------------------------|----------------------------------------------------------------------|----------|--------------|---------------|
| @ Trang chủ               |           | Lớp bản đồ           |                  | Tim kiếm                                       |                                                                      | $+$ Thêm | $\angle$ Súa | O Xéa         |
| @ Quản lý hệ thống        |           | Mã                   | Tên              | Tên lớp                                        | Đường dẫn                                                            | Thứ tư   | Hiến thi     | Trạng thái    |
| $\equiv$ Quản lý danh mục | $\ddot{}$ | <b>XUONGGIONG</b>    | Xuống giống      | QuanLySxLua:TienDoXuongGiong                   | http://tcsoft.ddns.net:8081/geoserver/QuanLySxLua/wms                |          | $\checkmark$ | Kich hoat     |
| E Báo cáo sản xuất        |           | <b>SINHTRUONG</b>    | Sinh truding     | QuanLySxLua:PhatTrienSinhTruong                | http://tcsoft.ddns.net:8081/geoserver/QuanLySxLua/wms                |          |              | Kich hoat     |
| = Quản lý phê duyệt       | $\ddot{}$ | BINGMAP              | Bing map         | Bing                                           | Avt2mvsr-<br>HdT809JeTWasadqQrzmbWjSKja8sX14syV5YXV6xywEfc_Ub6cvJLN0 |          |              | Kich hoat     |
| Let Tổng hợp dữ liệu      |           | <b>BANDOVETINH</b>   | Bản đồ vệ tinh   | VETINH                                         |                                                                      |          |              | Kich hoat     |
| Cuản lý bản đồ            |           | DIENTICHLUA          | Thu hoach        | QuanLySxLua:TienDoThuHoach                     | http://tcsoft.ddns.net:8081/geoserver/QuanLySxLua/wms                | -3       |              | Kich hoat     |
| Lớp bản đồ                |           | GOOGLET              | Google Terrain   | Google Terrain                                 | https://mt0.qooqle.com/vt/lyrs=p&hl=vn&x={x}&y={y}&z=(z)             | -3       | $\checkmark$ | Kich hoat     |
|                           |           | OPENMAP              | Open street map  | cpen                                           | https://tile.openstreetmap.org/(z)/(x)/(y).png                       |          |              | <b>Khóa</b>   |
| Bản đồ địa giới xã        |           | <b>BANDOCHUYENDE</b> | Bản đồ chuyên đề | CHUVENDE                                       |                                                                      |          |              | Kich hoat     |
| Ghi chủ bản đồ            |           | SUDUNGKYTHUAT        | Sử dụng kỹ thuật | QuanLySxLua:SuDungKyThuat                      | http://tcsoft.ddns.net:8081/geoserver/QuanLySxLua/wms                | и        |              | Kich hoat     |
| Giới thiệu                |           | COGIOIHOA            | Cơ giới hóa      | QuanLySxLua:CoGioiHoa                          | http://tcsoft.ddns.net:8081/geoserver/QuanLySxLua/wms                |          |              | Kich hoat     |
| <b>Bản đồ</b>             |           | GOOGLE               | Google Satellite | Google Satellite                               | https://mt0.google.com/vt/lyrs=s&hl=vn&x={x}&y={y}&z={z}             | -5       |              | Kich hoat     |
|                           |           |                      |                  |                                                | Bản ghi 1-11 của 11                                                  |          |              | 20 / trang    |

*Hình 5.1: Giao diện lớp bản đồ.*

#### <span id="page-37-0"></span>*5.1.1 Thêm lớp bản đồ*

Quản lý danh sách bản đồ chuyên đề, bản đồ vệ tinh; để thêm lớp bản đồ, thực hiện như sau:

**Bước 1:** Từ menu **Quản lý bản đồ,** chọn **Lớp bản đồ,** chọn **Thêm mới. Bước 2:** Nhập thông tin lớp bản đồ, (\*) là thông tin bắt buộc phải nhập. **Bước 3:** Chọn **Lưu** để hoàn thành thêm mới, chọn **Hủy** để hủy bỏ thao tác.

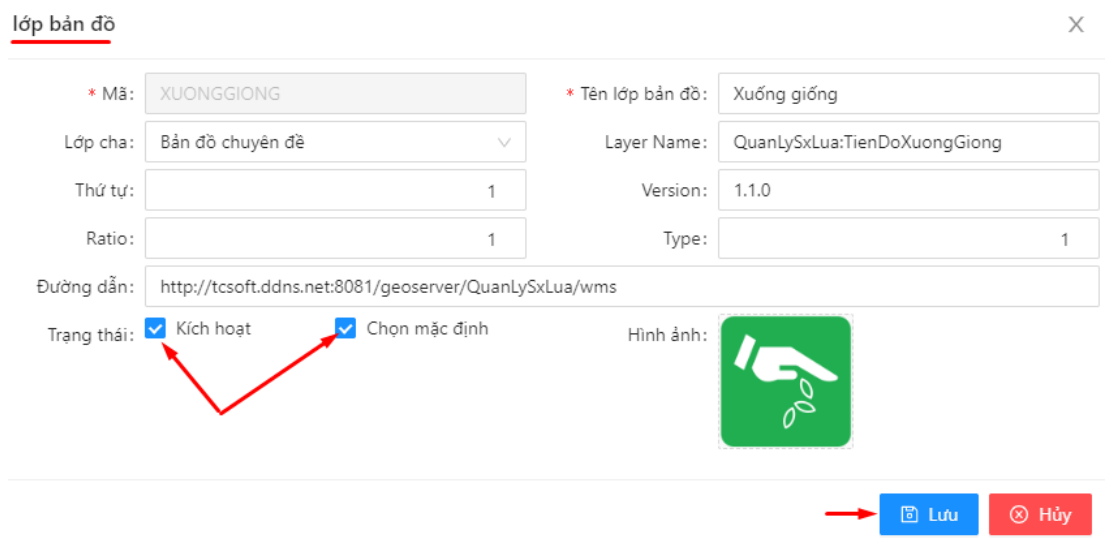

*Hình 5.1: Thêm mới lớp bản đồ.*

#### **Lưu ý:**

- Lớp cha: gồm 2 loại lớp bản đồ được mặc định sẵn, bạn lựa chọn bản đồ hiển thị phù hợp.
- $\triangleright$  Trạng thái:
	- $\checkmark$  Kích hoạt: bản đồ ở trạng thái hoạt động, được hiển thị và tìm kiếm trên giao diện bản đồ.
	- Chọn mặc định: bản đồ được ưu tiên mặc định hiển thị trên trang chủ.

#### <span id="page-37-1"></span>*5.1.2 Cập nhật lớp bản đồ*

Để cập nhật thông tin lớp bản đồ, bạn thực hiện như sau: **Bước 1**: Tại giao diện **Lớp bản đồ,** chọn lớp cần sửa thông tin, chọn **Sửa**. **Bước 2:** Cập nhật lại thông tin **Lớp bản đồ**.

**Bước 3:** Chọn **Lưu** để hoàn thành chỉnh sửa.

<span id="page-38-0"></span>*5.1.3 Xóa lớp bản đồ*

- Tại danh sách **Lớp bản đồ**, chọn dữ liệu cần xóa.
- Chon xóa.
- Nhấn **"Đồng ý"** để xóa lớp bản đồ, hoặc **"Hủy"** để hủy thao tác.

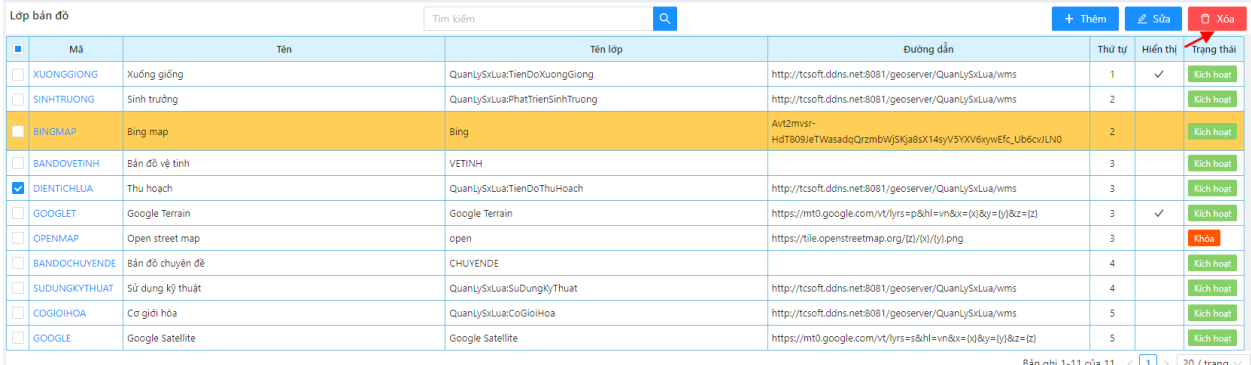

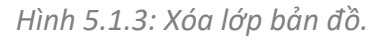

#### <span id="page-38-1"></span>*5.2 Bản đồ địa giới xã*

| å.                                       |                                                  | 這           |           | ◉<br>HỆ THỐNG THEO DỒI VÀ BẢO CẢO SẢN XUẤT LỦA |                           |                |                   |                 | $\hat{\mathbf{\Box}}$ Adminsitrator $\vee$ |
|------------------------------------------|--------------------------------------------------|-------------|-----------|------------------------------------------------|---------------------------|----------------|-------------------|-----------------|--------------------------------------------|
| ha Trang chủ                             |                                                  | Địa giới xã | Chọn vùng | $\vee$ Chọn tỉnh thành                         | Chọn tỉnh thành<br>$\vee$ | Tim kiểm       |                   |                 | Q                                          |
| S Quản lý hệ thống                       |                                                  |             |           |                                                |                           | $\rightarrow$  | <b>图</b> Import   | <b>B</b> Export | 口 Xóa                                      |
| 三 Quản lý danh mục<br>v                  |                                                  | Mã xã       | Mã huyện  | Mã tỉnh                                        | Xã phường                 | Quận huyện     |                   | Tỉnh thành      |                                            |
| v.<br><b>E</b> Báo cáo sản xuất          |                                                  | 31117       | 916       | 92                                             | Phường Cái Khế            | Quân Ninh Kiều | Thành phố Cần Thơ |                 |                                            |
| $\checkmark$<br>三 Quản lý phê duyệt      |                                                  | 31120       | 916       | 92                                             | Phường An Hòa             | Quận Ninh Kiều | Thành phố Cần Thơ |                 |                                            |
| Li Tổng hợp dữ liệu<br>$\checkmark$      |                                                  | 31123       | 916       | 92                                             | Phường Thới Bình          | Quân Ninh Kiều | Thành phố Cần Thơ |                 |                                            |
|                                          |                                                  | 31126       | 916       | 92                                             | Phường An Nghiệp          | Quân Ninh Kiều | Thành phố Cần Thơ |                 |                                            |
| O Quản lý bản đồ<br>$\hat{\phantom{a}}$  |                                                  | 31129       | 916       | 92                                             | Phường An Cư              | Quân Ninh Kiều | Thành phố Cần Thơ |                 |                                            |
| Lớp bản đồ                               |                                                  | 31135       | 916       | 92                                             | Phường Tân An             | Quân Ninh Kiều | Thành phố Cần Thơ |                 |                                            |
| Bản đồ địa giới xã                       |                                                  | 31135       | 916       | 92                                             | Phường Tân An             | Quân Ninh Kiều | Thành phố Cần Thơ |                 |                                            |
| Ghi chú bản đồ                           |                                                  | 31135       | 916       | 92                                             | Phường Tân An             | Quân Ninh Kiều | Thành phố Cần Thơ |                 |                                            |
|                                          |                                                  | 31141       | 916       | 92                                             | Phường An Phú             | Quân Ninh Kiều | Thành phố Cần Thơ |                 |                                            |
| Giới thiệu                               |                                                  | 31144       | 916       | 92                                             | Phường Xuân Khánh         | Quân Ninh Kiều | Thành phố Cần Thơ |                 |                                            |
| <b>B</b> Bản đồ                          |                                                  | 31147       | 916       | 92                                             | Phường Hưng Lợi           | Quân Ninh Kiều | Thành phố Cần Thơ |                 |                                            |
| <b>C</b> Quản lý câu hỏi<br>$\checkmark$ |                                                  | 31149       | 916       | 92                                             | Phường An Khánh           | Quân Ninh Kiều | Thành phố Cần Thơ |                 |                                            |
|                                          |                                                  | 31150       | 916       | 92                                             | Phường An Bình            | Quân Ninh Kiều | Thành phố Cần Thơ |                 |                                            |
|                                          |                                                  | 31153       | 917       | 92                                             | Phường Châu Văn Liêm      | Quân Ở Môn     | Thành phố Cần Thơ |                 |                                            |
|                                          |                                                  | 31154       | 917       | 92                                             | Phường Thới Hòa           | Quân Ở Môn     | Thành phố Cần Thơ |                 |                                            |
|                                          |                                                  | 31156       | 917       | 92                                             | Phường Thới Long          | Quận Ở Môn     | Thành phố Cần Thơ |                 |                                            |
|                                          |                                                  | 31157       | 917       | 92                                             | Phường Long Hưng          | Quân Ở Môn     | Thành phố Cần Thơ |                 |                                            |
|                                          |                                                  | 31159       | 917       | 92                                             | Phường Thời An            | Quân Ở Môn     | Thành phố Cần Thơ |                 |                                            |
|                                          |                                                  | 31162       | 917       | 92                                             | Phường Phước Thới         | Quân Ở Môn     | Thành phố Cần Thơ |                 |                                            |
|                                          |                                                  | 31165       | 917       | 92                                             | Phường Trường Lạc         | Quân Ở Môn     | Thành phố Cần Thơ |                 |                                            |
|                                          | $\langle 1 2345>20/trang$<br>Bản ghi 1-20 của 84 |             |           |                                                |                           |                |                   |                 |                                            |

*Hình 5.2: Giao diện bản đồ địa giới xã.*

#### <span id="page-38-2"></span>*5.2.1 Import bản đồ địa giới xã*

- Bản đồ địa giới xã gồm các đường nối bao quanh khu vực xã được thiết lập mặc định sẵn, được tạo thành từ các điểm tọa độ nối với nhau kết hợp thành.
- Để import  $\boxed{\triangle}$  Import cập nhật tọa độ xã, bạn thực hiện như sau: **Bước 1:** Export dữ liệu bản đồ địa giới xã ra định dạng file Polygon **Bước 2:** Sử dụng phần mềm QGIS để mở file và chỉnh sửa tọa độ. **Bước 3:** Sử dụng chức năng import vào phần mềm để cập nhật tọa độ mới.

#### <span id="page-39-0"></span>*5.2.2 Export bản đồ địa giới xã*

- Bản đồ địa giới xã gồm các đường nối bao quanh khu vực xã được thiết lập mặc định sẵn, được tạo thành từ các điểm tọa độ nối với nhau kết hợp thành.
- Để export bản đồ địa giới xã, bạn thực hiện như sau:

**图** Export **Bước 1:** Tại giao diện bản đồ địa giới xã, bạn chọn chức năng **Bước 2:** Export dữ liệu bản đồ địa giới xã ra định dạng file Polygon. **Bước 3:** Sử dụng phần mềm chuyên dụng QGIS để mở file bản đồ.

#### <span id="page-39-1"></span>*5.2.3 Xóa bản đồ địa giới xã*

- Tại danh sách **Bản đồ địa giới xã**, chọn dữ liệu cần xóa.
- Chọn xóa.

#### - Nhấn **"Đồng ý"** để xóa bản đồ địa giới xã, hoặc **"Hủy"** để hủy thao tác.

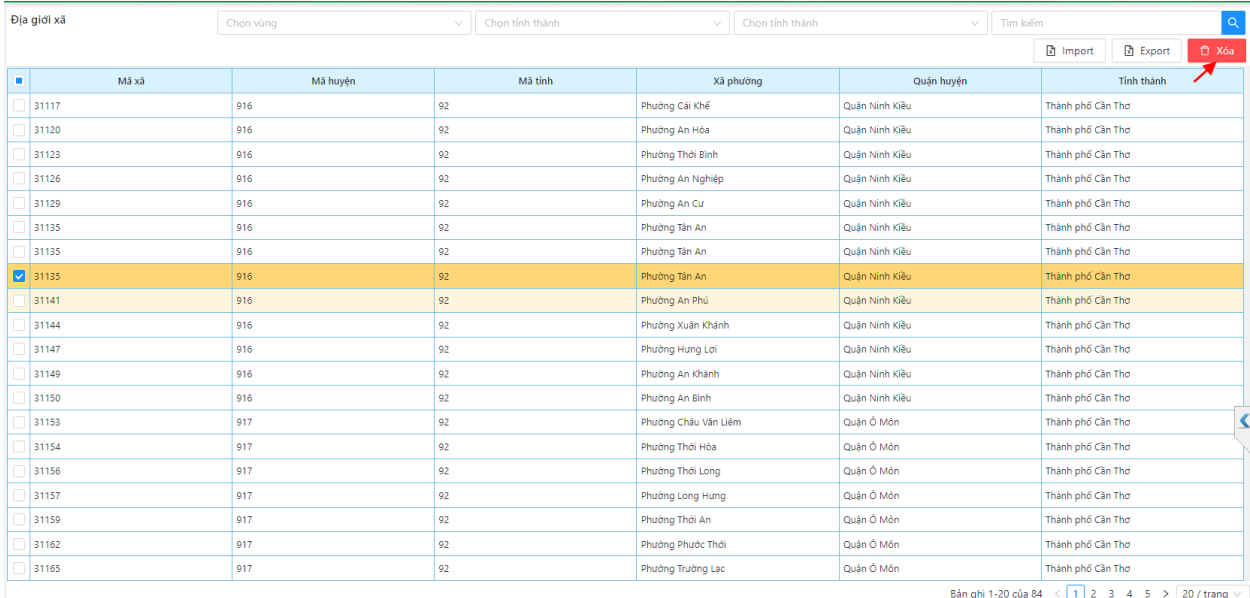

*Hình 5.2.3: Xóa bản đồ địa giới xã.*

**Lưu ý:** Việc thiết lập, xóa địa giới xã sẽ làm thay đổi vị trí trên bản đồ.

#### <span id="page-39-2"></span>*5.3 Ghi chú bản đồ*

Ghi chú bản đồ gồm các thông tin, hình ảnh chú giải cho các lớp, ký hiệu hiển thị trên bản đồ giúp người dùng hiểu và nắm bắt thông tin thuận lợi hơn.

| A.                                             | 這                           |                                        | $\hat{\mathbf{\Box}}$ Adminsitrator $\vee$ |                           |                                      |
|------------------------------------------------|-----------------------------|----------------------------------------|--------------------------------------------|---------------------------|--------------------------------------|
| △ Trang chủ                                    | Ghi chú bản đồ              | Lớp bản đồ<br>Tìm kiếm<br>$\checkmark$ | $\alpha$                                   | $\rightarrow$<br>$+$ Thêm | 自 Xóa<br>$\angle$ Sửa                |
| S Quản lý hệ thống<br>$\checkmark$             | Màu<br>Hình ảnh<br>Mã       | Tên                                    | Tên lớp bản đồ                             | Bắt đầu<br>Kết thúc       | Thứ tư<br>Trạng thái                 |
| $\checkmark$<br>E Quản lý danh mục             | $\mathbb{C}$<br>test<br>a l | Test ghi chú                           | Bản đồ về tinh                             | 1900<br>$2000$ 3          | Kich hoạt                            |
| ⊞ Báo cáo sản xuất<br>$\checkmark$             |                             | 0%                                     | Cơ giới hóa                                | $0.1$   1<br>$\circ$      | Kich hoạt                            |
| $\ddot{\phantom{1}}$<br>₩ Quản lý phê duyệt    |                             | Từ 0% -> 25%                           | Cơ giới hóa                                | 0.1<br>25 2               | Kích hoạt                            |
| Lat Tổng hợp dữ liệu<br>$\checkmark$           |                             | Từ 25% -> 50%                          | Cơ giới hóa                                | 25<br>50 3                | Kich hoat                            |
|                                                |                             | Từ 50% -> 75%                          | Cơ giới hóa                                | 50<br>75 4                | Kích hoạt                            |
| © Quản lý bản đồ<br>$\hat{\phantom{a}}$        |                             | Từ 75% trở lên                         | Cơ giới hóa                                | 75                        | Kích hoạt<br>s.                      |
| Lớp bản đồ                                     |                             | Chua thu hoach                         | Thu hoach                                  | $\circ$<br>0.1            | Kích hoạt                            |
| Bản đồ địa giới xã                             |                             | Từ 0% -> 25%                           | Thu hoach                                  | 25 1<br>0.1               | Kích hoạt                            |
| Ghi chú bản đồ                                 |                             | Từ 25% -> 50%                          | Thu hoach                                  | 25<br>50 2                | Kích hoạt                            |
|                                                |                             | Từ 50% -> 75%                          | Thu hoach                                  | 50<br>75 3                | Kích hoạt                            |
| Giới thiệu                                     |                             | Từ 75% trở lên                         | Thu hoach                                  | 75                        | Kich hoạt<br>$\overline{a}$          |
| <b>Bản dồ</b>                                  |                             | 0%                                     | Sinh trưởng                                | $0.1$ 0<br>$\circ$        | Kich hoạt                            |
| <sup>(2)</sup> Quản lý câu hỏi<br>$\checkmark$ |                             | Dudi 30%                               | Sinh trưởng                                | 0.1<br>30 1               | Kích hoạt                            |
|                                                |                             | Sinh trưởng 70%                        | Sinh trưởng                                | 30<br>70 2                | Kich hoạt                            |
|                                                |                             | Sinh trưởng trên 70%                   | Sinh trưởng                                | 70<br>$100 \,   \, 3$     | Kích hoạt<br>S                       |
|                                                |                             | 0%                                     | Sử dụng kỹ thuật                           | $0.1$  1<br>$\circ$       | Kích hoạt                            |
|                                                | a.                          | Từ 0% -> 25%                           | Sử dụng kỹ thuật                           | $25$ 2<br>0.1             | Kich hoạt                            |
|                                                |                             | Từ 25% -> 50%                          | Sử dụng kỹ thuật                           | 25<br>$50 \mid 3$         | Kích hoạt                            |
|                                                |                             | Từ 50% -> 75%                          | Sử dụng kỹ thuật                           | 50<br>75 4                | Kích hoạt                            |
|                                                | $\mathbf{r}$                | Từ 75% trở lên                         | Sử dụng kỹ thuật                           | 75                        | Kích hoạt<br>5.                      |
|                                                |                             |                                        |                                            | Bản ghi 1-20 của 30       | $\langle 1 \vert 2 \rangle$ 20/trang |

*Hình 5.3: Ghi chú bản đồ.*

- <span id="page-40-0"></span>*5.3.1 Thêm ghi chú bản đồ*
- Để thêm ghi chú bản đồ, thực hiện như sau:

**Bước 1:** Từ menu **Quản lý bản đồ,** chọn **Ghi chú bản đồ,** chọn **Thêm mới. Bước 2:** Nhập thông tin Ghi chú bản đồ, (\*) là thông tin bắt buộc phải nhập. **Bước 3:** Chọn **Lưu** để hoàn thành thêm mới, chọn **Hủy** để hủy bỏ thao tác.

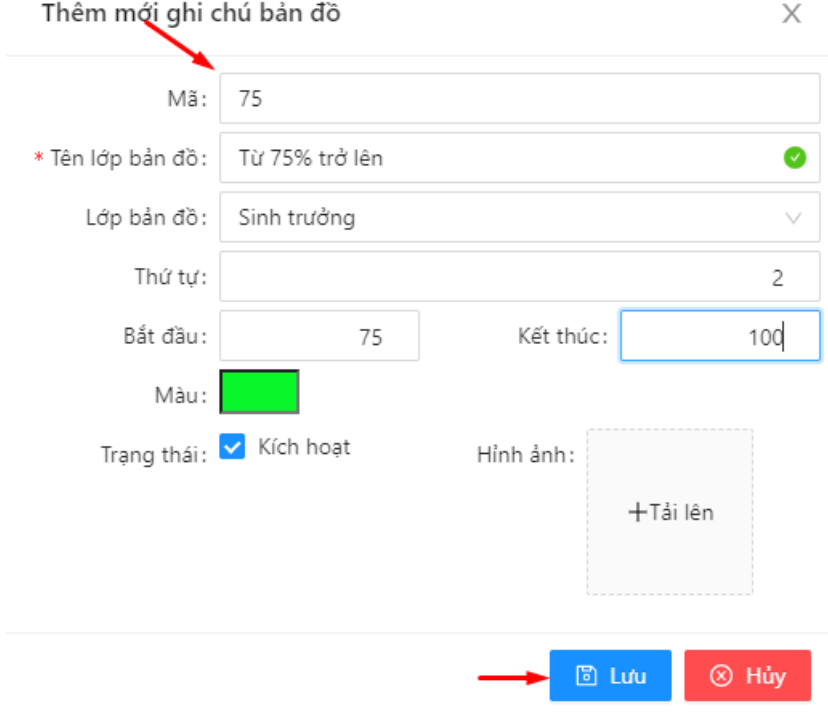

*Hình 5.3.1.1: Thêm ghi chú bản đồ.*

#### **Lưu ý:**

- Lớp cha: gồm 2 loại ghi chú bản đồ được mặc định sẵn, bạn lựa chọn bản đồ hiển thị phù hợp.
- $\triangleright$  Trạng thái:

- $\checkmark$  Kích hoạt: bản đồ ở trạng thái hoạt động, được hiển thị và tìm kiếm trên giao diện bản đồ.
- $\checkmark$  Chọn mặc định: bản đồ được ưu tiên mặc định hiển thị trên trang chủ.

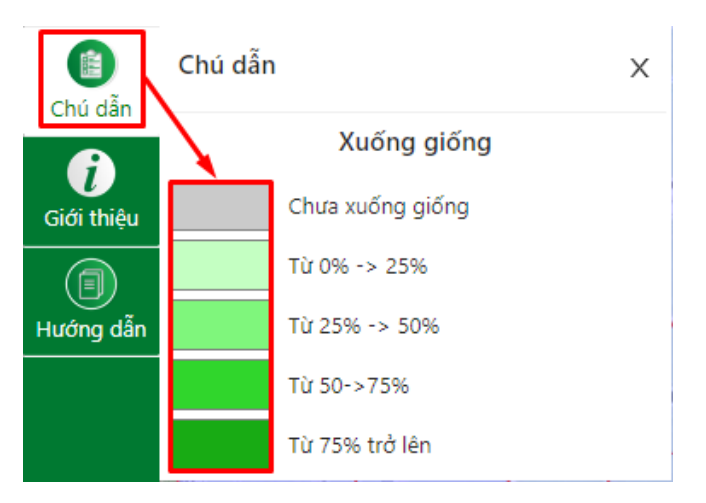

*Hình 5.3.1.2: Hiển thị ghi chú trên bản đồ.*

#### <span id="page-41-0"></span>*5.3.2 Cập nhật ghi chú bản đồ*

Để cập nhật thông tin Ghi chú bản đồ, bạn thực hiện như sau: **Bước 1**: Tại giao diện **Ghi chú bản đồ,** chọn lớp cần sửa thông tin, chọn **Sửa**. **Bước 2:** Cập nhật lại thông tin **Ghi chú bản đồ**. **Bước 3:** Chọn **Lưu** để hoàn thành chỉnh sửa.

#### <span id="page-41-1"></span>*5.3.3 Xóa ghi chú bản đồ*

- Tại danh sách **Ghi chú bản đồ**, chọn dữ liệu cần xóa.
- Chọn xóa.
- Nhấn **"Đồng ý"** để xóa Ghi chú bản đồ, hoặc **"Hủy"** để hủy thao tác.

| Ghi chú bản đồ          |                    |              | Q<br>Lớp bản đồ<br>Tim kiếm<br>$\vee$ |                      | $+$ Thêm         |                     | $2$ Sửa     | 自 Xóa                            |            |
|-------------------------|--------------------|--------------|---------------------------------------|----------------------|------------------|---------------------|-------------|----------------------------------|------------|
|                         | $\blacksquare$ Màu | Hình ảnh     | Mã                                    | Tên                  | Tên lớp bản đồ   | Bắt đầu             | Kết thúc    | Thứ tư                           | Trạng thái |
|                         |                    | $\leftarrow$ | test                                  | Test ghi chú         | Bản đồ về tinh   | 1900                | $2000$ 3    |                                  | Kích hoạt  |
|                         |                    |              |                                       | 0%                   | Cơ giới hóa      | $\Omega$            | $0.1$  1    |                                  | Kích hoạt  |
|                         | <b>CONTRACTOR</b>  |              |                                       | Từ 0% -> 25%         | Cơ giới hóa      | 0.1                 | $25 \mid 2$ |                                  | Kích hoạt  |
|                         |                    |              |                                       | Từ 25% -> 50%        | Cơ giới hóa      | 25                  | $50$ 3      |                                  | Kích hoạt  |
|                         |                    |              |                                       | Từ 50% -> 75%        | Cơ giới hóa      | 50                  | 75 4        |                                  | Kích hoạt  |
|                         |                    |              |                                       | Từ 75% trở lên       | Cơ giới hóa      | 75                  |             | 5                                | Kích hoạt  |
|                         |                    |              |                                       | Chưa thu hoạch       | Thu hoach        | $\bullet$           | 0.1         |                                  | Kích hoạt  |
|                         |                    |              |                                       | Từ 0% -> 25%         | Thu hoach        | 0.1                 | 25 1        |                                  | Kích hoạt  |
| $\overline{\mathbf{z}}$ |                    |              |                                       | Từ 25% -> 50%        | Thu hoach        | 25                  | $50$ 2      |                                  | Kích hoạt  |
|                         |                    |              |                                       | Từ 50% -> 75%        | Thu hoạch        | 50                  | 75 3        |                                  | Kich hoạt  |
|                         |                    |              |                                       | Từ 75% trở lên       | Thu hoach        | 75                  |             | $\overline{4}$                   | Kích hoạt  |
|                         |                    |              |                                       | 0%                   | Sinh trưởng      | $\Omega$            | $0.1$ 0     |                                  | Kích hoạt  |
|                         |                    |              |                                       | Dưới 30%             | Sinh trưởng      | 0.1                 | 30 1        |                                  | Kích hoạt  |
|                         |                    |              |                                       | Sinh trưởng 70%      | Sinh trưởng      | 30                  | 70 2        |                                  | Kích hoat  |
|                         |                    |              |                                       | Sinh trưởng trên 70% | Sinh trưởng      | 70                  | $100$ 3     |                                  | Kích hoạt  |
|                         |                    |              |                                       | 0%                   | Sử dụng kỹ thuật | $\Omega$            | $0.1$   1   |                                  | Kích hoạt  |
|                         | <b>C</b>           |              |                                       | Từ 0% -> 25%         | Sử dụng kỹ thuật | 0.1                 | $25 \mid 2$ |                                  | Kích hoạt  |
|                         |                    |              |                                       | Từ 25% -> 50%        | Sử dụng kỹ thuật | 25                  | $50$ 3      |                                  | Kích hoạt  |
|                         |                    |              |                                       | Từ 50% -> 75%        | Sử dụng kỹ thuật | 50                  | 75 4        |                                  | Kích hoạt  |
|                         |                    |              |                                       | Từ 75% trở lên       | Sử dụng kỹ thuật | 75                  |             | $\overline{\mathbf{S}}$          | Kích hoạt  |
|                         |                    |              |                                       |                      |                  | Bản ghi 1-20 của 30 |             | $\langle 1 \rangle$ 2 > 20/trang |            |

*Hình 5.3.3: Xóa ghi chú bản đồ.*

#### <span id="page-42-0"></span>*5.4 Giới thiệu*

Thiết lập giới thiệu dự án, thông tin giới thiệu hiển thị trên giao diện bản đồ, để cập nhật thay đổi thông tin, bạn thực hiện như sau:

- **Bước 1**: Tại giao diện **Quản lý bản đồ,** chọn **Giới thiệu.**
- **Bước 2:** Bạn cập nhật thông tin giới thiệu.
- **Bước 3:** Chọn **Lưu** để hoàn thành chỉnh sửa.

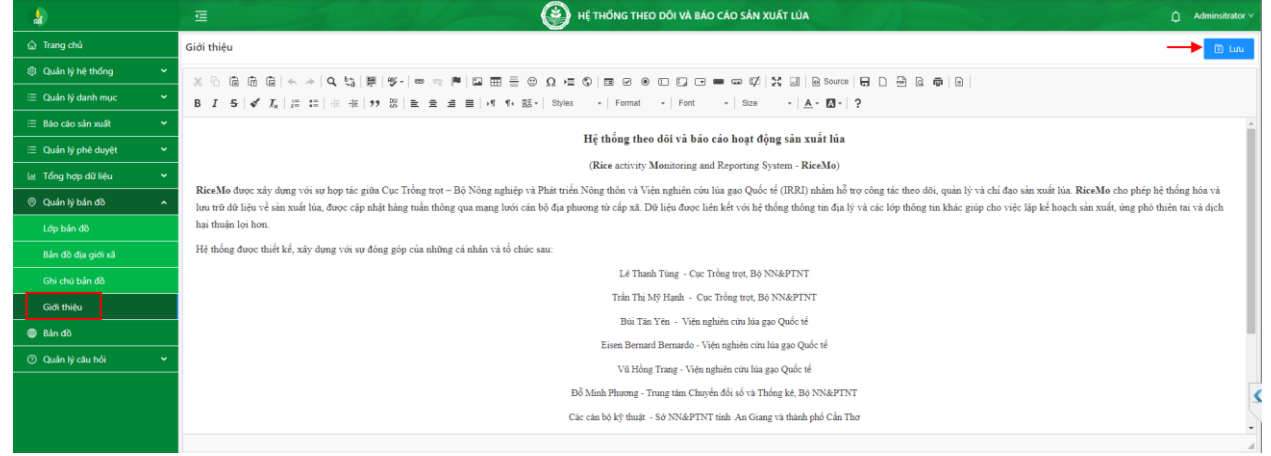

*Hình 5.4: Cập nhật giới thiệu bản đồ.*

# <span id="page-42-1"></span>**VI. BẢN ĐỒ**

#### <span id="page-42-2"></span>**6.1 Giới thiệu tổng quan bản đồ**

- Tổng quan bản đồ được mô tả như sau:

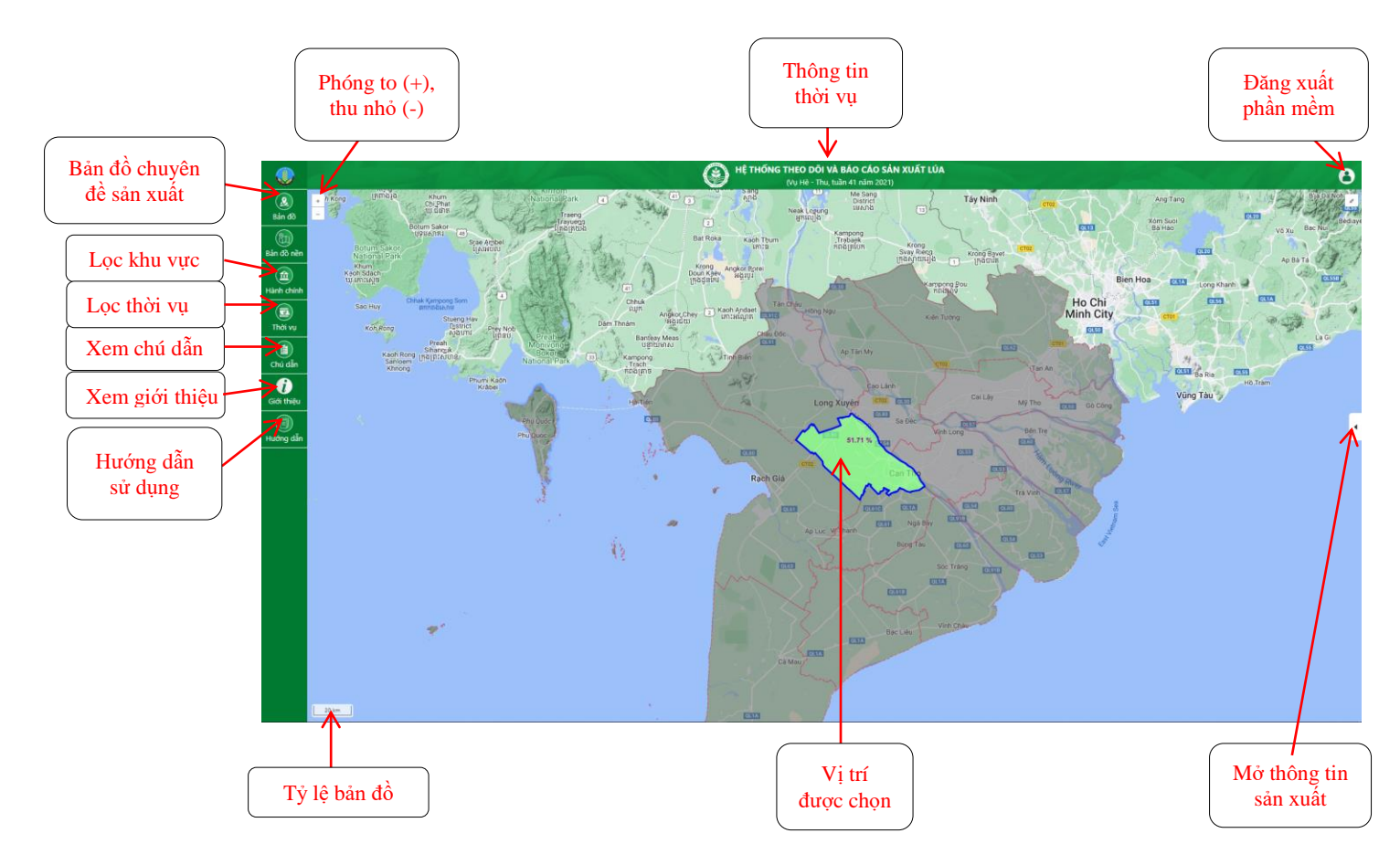

*Hình 6.1: Chức năng thao tác trên giao diện bản đồ.*

- Chức năng có trên bản đồ, gồm:
	- $\checkmark$  Hiển thị thông tin thời vụ.
	- $\checkmark$  Phóng to (+), thu nhỏ (-) bản đồ.
	- $\checkmark$  Lọc khu vực hành chính: vùng, tỉnh/thành, quận/huyện, xã/phường.
	- $\checkmark$  Bản đồ chuyên đề, gồm: bản đồ tiến độ xuống giống, sinh trưởng phát triển, tiến độ thu hoạch, sử dụng kỹ thuật, cơ giới hóa, thiệt hại sản xuất.
	- Hiển thị bản đồ nền theo các lớp: Google Terrain, Bing map, Google Satellite.
	- Chú dẫn bản đồ.
	- $\checkmark$  Thông tin dữ liệu bản đồ.
	- $\checkmark$  Thông tin quá trình sản xuất Lúa.

#### <span id="page-43-0"></span>**6.2 Bản đồ chuyên đề sản xuất**

- Gồm 06 loại bản đồ chuyên đề sau:
	- $\checkmark$  Tiến độ xuống giống.
	- $\checkmark$  Sinh trưởng phát triển.
	- $\checkmark$  Tiến độ thu hoạch.
	- Sử dụng kỹ thuật.
	- $\checkmark$  Cơ giới hóa.
	- $\checkmark$  Thiệt hại sản xuất.
	- Thao tác mở lớp bản đồ chuyên đề sản xuất như sau:

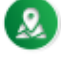

Từ trang chủ, bạn chọn biểu tượng Bản đồ, chọn loại bản đồ chuyên đề, chọn giai đoạn cần xem thông tin *(hình 6.2.1).*

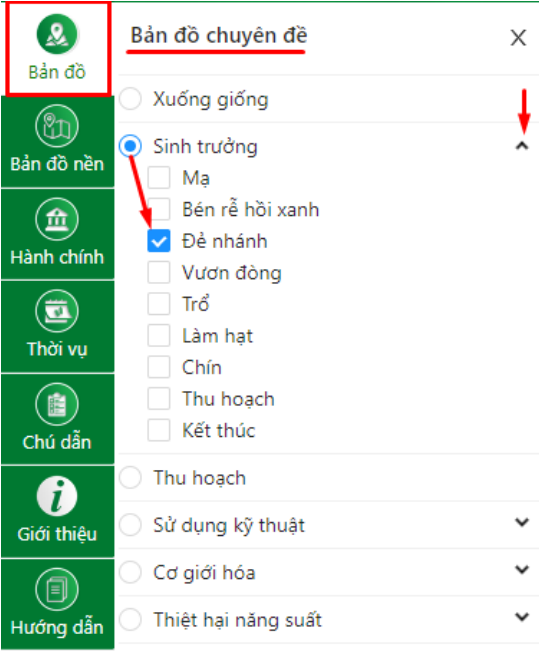

*Hình 6.2.1: Danh sách bản đồ chuyên đề.*

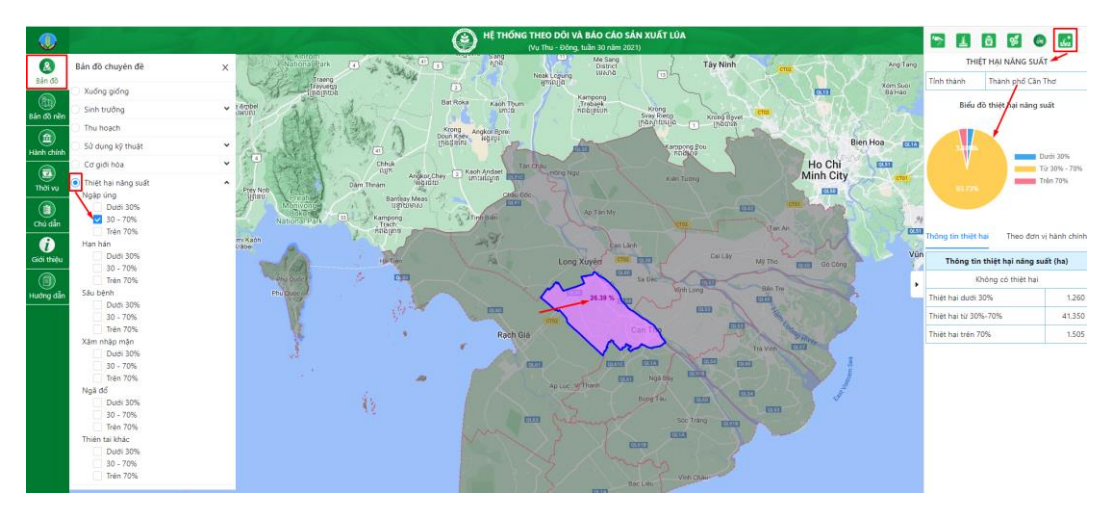

*Hình 6.2.2: Thông tin thiệt hại năng suất.*

#### <span id="page-44-0"></span>**6.3 Thông tin quá trình sản xuất**

- Để hiển thị thông tin sản xuất tại khu vực hành chính được chọn, từ giao diện bản đồ, bạn chọn mở bảng thông tin mô tả dưới đây (hình 6.3).

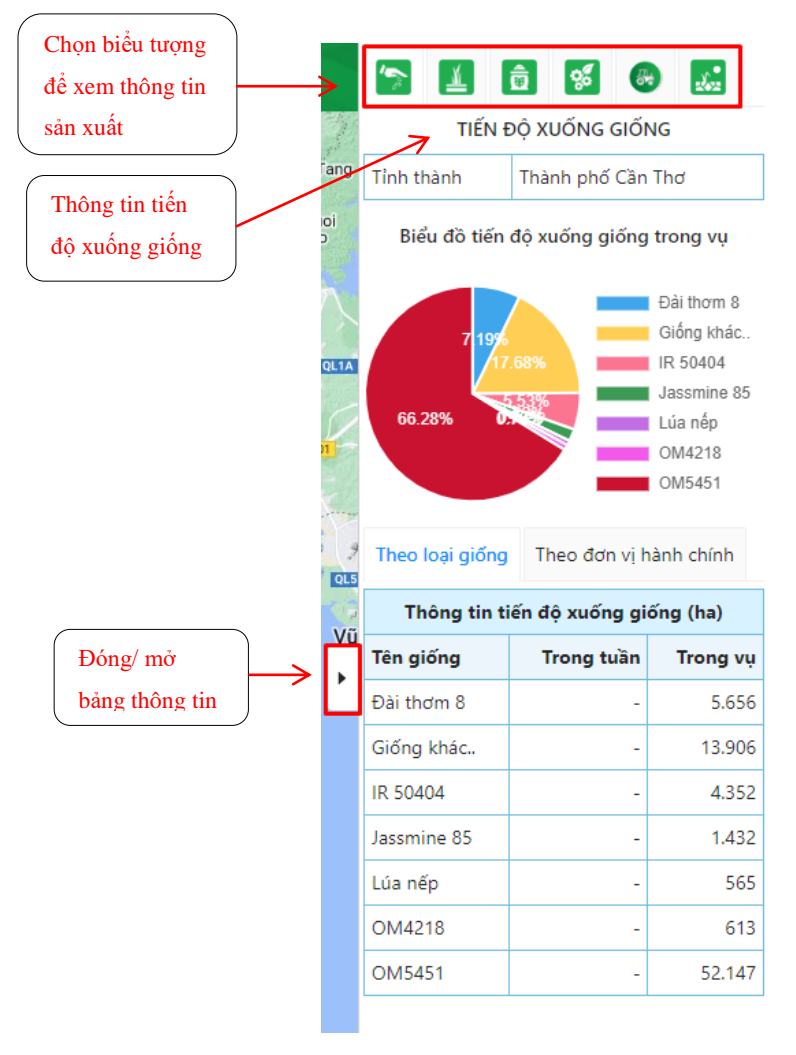

*Hình 6.3: Thông tin tiến độ xuống giống.*

#### <span id="page-45-0"></span>**6.4 Bản đồ nền**

- Gồm 03 lớp bản đồ nền:
	- $\checkmark$  Bing map.
	- Google Terrain.
	- $\checkmark$  Google Satellite.
- Thao tác mở lớp bản đồ nền như sau:

Từ trang chủ, bạn chọn biểu tượng Bản đồ nền, chọn lớp bản đồ nền *(hình 6.4)*.

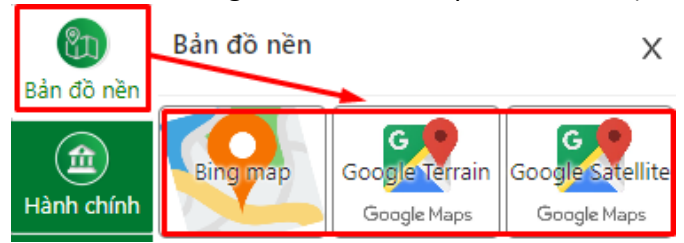

*Hình 6.4: Lớp bản đồ nền.*

#### <span id="page-45-1"></span>**6.5 Phóng to/thu nhỏ bản đồ**

Tại giao diện bản đồ, bạn chọn chức năng phóng to/thu nhỏ bản đồ như sau:

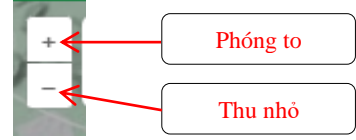

*Hình 6.5: Chức năng phóng to, thu nhỏ bản đồ.*

- $\checkmark$  Nhấn nút dấu "+" để phóng to
- Nhấn nút dấu "-" để thu nhỏ

*(Ngoài ra có thể dùng "con lăn" chuột máy tính để thực hiện nhanh thao tác phóng to/thu nhỏ).*

#### <span id="page-45-2"></span>**6.6 Tra cứu khu vực hành chính**

- Để tra cứu khu vực hành chính, bạn thực hiện như sau:

血

Từ trang chủ, chọn biểu tượng Hành chính, chọn khu vực cần tra cứu: vùng, tỉnh/thành, quận/huyện, xã/phường *(hình 6.6.1).*

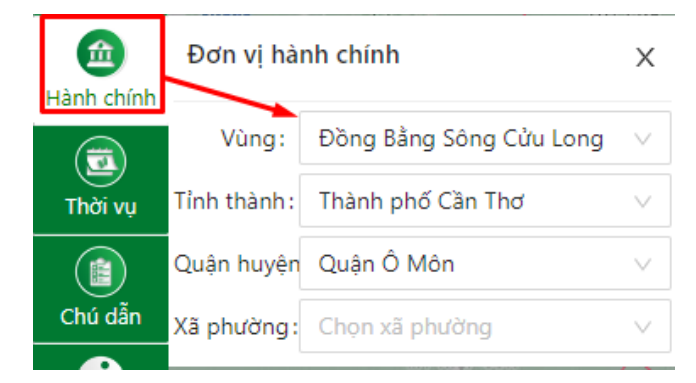

*Hình 6.6.1: Chọn khu vực hành chính.*

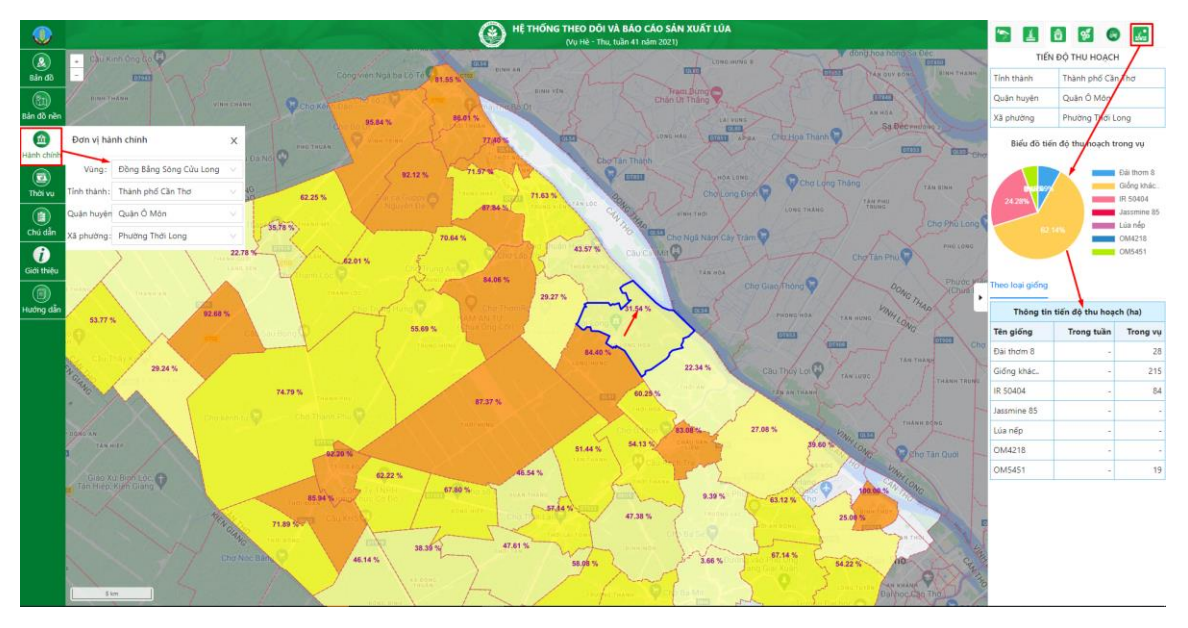

*Hình 6.6.2: Tiến độ thu hoạch phường Thới Long.*

<span id="page-46-0"></span>**6.7 Lựa chọn thời vụ**

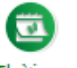

- Tại giao diện bản đồ, chọn Thời vụ để mở bảng tìm kiếm thời vụ:
- Bạn chọn thời vụ cần tra cứu:

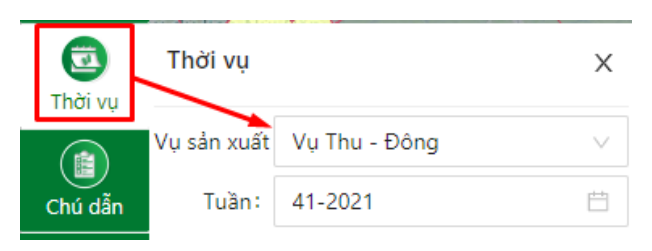

*Hình 6.7.1: Chọn tra cứu thời vụ.*

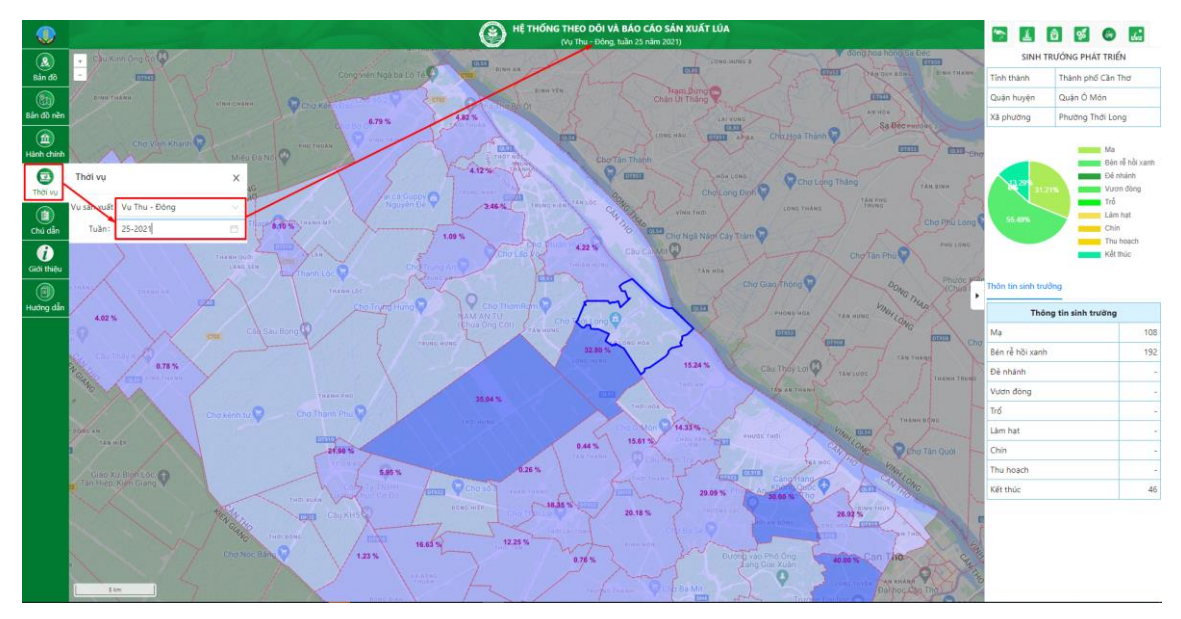

*Hình 6.7.2: Hiển thị thông tin thời vụ.*

#### <span id="page-47-0"></span>**6.8 Chú dẫn bản đồ**

- Chức năng chú dẫn: diễn giải thông tin, màu sắc hiển thị trên bản đồ. 脂
- Từ giao diện bản đồ, bạn chọn chú dẫn để mở thông tin ghi chú.

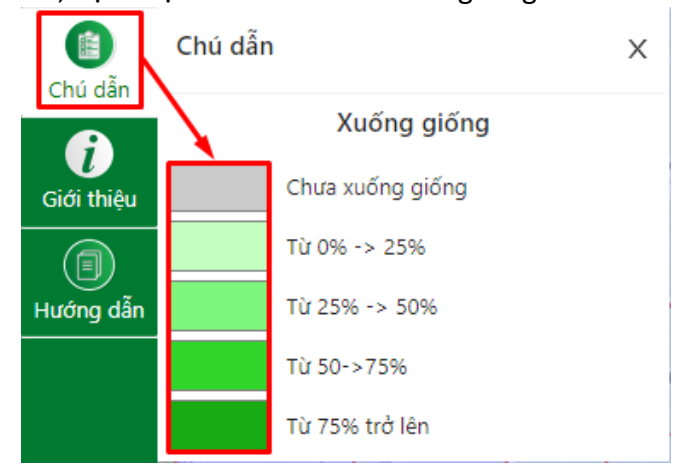

*Hình 6.8: Chú dẫn tỷ lệ xuống giống.*

#### <span id="page-47-1"></span>**6.9 Giới thiệu dự án**

i) Tại giao diện bản đồ, bạn chọn biểu tượng để thiệu để xem thông tin giới thiệu về dự án.

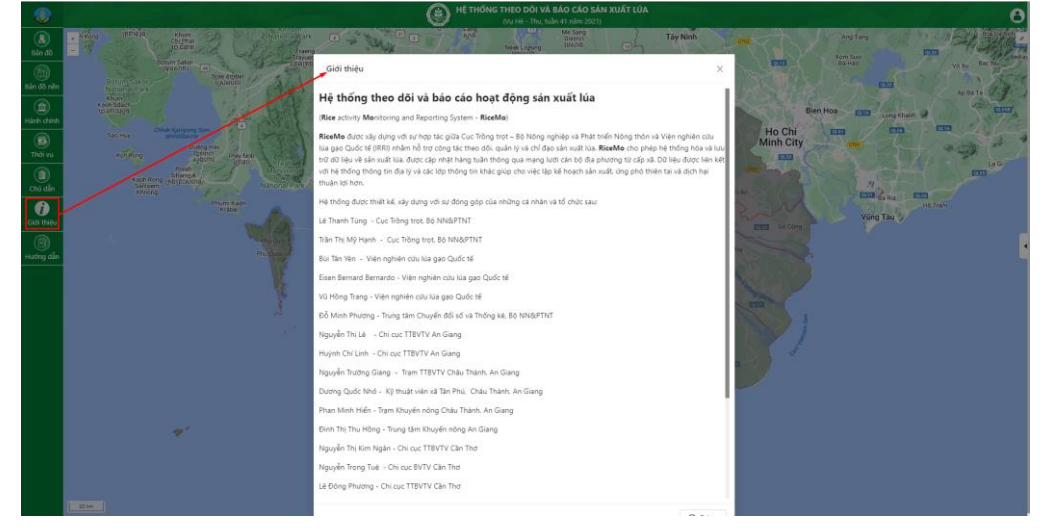

*Hình 6.9: Giới thiệu về dự án.*

#### <span id="page-48-0"></span>**Thông tin liên hệ:**

#### *Ông Bùi Tân Yên*

Chuyên gia khoa học, Viện Nghiên cứu Lúa gạo Quốc tế (IRRI) Văn phòng IRRI Việt Nam, Viện Di truyền Nông nghiệp Việt Nam (AGI), km2 Phạm Văn Đồng, Bắc Từ Liêm Hà Nội. Việt Nam [y.bui@irri.org](mailto:y.bui@irri.org)

#### *Ông Lê Thanh Tùng*

Phó Cục trưởng, Cục Trồng trọt - Bộ Nông nghiệp và Phát triển nông thôn Văn phòng Cục trồng trọt phía Nam. Số 12, đường phùng Khắc Khoan, phường Đa Kao, quận 1, Thành phố Hồ Chí Minh. Việt Nam [tungctt@gmail.com](mailto:tungctt@gmail.com)

#### *Ông Đỗ Minh Phương*

Chuyên viên, Trung tâm Chuyển đổi số và Thống kê Nông nghiệp - Bộ Nông nghiệp và Phát triển Nông thôn. Số 2 Ngọc Hà, Ba Đình, Hà Nội, Việt Nam [dphuong@mard.gov.vn](mailto:dphuong@mard.gov.vn)